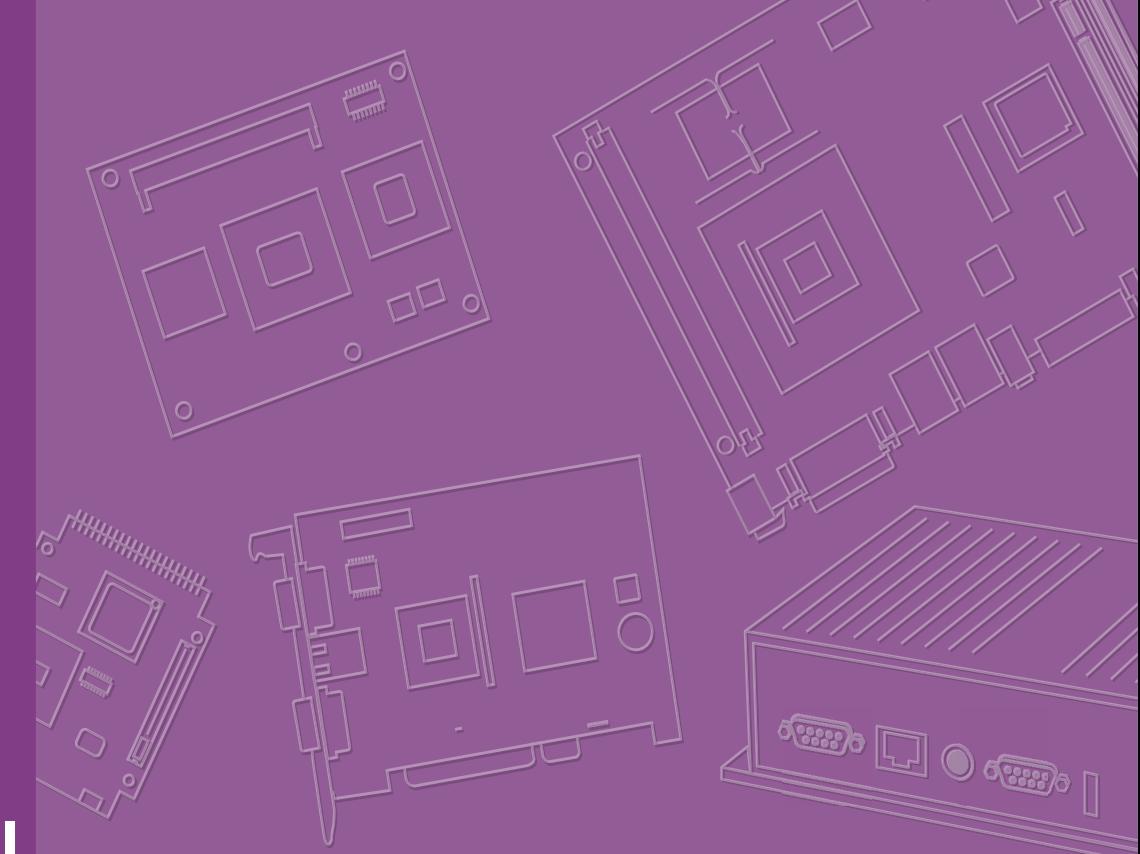

# **User Manual**

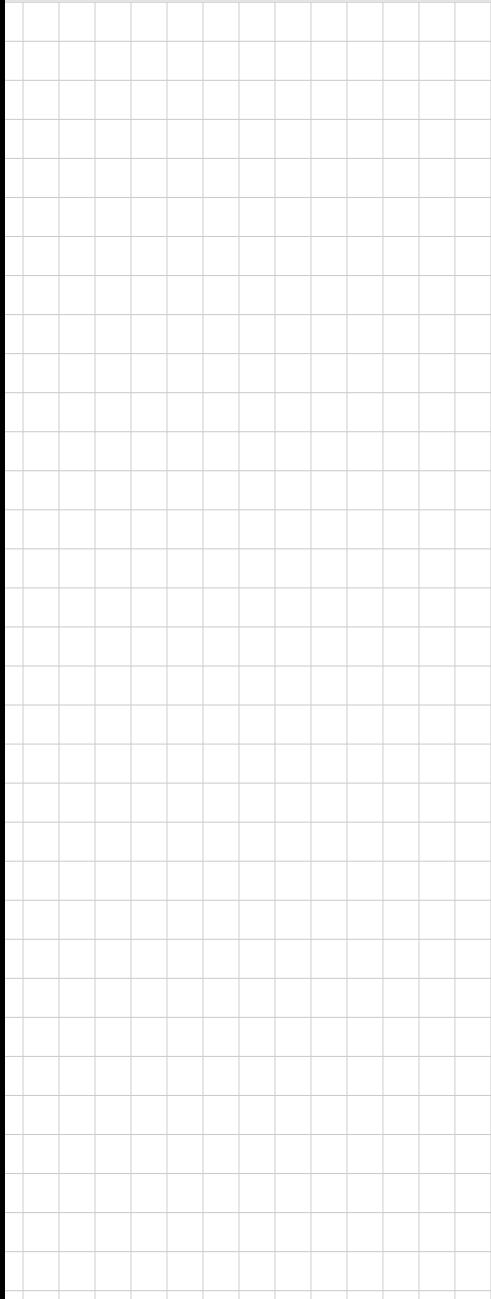

# **AIMB-585**

**Intel® Xeon® E3/Core™ i7/i5/i3 (LGA1151) Micro-ATX with VGA/ DVI/eDP/DP/HDMI, 6 x COM, 2 x LAN, DDR4, PCIe x16, PCIe x8 and SATA III** 

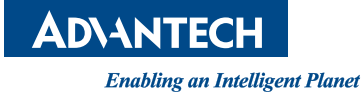

## **Copyright**

The documentation and the software included with this product are copyrighted 2024 by Advantech Co., Ltd. All rights are reserved. Advantech Co., Ltd. reserves the right to make improvements in the products described in this manual at any time without notice. No part of this manual may be reproduced, copied, translated, or transmitted in any form or by any means without the prior written permission of Advantech Co., Ltd. The information provided in this manual is intended to be accurate and reliable. However, Advantech Co., Ltd. assumes no responsibility for its use, nor for any infringements of the rights of third parties that may result from its use.

## **Acknowledgements**

IBM and PC are trademarks of International Business Machines Corporation.

Intel® Xeon® and Core™ are trademarks of Intel Corporation.

All other product names or trademarks are properties of their respective owners.

## **Product Warranty (2 Years)**

Advantech warrants the original purchaser that each of its products will be free from defects in materials and workmanship for two years from the date of purchase.

This warranty does not apply to any products that have been repaired or altered by persons other than repair personnel authorized by Advantech, or products that have been subject to misuse, abuse, accident, or improper installation. Advantech assumes no liability under the terms of this warranty as a consequence of such events.

Because of Advantech's high quality-control standards and rigorous testing, most customers never need to use our repair service. If an Advantech product is defective, it will be repaired or replaced free of charge during the warranty period. For out-ofwarranty repairs, customers will be billed according to the cost of replacement materials, service time, and freight. Please consult your dealer for more details.

If you believe your product is defective, follow the steps outlined below.

- 1. Collect all the information about the problem encountered. (For example, CPU speed, Advantech products used, other hardware and software used, etc.) Note anything abnormal and list any onscreen messages displayed when the problem occurs.
- 2. Call your dealer and describe the problem. Please have your manual, product, and any helpful information readily available.
- 3. If your product is diagnosed as defective, obtain a return merchandise authorization (RMA) number from your dealer. This allows us to process your return more quickly.
- 4. Carefully pack the defective product, a completed Repair and Replacement Order Card, and a proof of purchase date (such as a photocopy of your sales receipt) into a shippable container. Products returned without a proof of purchase date are not eligible for warranty service.
- 5. Write the RMA number clearly on the outside of the package and ship the package prepaid to your dealer.

Part No. 2006058502 Edition 3 Printed in China May 2024

# **Declaration of Conformity**

#### **FCC Class B**

This equipment has been tested and found to comply with the limits for a Class B digital device, pursuant to part 15 of the FCC Rules. These limits are designed to provide reasonable protection against harmful interference in a residential installation. This equipment generates, uses, and can radiate radio frequency energy and, if not installed and used in accordance with the instructions, may cause harmful interference to radio communications. However, there is no guarantee that interference will not occur in a particular installation. If this equipment does cause harmful interference to radio or television reception, which can be determined by turning the equipment off and on, the user is encouraged to try to correct the interference by one or more of the following measures:

- Reorient or relocate the receiving antenna.
- $\blacksquare$  Increase the separation between the equipment and receiver.
- $\blacksquare$  Connect the equipment into an outlet on a circuit different from that to which the receiver is connected.
- Consult the dealer or an experienced radio/TV technician for assistance.

## **Technical Support and Assistance**

- 1. Visit the Advantech website at www.advantech.com/support to obtain the latest product information.
- 2. Contact your distributor, sales representative, or Advantech's customer service center for technical support if you need additional assistance. Please have the following information ready before calling:
	- Product name and serial number
	- Description of your peripheral attachments
	- Description of your software (operating system, version, application software, etc.)
	- A complete description of the problem
	- The exact wording of any error messages

## **Initial Inspection**

Before you begin installing your motherboard, please make sure that the following materials have been shipped:

- 1 x AIMB-585 Intel® Xeon™ E3 & Core™ i7/i5/i3 Micro-ATX Motherboard
- 2 x SATA HDD cable
- $\blacksquare$  2 x SATA power cable
- $\blacksquare$  1 x I/O port bracket
- $\blacksquare$  1 x Startup Manual
- **1 x Warranty Card**

If any of these items are missing or damaged, contact your distributor or sales representative immediately. We have carefully inspected the AIMB-585 mechanically and electrically before shipment. It should be free of marks and scratches and in perfect working order upon receipt. As you unpack the AIMB-585, check it for signs of shipping damage. (For example, damaged box, scratches, dents, etc.) If it is damaged or it fails to meet the specifications, notify our service department or your local sales representative immediately. Also notify the carrier. Retain the shipping carton and packing material for inspection by the carrier. After inspection, we will make arrangements to repair or replace the unit.

# **[Contents](#page-10-0)**

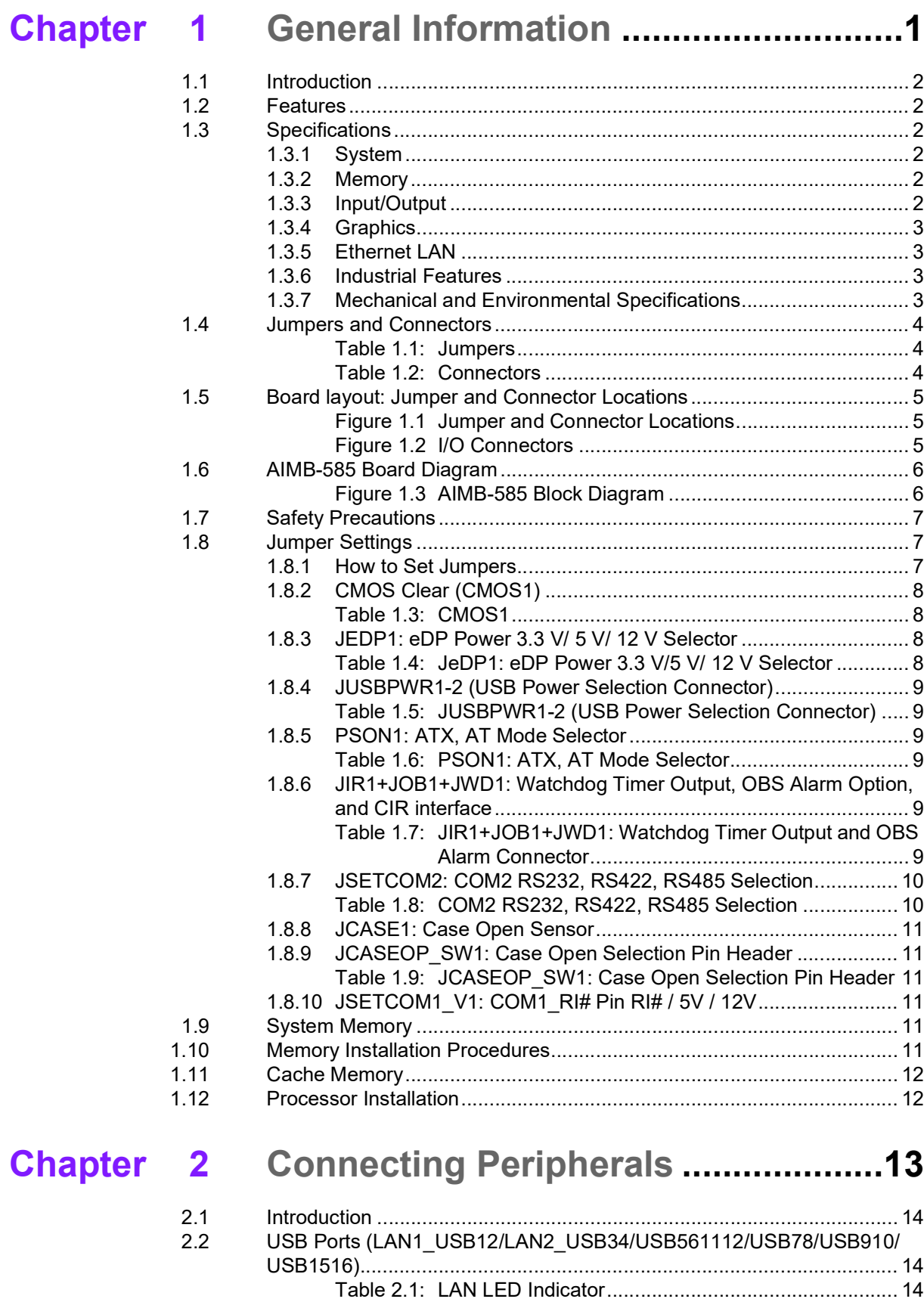

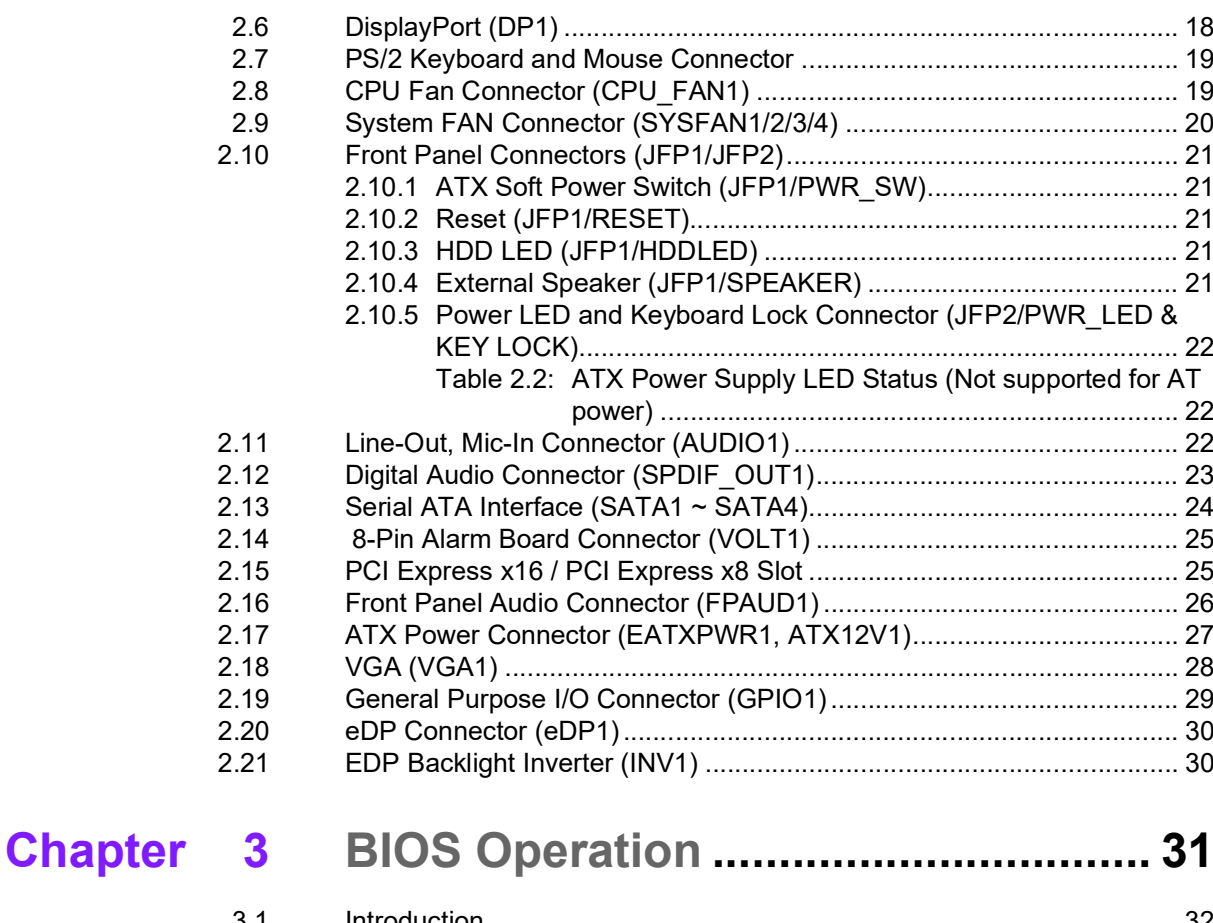

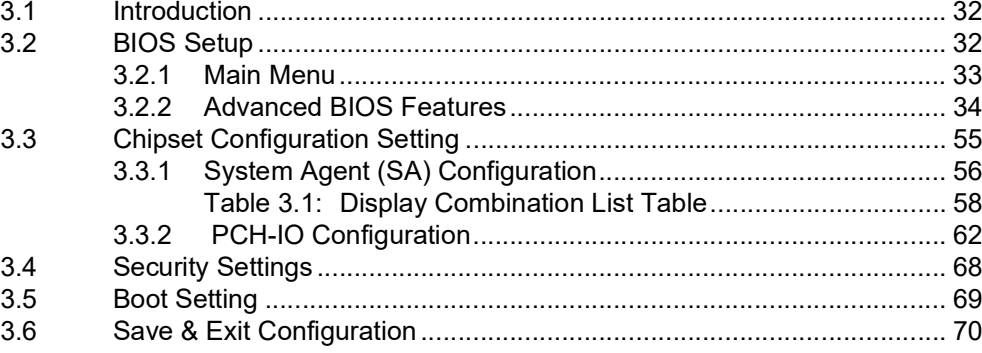

# **[Chapter 4](#page-82-0) Software Introduction & Service ..... 73**

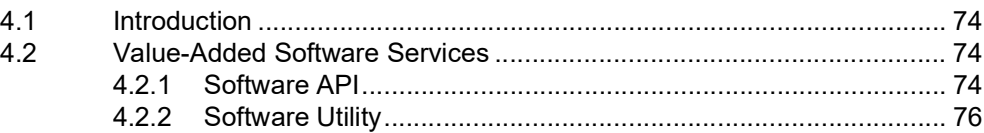

## **[Chapter 5](#page-86-0) Chipset Software Installation Utility 77**

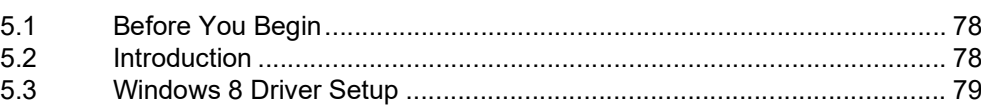

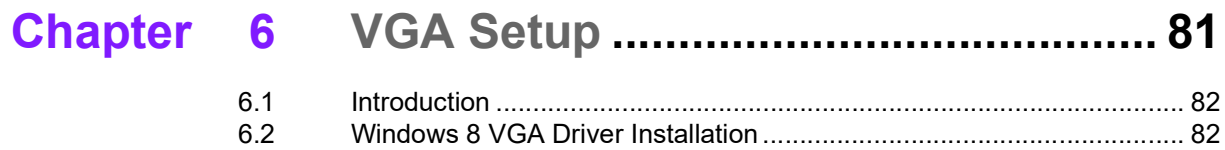

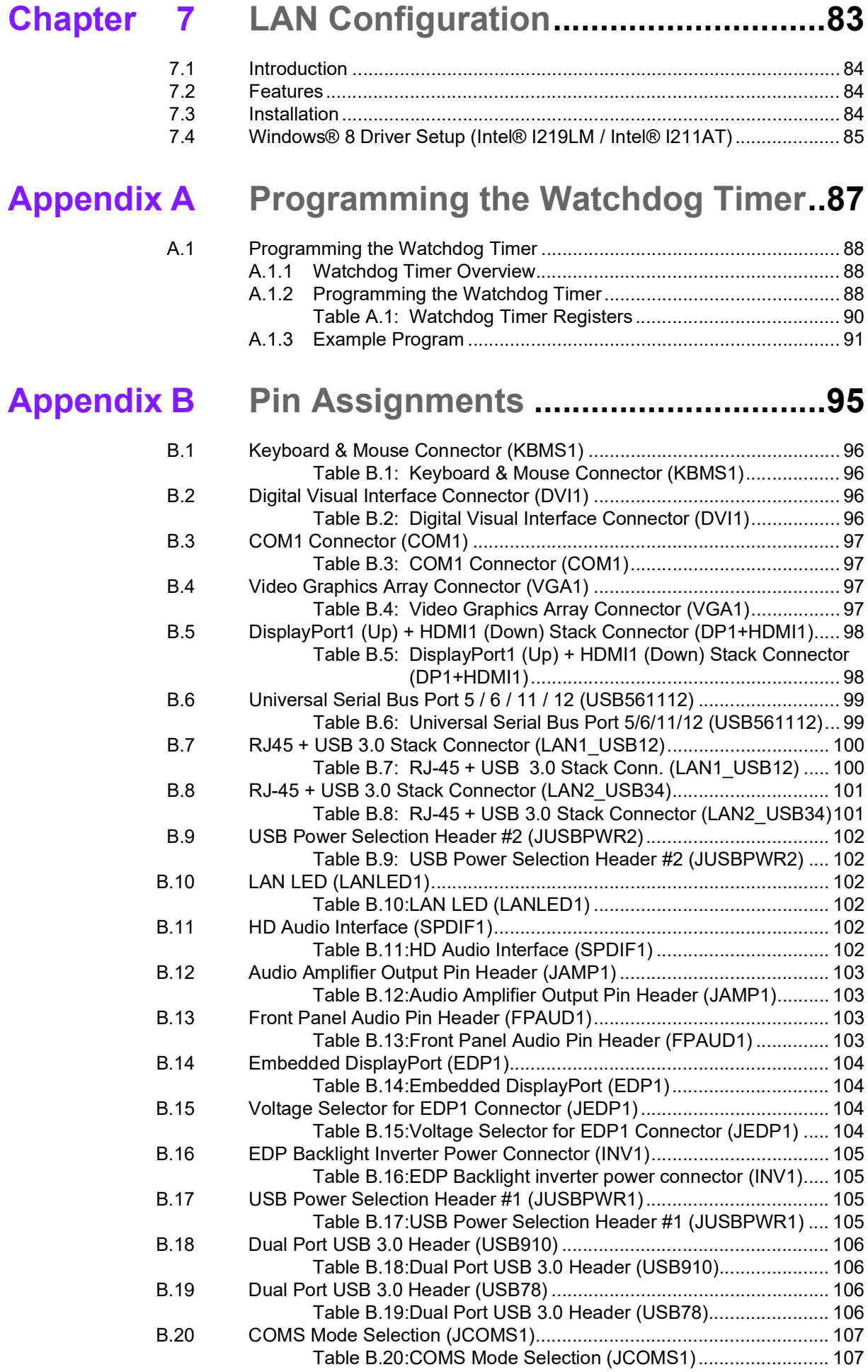

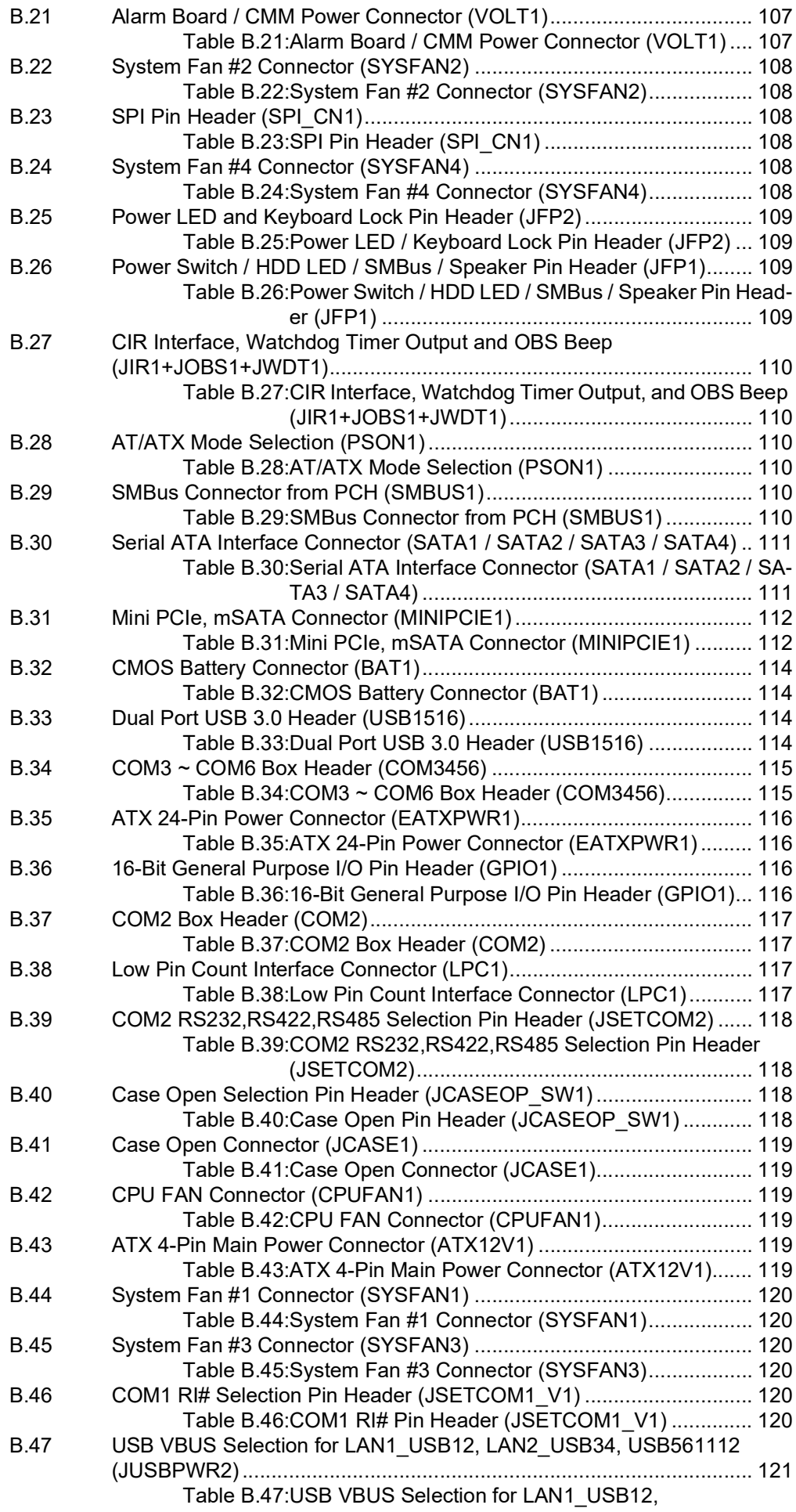

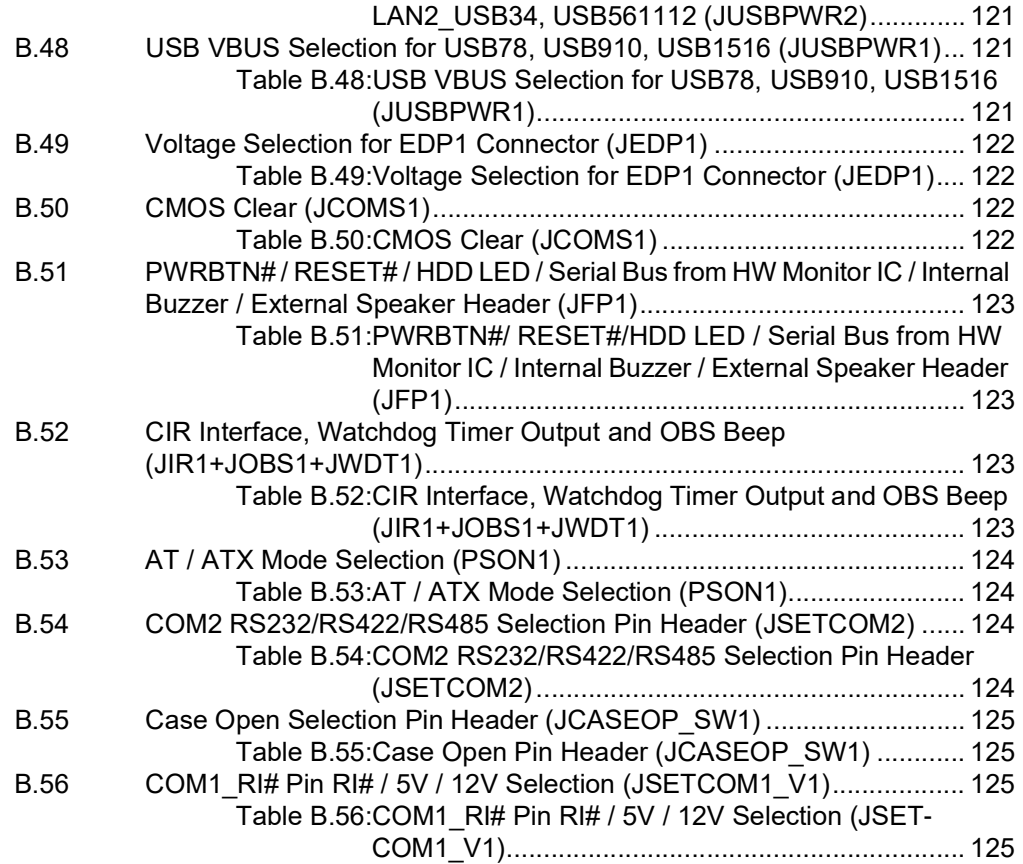

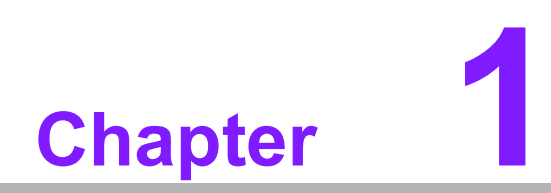

<span id="page-10-0"></span>**1General Information**

## <span id="page-11-0"></span>**1.1 Introduction**

AIMB-585 is designed with the Intel® Q70/C236/H110 chipset for industrial applications that require both performance computing and enhanced power management capabilities. The motherboard supports Intel® Xeon® E3 and Core™ i7/i5/i3 processors with up to 8MB L3 cache and DDR4 2400 MHz, up to 16GB per slot, totaling up to 64GB.

## <span id="page-11-1"></span>**1.2 Features**

- **Rich I/O connectivity:** 2 x GbE LAN via PCIe x1 bus, 1 x PCIe x16 slot (Gen 3), 1 x PCIe x8 slot (Gen 3), 1 x PCIe x4 slot (Gen 3), 1 x PCIe x1 slot (Gen 3), 2 x USB 2.0 ports, and 12 x USB 3.0 ports.
- **Standard Micro-ATX form factor with industrial features:** The AIMB-585 is a full-featured Micro-ATX motherboard with balanced expandability and performance.
- **Wide selection of storage devices:** SATA III HDD, customers benefit from the flexibility of using the most suitable storage device for larger capacity.
- Optimized integrated graphics solution: With the Intel® Flexible Display Interface, it supports versatile display options and a 32-bit 3D graphics engine.

## <span id="page-11-2"></span>**1.3 Specifications**

## <span id="page-11-3"></span>**1.3.1 System**

- CPU: 6th Gen Intel® Xeon® E3 or Core<sup>™</sup> i7/i5/i3 processor
- **BIOS: AMI EFI 128 Mbit SPI BIOS**
- System chipset: Intel® C236/Q170/H110
- SATA hard disk drive interface: 4 x on-board SATA connectors with data transmission rate up to 600 MB

#### <span id="page-11-4"></span>**1.3.2 Memory**

- RAM: Up to 64GB in 4 slots, 288-pin DIMM sockets. Supports dual-channel DDR4 2400MHz SDRAM.
	- AIMB-585QG2 & AIMB-585L supports non-ECC unbuffered DIMMs and does not support any memory configuration that mixes non-ECC with ECC unbuffered DIMMs.
	- AIMB-585WG2 supports ECC buffered DIMMs.

*Note! A 32-bit OS may not fully detect 4GB of RAM when 4GB is installed.*

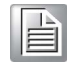

#### <span id="page-11-5"></span>**1.3.3 Input/Output**

- **PCIe slot:** 1 x PCIe x16 expansion slot, 1 x PCIe x8 expansion slot, 1 x PCIe x4 expansion slot, 1 x PCIe x1 expansion slot
- **Serial port:** 6 x serial ports, one is RS-232/422/485 with hardware auto-flow control and five are RS-232. One of the DB-9 connectors located on the rear panel is RS-232.
- **Keyboard and PS/2 mouse connector:** 2 x 6-pin mini-DIN connectors are located on the mounting bracket for easy connection to a PS/2 keyboard and mouse.
- USB ports: Supports up to 2 x USB 2.0 ports with transmission rates up to 480 Mbps and 12 x USB 3.0 ports with transmission rates up to 5 Gbps.

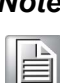

*Note! Under Windows 7 OS, all of USB 2.0/3.0 ports are not workable until the XHCI driver is installed. It is suggested to install the XHCI driver for the PS/2 keyboard & mouse first.*

 **GPIO:** AIMB-585 supports 16-bit GPIO from super I/O for general purpose control applications.

#### <span id="page-12-0"></span>**1.3.4 Graphics**

- **Controller:** Intel® HD Graphics
- **Display memory:** 1GB maximum shared memory with 2GB and above system memory installed
- **DVI:** Supports DVI up to 1920 x 1200 @ 60Hz refresh rate.
- **VGA:** Supports VGA up to 1920 x 1200 @ 60Hz refresh rate.
- **HDMI:** Supports HDMI 1.4 3840 x 2160 @ 30Hz refresh rate.
- **DisplayPort:** Supports max resolution 4096 x 2304 @60Hz refresh rate.
- **eDP:** Supports max resolution 3840 x 2160 @ 60Hz refresh rate.
- **Triple Displays:** HDMI + eDP/VGA+ DP, HDMI+eDP/VGA+ DVI, HDMI+DP+DVI
- Dual Displays: HDMI+eDP/VGA, HDMI+DVI, eDP/VGA+ DVI, HDMI + DP, DP+ DVI, eDP/VGA+DP

#### <span id="page-12-1"></span>**1.3.5 Ethernet LAN**

- Supports dual 10/100/1000 Mbps Ethernet port(s) via PCI Express x1 bus which provides 500 MB/s data transmission rate
- **Controller:** LAN1: Intel® I219LM; LAN2: Intel® I210AT

#### <span id="page-12-2"></span>**1.3.6 Industrial Features**

■ **Watchdog timer:** It can generate a system reset. The watchdog timer is programmable, with each unit equal to one second or one minute (255 levels).

#### <span id="page-12-3"></span>**1.3.7 Mechanical and Environmental Specifications**

- Operating temperature:  $0 \sim 60^{\circ}$ C (32  $\sim 140^{\circ}$ F. Depending on CPU)
- Storage temperature:  $-40 \sim 85^{\circ}$ C ( $-40 \sim 185^{\circ}$ F)
- **Humidity:**  $5 \sim 95\%$  non-condensing
- Power supply voltage:  $+3.3$  V,  $+5$  V,  $+12$  V,  $-12$  V,  $5$  Vsb

#### **Power consumption:**

LAG1151 Core i7-6700 3.4 GHz, 8MB L3 Cache, 4pcs 8GB DDR4 2400MHz memory

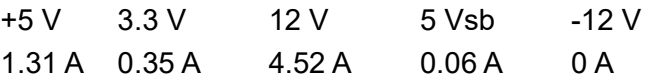

Measure the maximum current value with the system under maximum load (CPU: top speed, RAM & graphics: full loading).

- **Board size:** 244 mm x 244 mm (9.6" x 9.6")
- Board weight: 0.365 kg

## <span id="page-13-0"></span>**1.4 Jumpers and Connectors**

Connectors on the AIMB-585 motherboard link it to devices such as hard disk drives and a keyboard. In addition, the board has a number of jumpers used to configure your system for your application.

The tables below list the function of each of the board jumpers and connectors. Later sections in this chapter give instructions on setting jumpers. Chapter 2 gives instructions for connecting external devices to your motherboard.

<span id="page-13-1"></span>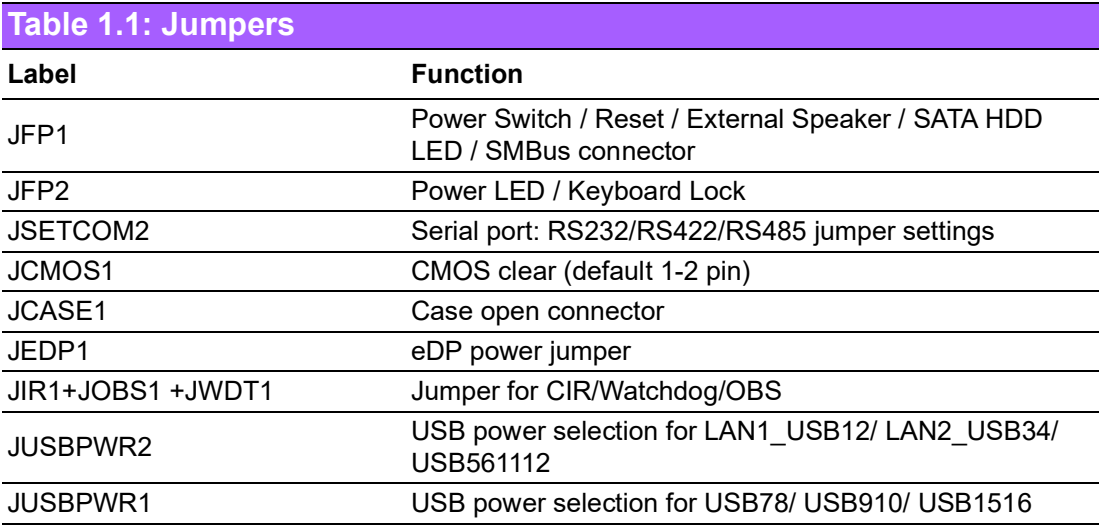

<span id="page-13-2"></span>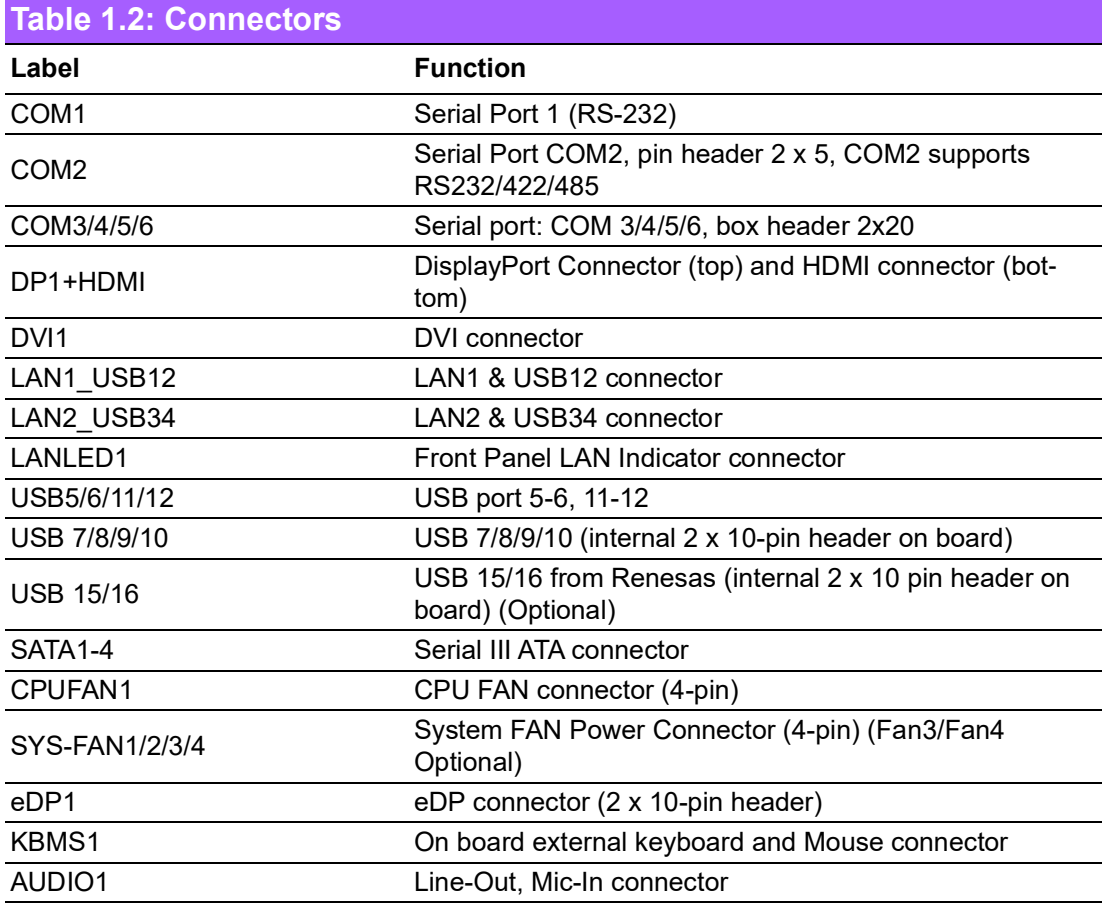

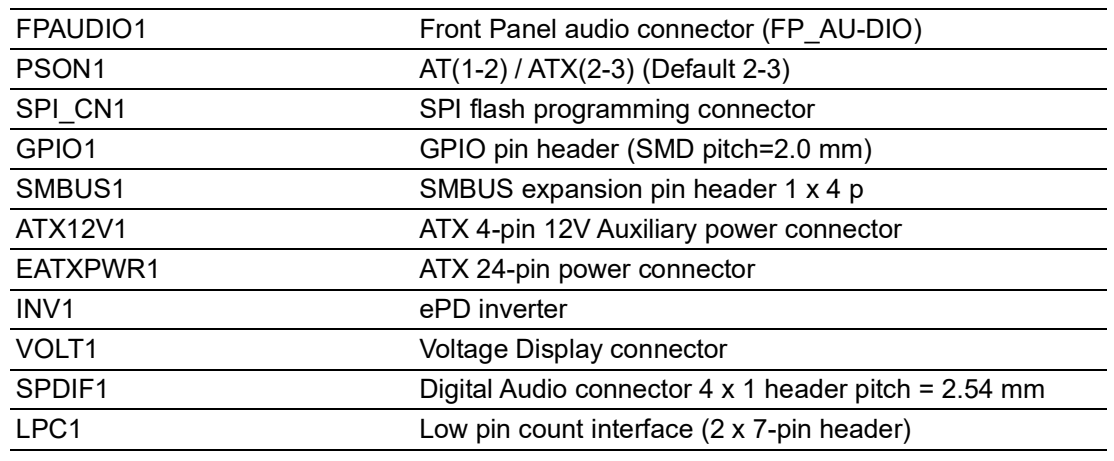

## <span id="page-14-0"></span>**1.5 Board layout: Jumper and Connector Locations**

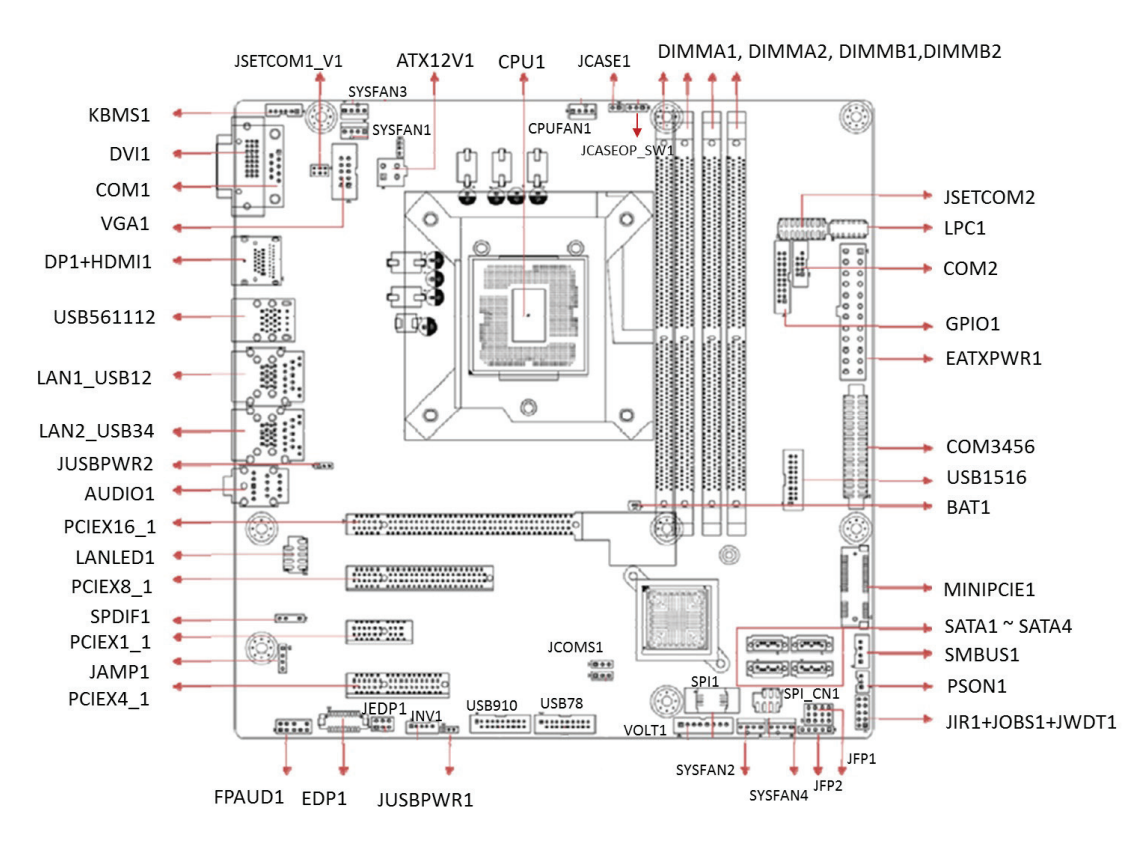

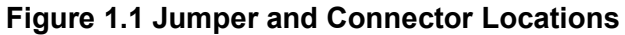

<span id="page-14-2"></span><span id="page-14-1"></span>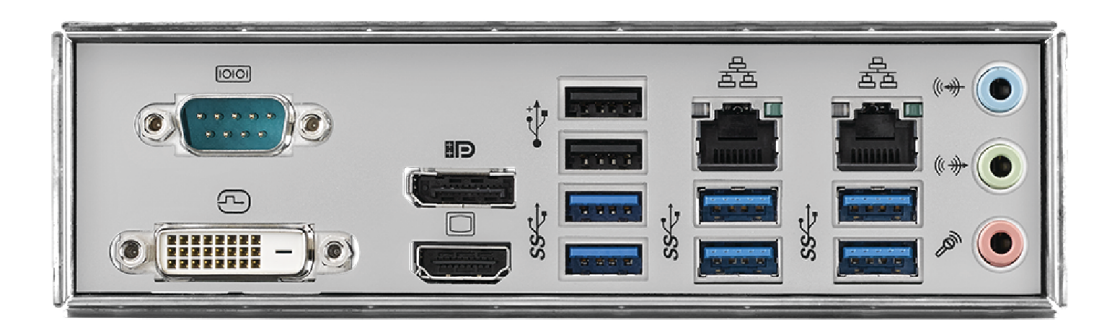

**Figure 1.2 I/O Connectors**

## <span id="page-15-0"></span>**1.6 AIMB-585 Board Diagram**

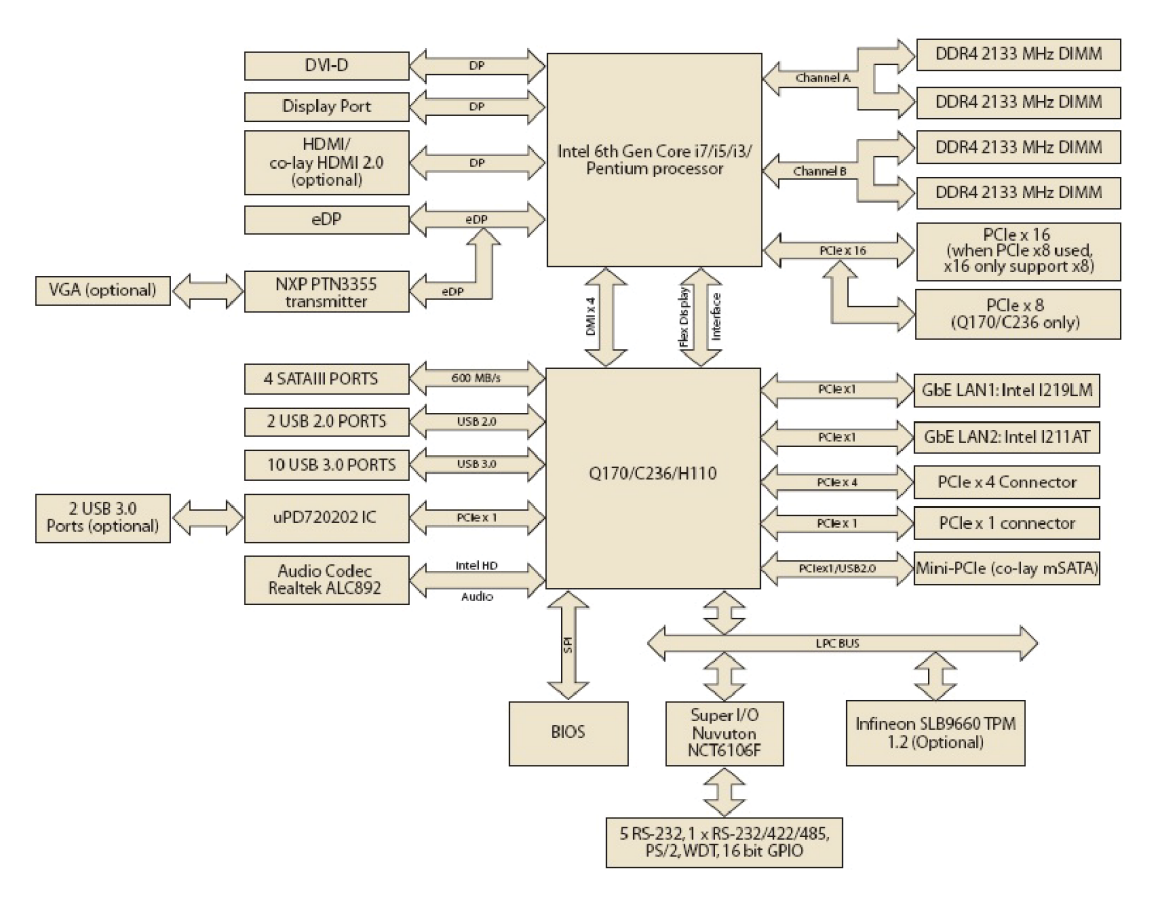

<span id="page-15-1"></span>**Figure 1.3 AIMB-585 Block Diagram**

# <span id="page-16-0"></span>**1.7 Safety Precautions**

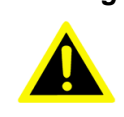

*Warning! Always completely disconnect the power cord from the chassis whenever you work with the hardware. Do not make connections while the power is on. Sensitive electronic components can be damaged by sudden power surges. Only experienced electronics personnel should open the PC chassis.*

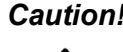

*Caution! Always ground yourself to remove any static charge before touching the motherboard. Modern electronic devices are very sensitive to electrostatic discharges. As a safety precaution, use a grounding wrist strap at all times. Place all electronic components on a static-dissipative surface or in a static-shielded bag when they are not in the chassis.*

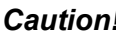

*Caution! The computer is provided with a battery-powered real-time clock circuit. There is a danger of explosion if the battery is incorrectly replaced. Replace only with the same or equivalent type recommended by the manufacturer. Discard used batteries according to the manufacturer's instructions.*

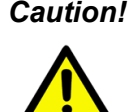

*Caution! There is a danger of a new battery exploding if it is incorrectly installed. Do not attempt to recharge, force open, or heat the battery. Replace the battery only with the same or equivalent type recommended by the manufacturer. Discard used batteries according to the manufacturer's instructions.*

## <span id="page-16-1"></span>**1.8 Jumper Settings**

This section provides instructions on how to configure your motherboard by setting the jumpers. It also includes the motherboard's default settings and your options for each jumper.

#### <span id="page-16-2"></span>**1.8.1 How to Set Jumpers**

You can configure your motherboard to match the needs of your application by setting the jumpers. A jumper is a metal bridge that closes an electrical circuit. It consists of two metal pins and a small metal clip (often protected by a plastic cover) that slides over the pins to connect them. To "close" (or turn ON) a jumper, you connect the pins with the clip. To "open" (or turn OFF) a jumper, you remove the clip. Sometimes a jumper consists of a set of three pins, labeled 1, 2, and 3. In this case you connect either pins 1 and 2, or 2 and 3. A pair of needle-nose pliers may be useful when setting jumpers.

#### <span id="page-17-0"></span>**1.8.2 CMOS Clear (CMOS1)**

The AIMB-585 motherboard contains a jumper that can erase CMOS data and reset the system BIOS information. Normally, this jumper should be set with pins 1-2 closed. If you want to reset the CMOS data, set CMOS1 to 2-3 closed for just a few seconds, and then move the jumper back to 1-2 closed. This procedure will reset the CMOS to its default setting.

<span id="page-17-1"></span>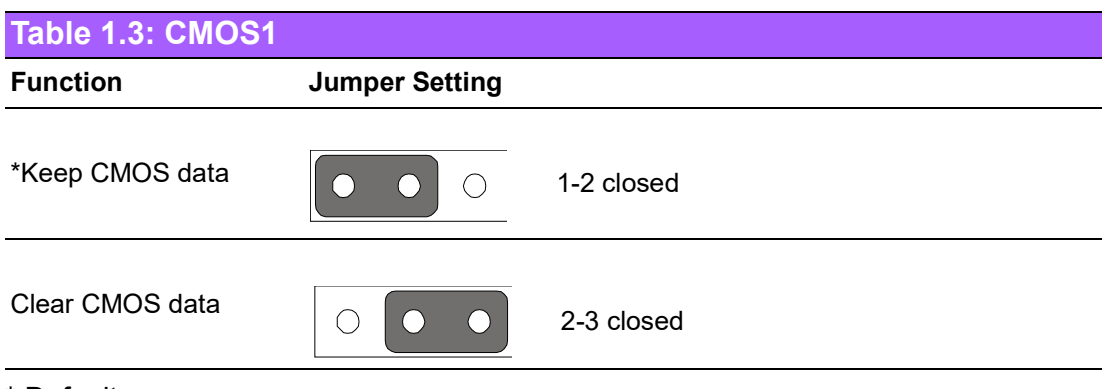

\* Default

### <span id="page-17-2"></span>**1.8.3 JEDP1: eDP Power 3.3 V/ 5 V/ 12 V Selector**

<span id="page-17-3"></span>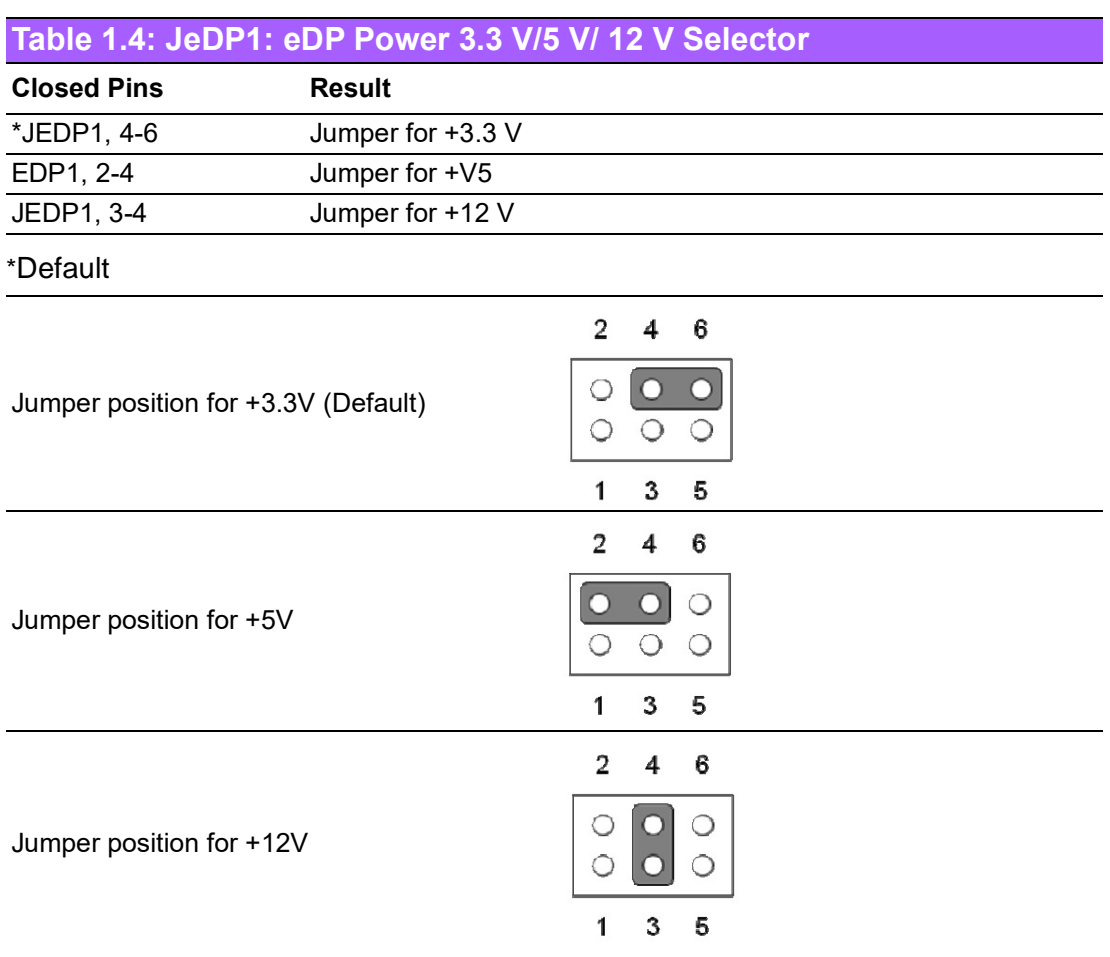

### <span id="page-18-0"></span>**1.8.4 JUSBPWR1-2 (USB Power Selection Connector)**

JUSBPWR1: selection for USB78, USB910, USB1516 JUSBPWR2: selection for LAN1\_USB12, LAN2\_USB34, USB561112

<span id="page-18-1"></span>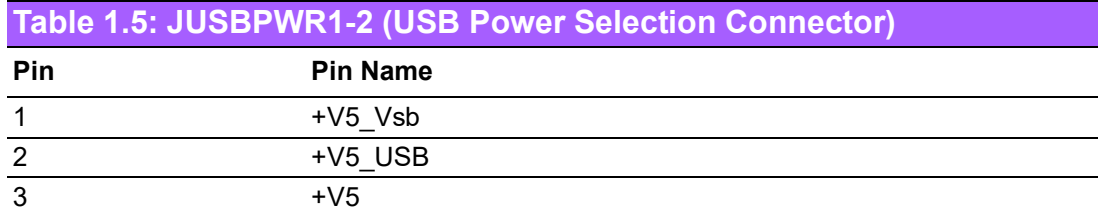

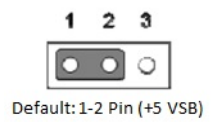

### <span id="page-18-2"></span>**1.8.5 PSON1: ATX, AT Mode Selector**

<span id="page-18-3"></span>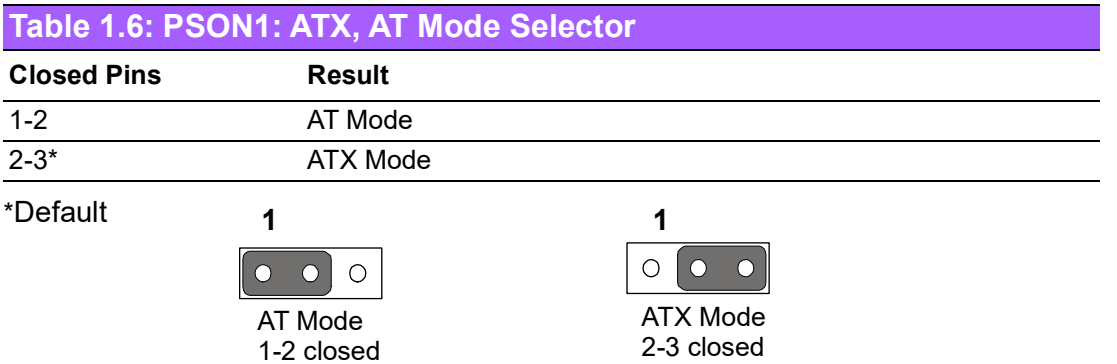

#### <span id="page-18-4"></span>**1.8.6 JIR1+JOB1+JWD1: Watchdog Timer Output, OBS Alarm Option, and CIR interface**

<span id="page-18-5"></span>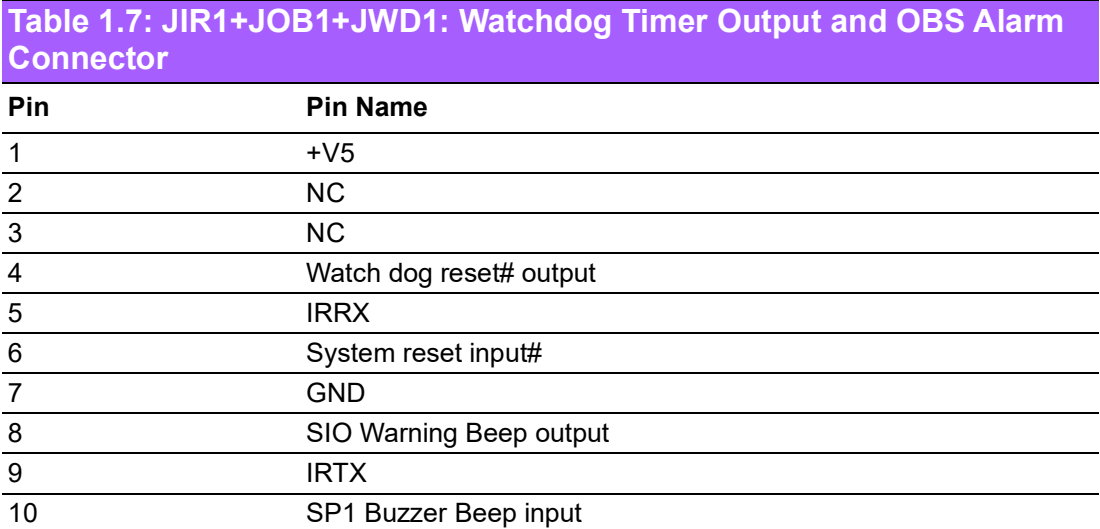

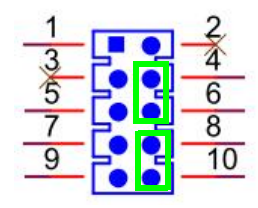

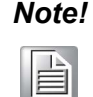

*Note! Note: Watchdog time-out reset# (4-6 short) / SIO Warning Beep enable (8-10 short.)*

## <span id="page-19-0"></span>**1.8.7 JSETCOM2: COM2 RS232, RS422, RS485 Selection**

<span id="page-19-1"></span>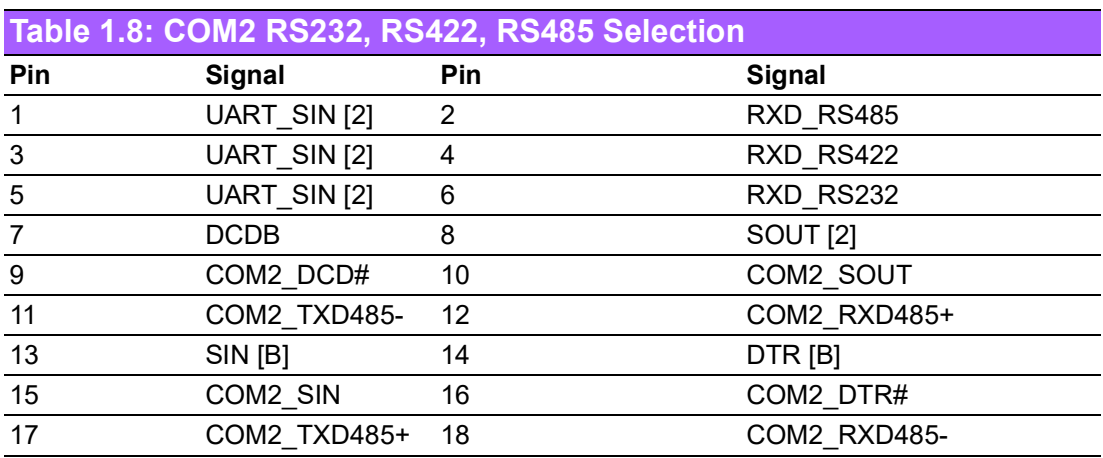

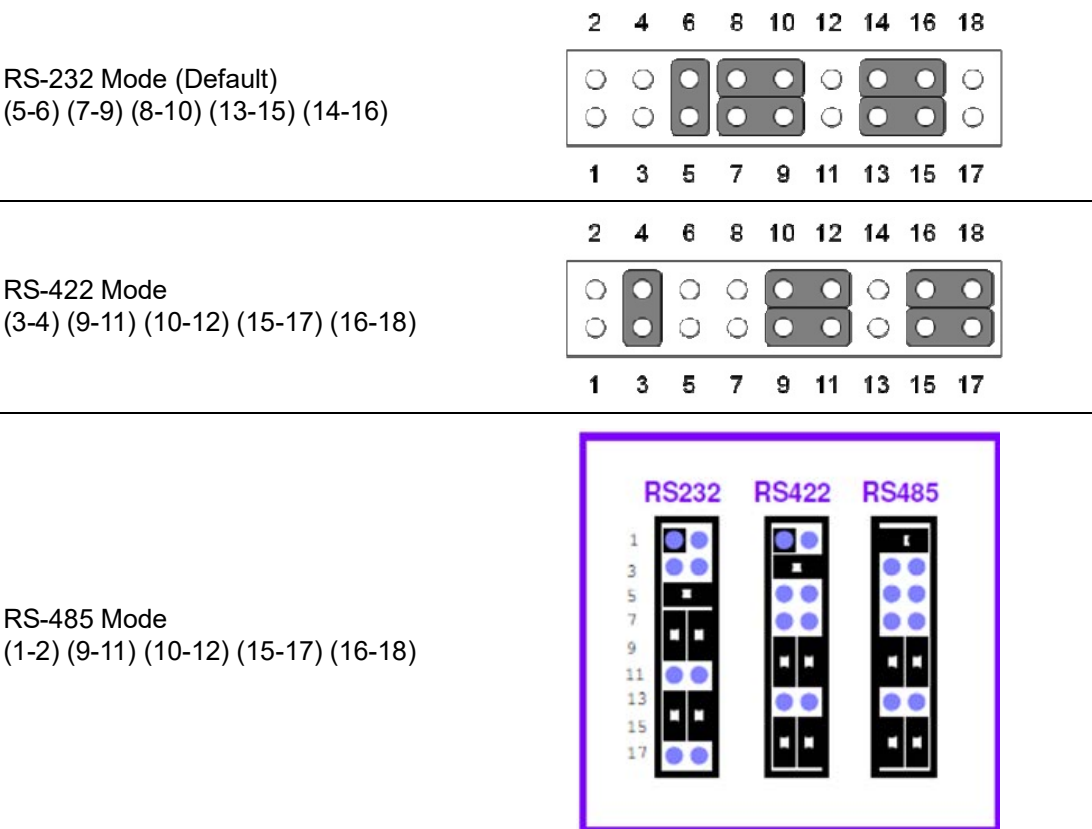

#### <span id="page-20-0"></span>**1.8.8 JCASE1: Case Open Sensor**

The AIMB-585 motherboard contains a jumper that provides a chassis open sensor. The buzzer on the motherboard beeps when the case is opened.

#### <span id="page-20-1"></span>**1.8.9 JCASEOP\_SW1: Case Open Selection Pin Header**

<span id="page-20-2"></span>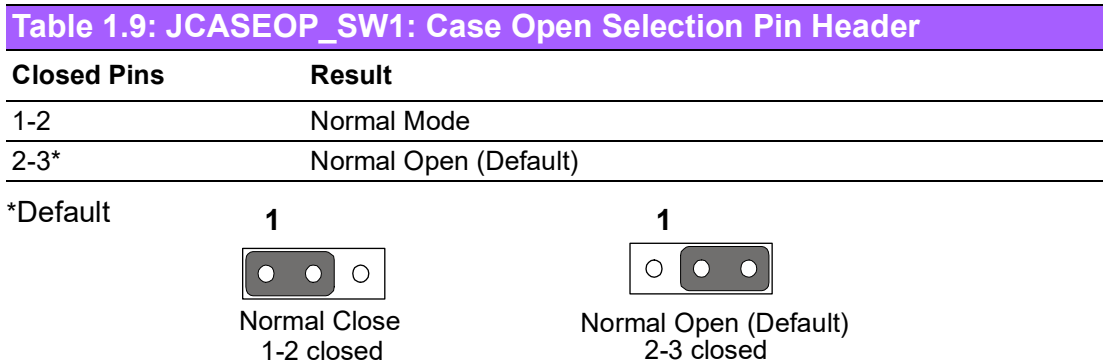

#### <span id="page-20-3"></span>**1.8.10 JSETCOM1\_V1: COM1\_RI# Pin RI# / 5V / 12V**

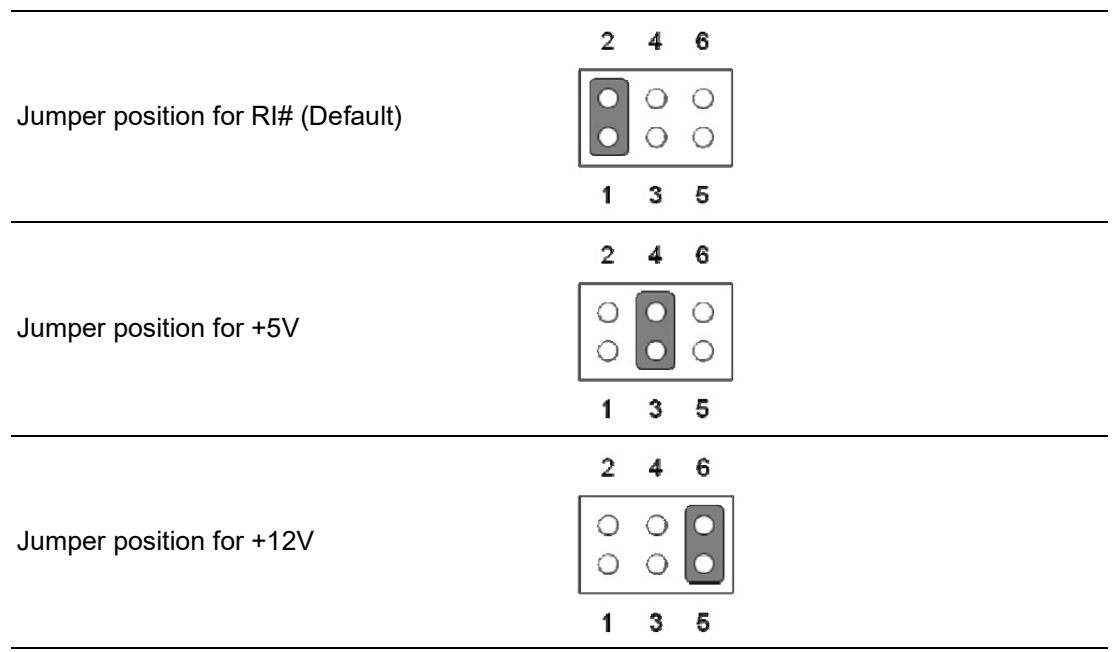

## <span id="page-20-4"></span>**1.9 System Memory**

AIMB-585 has four 288-pin memory sockets for 2400MHz memory modules with maximum capacity of 64GB (Maximum 16GB for each DIMM). AIMB-585QG2/L supports only non-ECC DDR4 memory modules and does not support registered DIMMs (RDIMMs). AIMB-585WG2 can support ECC DDR4 memory modules.

## <span id="page-20-5"></span>**1.10 Memory Installation Procedures**

To install DIMMs, first make sure the two handles of the DIMM socket are in the "open" position, i.e., the handles lean outward. Slowly slide the DIMM module along the plastic guides on both ends of the socket. Then firmly but gently (avoid pushing down too hard) press the DIMM module well down into the socket, until you hear a click when the two handles have automatically locked the memory module into the

correct position of the DIMM socket. To remove the memory module, just push both handles outward, and the memory module will be ejected by the mechanism.

## <span id="page-21-0"></span>**1.11 Cache Memory**

The AIMB-585 supports a CPU with one of the following built-in full speed L3 caches: 8MB for Intel® Xeon® E3 1275v5 6MB for Intel® Xeon® E3 1225v5 8MB for Intel® Xeon® E3 1268Lv5 8MB for Intel® Core™ i7 6700 8MB for Intel® Core™ i7 6700TE 6MB for Intel® Core™ i5 6500 6MB for Intel® Core™ i5 6500TE 4MB for Intel® Core™ i3 6100 4MB for Intel® Core™ i3 6100TE 3MB for Intel® Pentium® G4400/G4400TE 2MB for Intel® Celeron® G3900/G3900TE

The built-in second-level cache in the processor yields much higher performance than conventional external cache memories.

# <span id="page-21-1"></span>**1.12 Processor Installation**

The AIMB-585 is designed for the LGA1151 sock to accommodate Intel® Xeon® and Intel® Core™ i7/i5/i3 Pentium®/Celeron® processors.

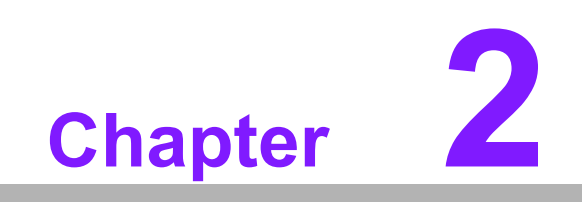

<span id="page-22-0"></span>**2Connecting Peripherals**

## <span id="page-23-0"></span>**2.1 Introduction**

You can access most of the connectors from the top of the board as it is being installed in the chassis. If you have a number of cards installed or have a packed chassis, you may need to partially remove the card to make all the connections.

## <span id="page-23-1"></span>**2.2 USB Ports (LAN1\_USB12/LAN2\_USB34/ USB561112/USB78/USB910/USB1516)**

The AIMB-585 provides up to 14 USB ports. The USB interface complies with USB Specification Rev 2.0 supporting transmission rates up to 480 Mbps and Rev 3.0 supporting transmission rates up to 5 Gbps, and is fuse protected. The USB interface can be disabled in the system BIOS setup.

The AIMB-585 is equipped with two high-performance 1000 Mbps Ethernet LAN adapters, both of which are supported by all major network operating systems. The RJ-45 jacks on the rear panel provide convenient LAN connection.

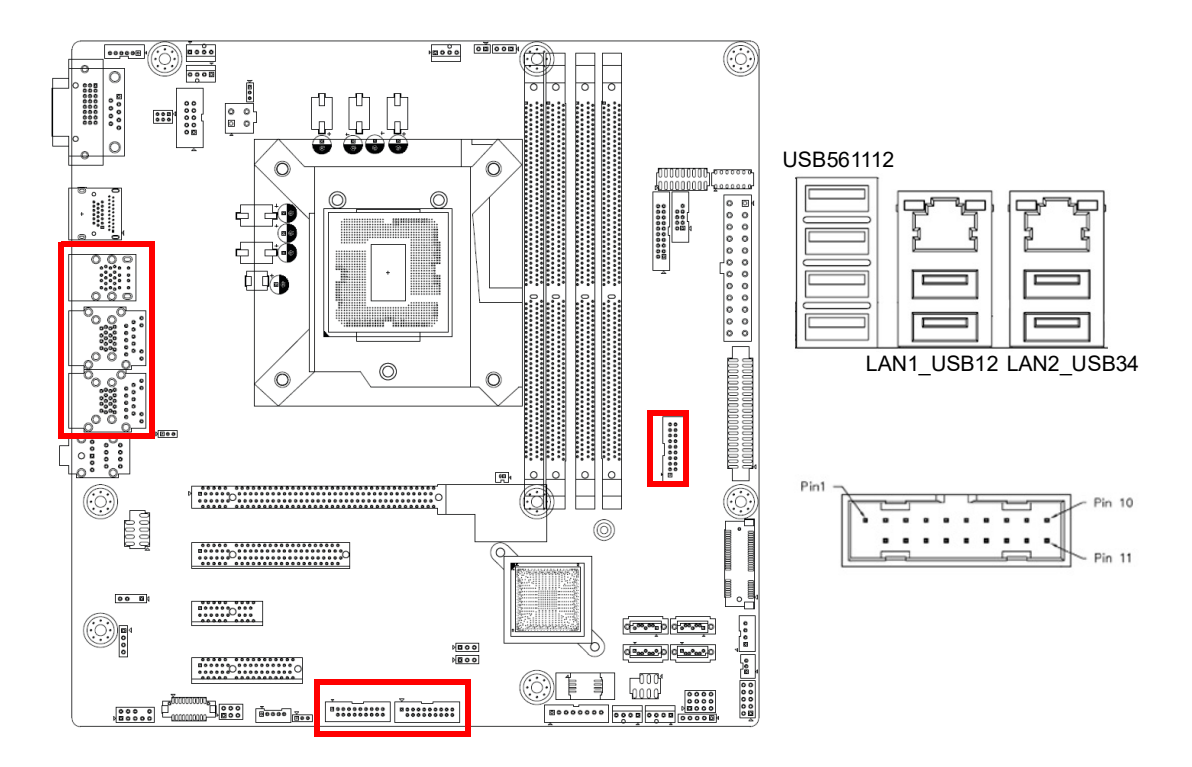

<span id="page-23-2"></span>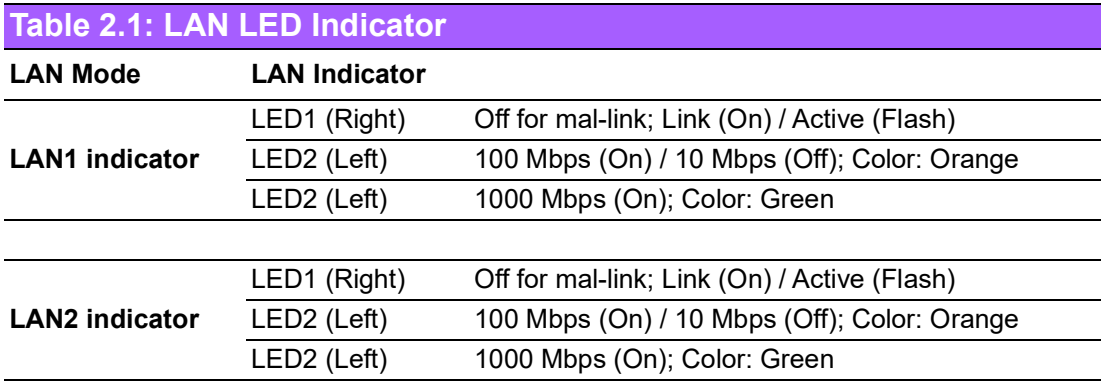

# <span id="page-24-0"></span>**2.3 USB Power Switch (JUSBPWR1/JUSBPWR2)**

AIMB-585 allows users to set USB power between +5 VSB and +5 V. When the jumper is set as +5 V (default pin3 2-3); the board doesn't support wake from S3 via keyboard or mouse. If you need to set it to +5 Vsb, you need to modify the jumper (pins 1-2). There is another way to control USB power by GPIO. This requires the BOM option by HW design. Each GPIO can control all rear USB ports or all USB ports on the board pin header.

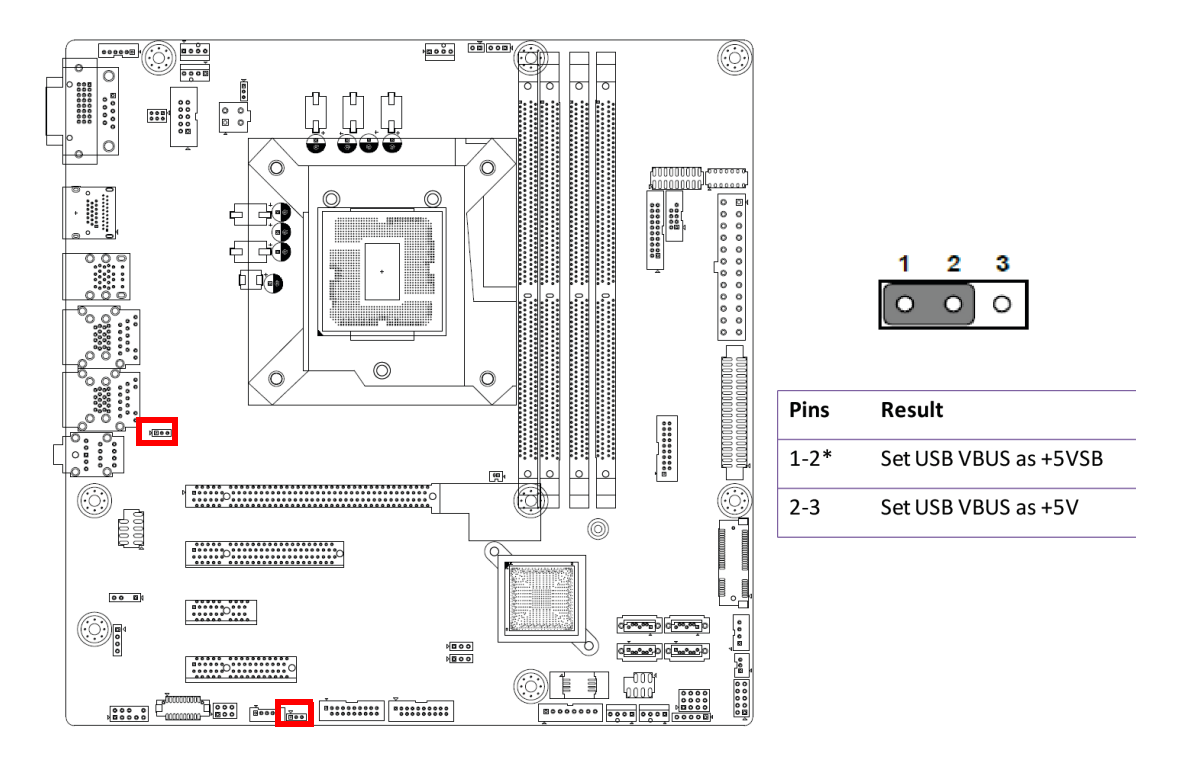

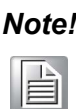

*Note! When USB power is switched to +5V, it can't be connected with power KVM.*

# <span id="page-25-0"></span>**2.4 COM1/DVI-D Connector (COM1+DVI 1) Connector**

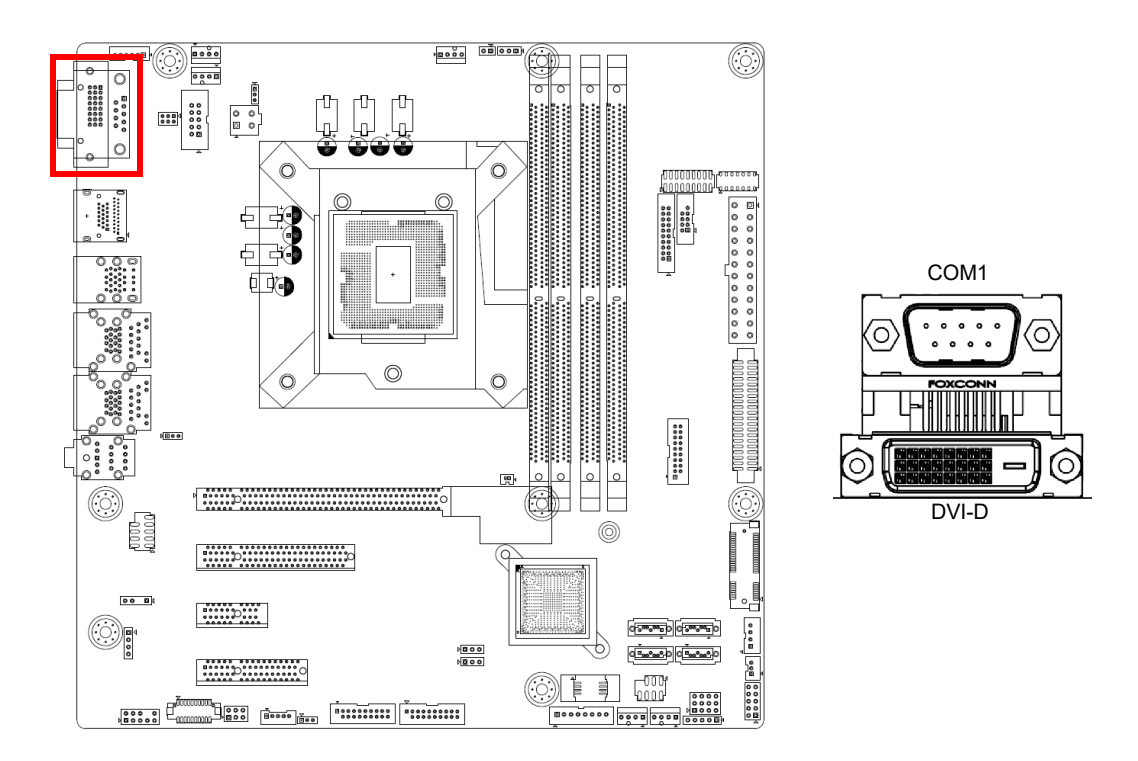

AIMB-585 includes COM1 and DVI interfaces that can drive conventional COM1 and DVI displays. COM1 is a standard 9-pin connector that supports RS-232. Pin assignments for COM1 and DVI connectors are detailed in Appendix B.

# <span id="page-26-0"></span>**2.5 Serial Ports (COM1~COM6)**

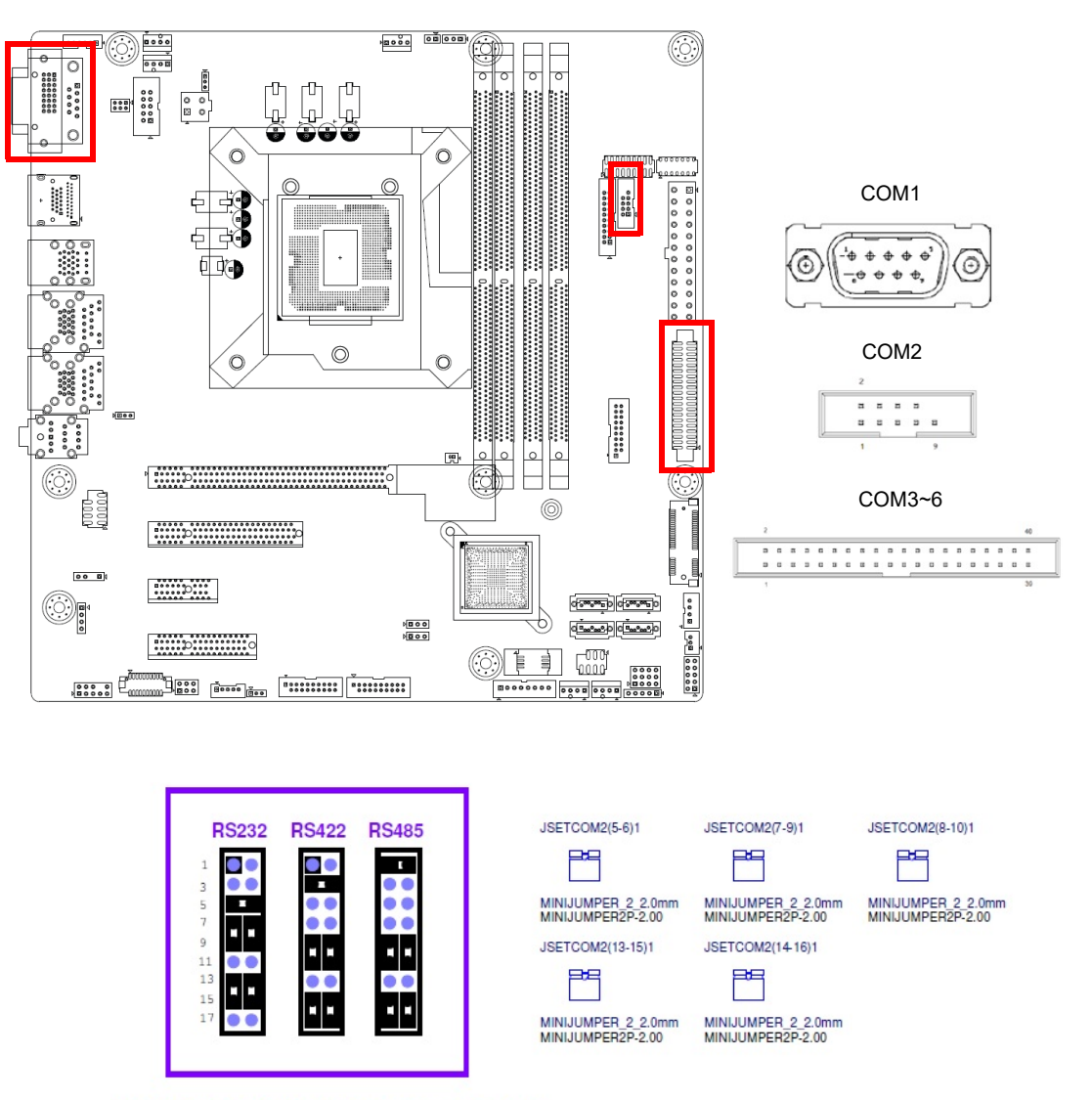

COM2 RS232/422/485 Jumper setting

AIMB-585 supports six serial ports. COM1, COM2, COM4-6 supports RS-232. COM2 supports RS-232/422/485 (with 5V/12V power). JSETCOM2 is used to select RS-232/422/485 mode for COM2.

These ports can connect to serial devices, such as a mouse or a printer, or to a communications network.

The IRQ and address ranges for both ports are fixed. However, if you want to disable the port or change these parameters later, you can do this in the system BIOS setup.

Different devices implement the RS-232 standards in different ways. If you have problems with a serial device, be sure to check the pin assignments for the connector.

# <span id="page-27-0"></span>**2.6 DisplayPort (DP1)**

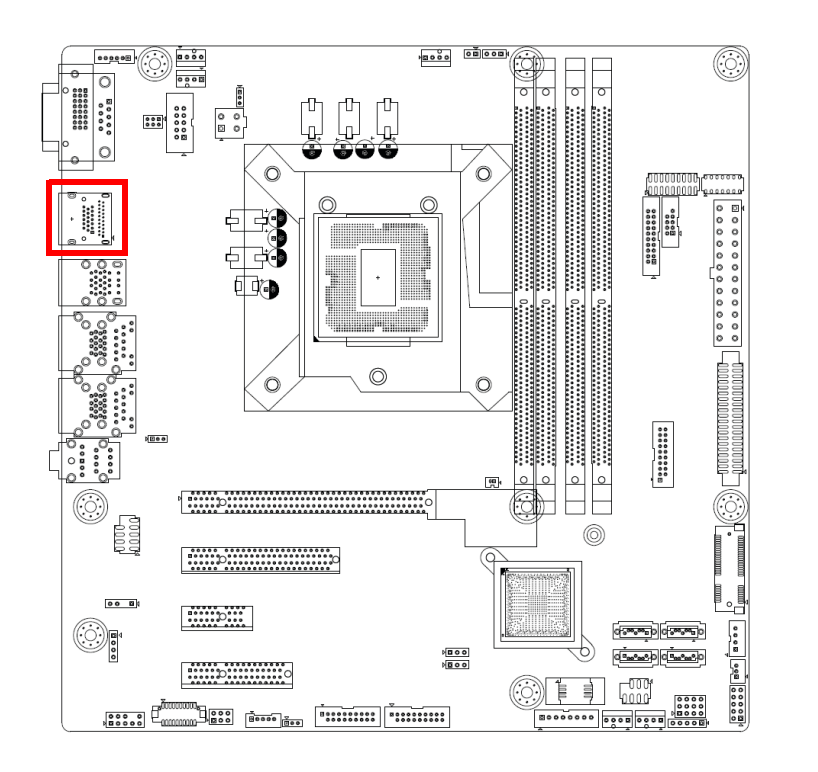

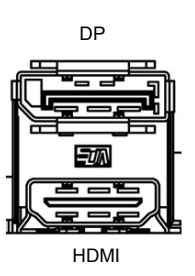

AIMB-585 has one external DP/HDMI connector to support the DisplayPort panel and HDMI monitor.

DP max resolution supported is 4096 x 2304 @ 60 Hz.

HDMI default supports HDMI 1.2.

HDMI 2.0 (4096 x 2160 @ 60 Hz) is supported through the BOM option.

# <span id="page-28-0"></span>**2.7 PS/2 Keyboard and Mouse Connector**

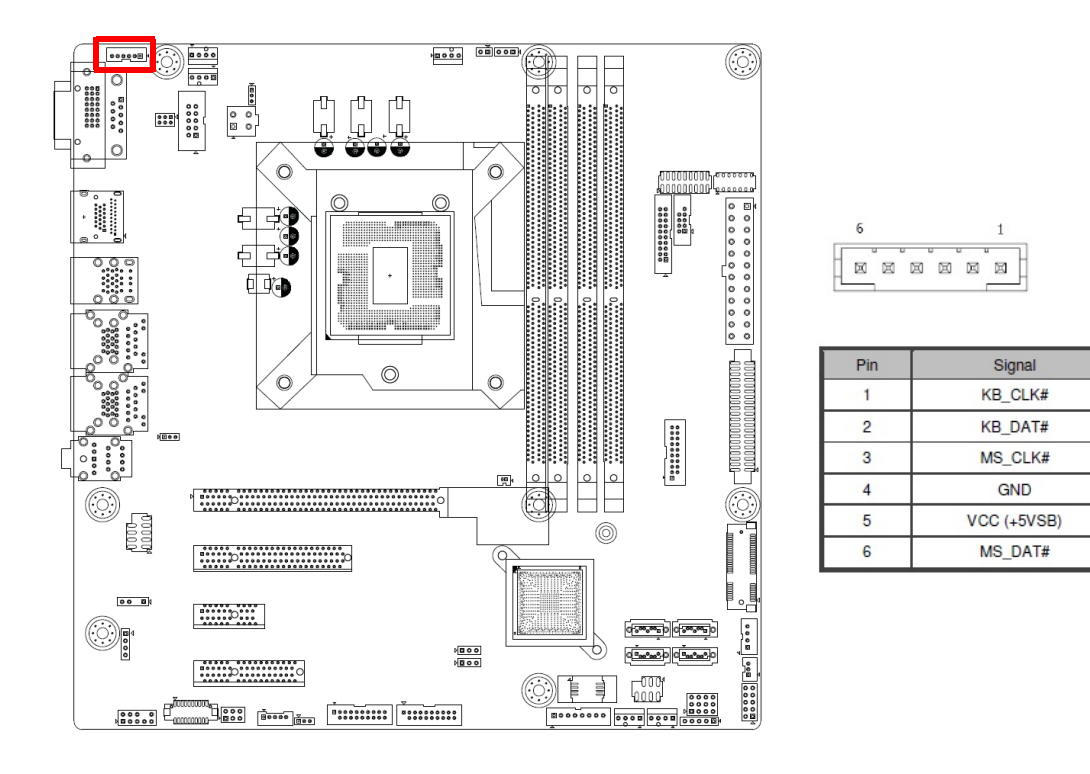

6-pin mini-DIN connectors (KBMS1) for supporting the PS/2 keyboard and PS/2 mouse by cable (P/N 1703060191).

# <span id="page-28-1"></span>**2.8 CPU Fan Connector (CPU\_FAN1)**

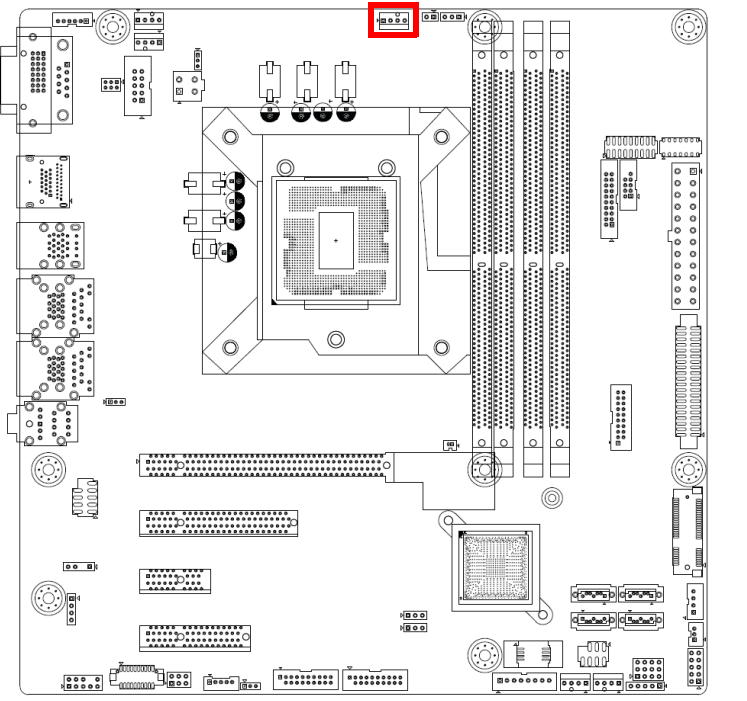

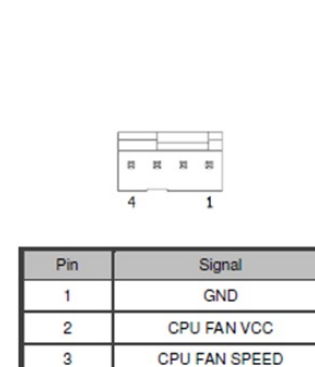

 $\overline{A}$ 

CPU FAN PWM

If a fan is used, this connector supports cooling fans of 500 mA (6 W) or less.

# <span id="page-29-0"></span>**2.9 System FAN Connector (SYSFAN1/2/3/4)**

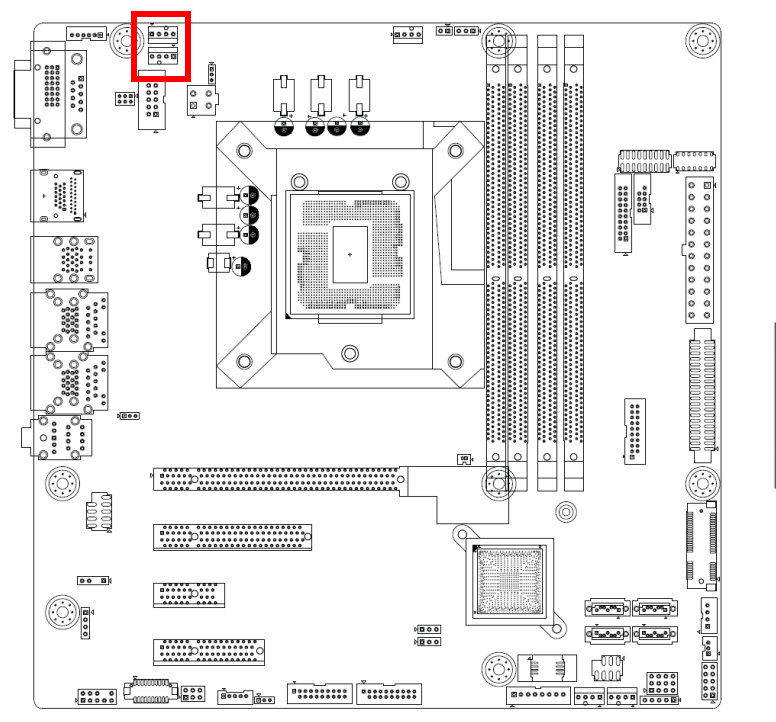

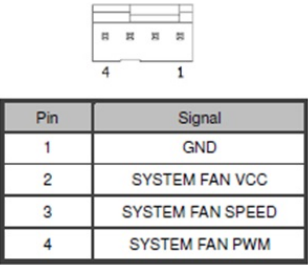

If a fan is used, this connector supports cooling fans of 500 mA (6 W) or less. Default only with System Fan 1 & System Fan 2. System Fan 3 and System Fan 4 are BOM optional. Please note that System Fan 3 and System Fan 4 can't have the rotational speed monitored in the BIOS. System Fan 3 will be controlled by System Fan 1 and System Fan 4 will be controlled by System Fan 2.

# <span id="page-30-0"></span>**2.10 Front Panel Connectors (JFP1/JFP2)**

There are several headers for monitoring and controlling AIMB-585.

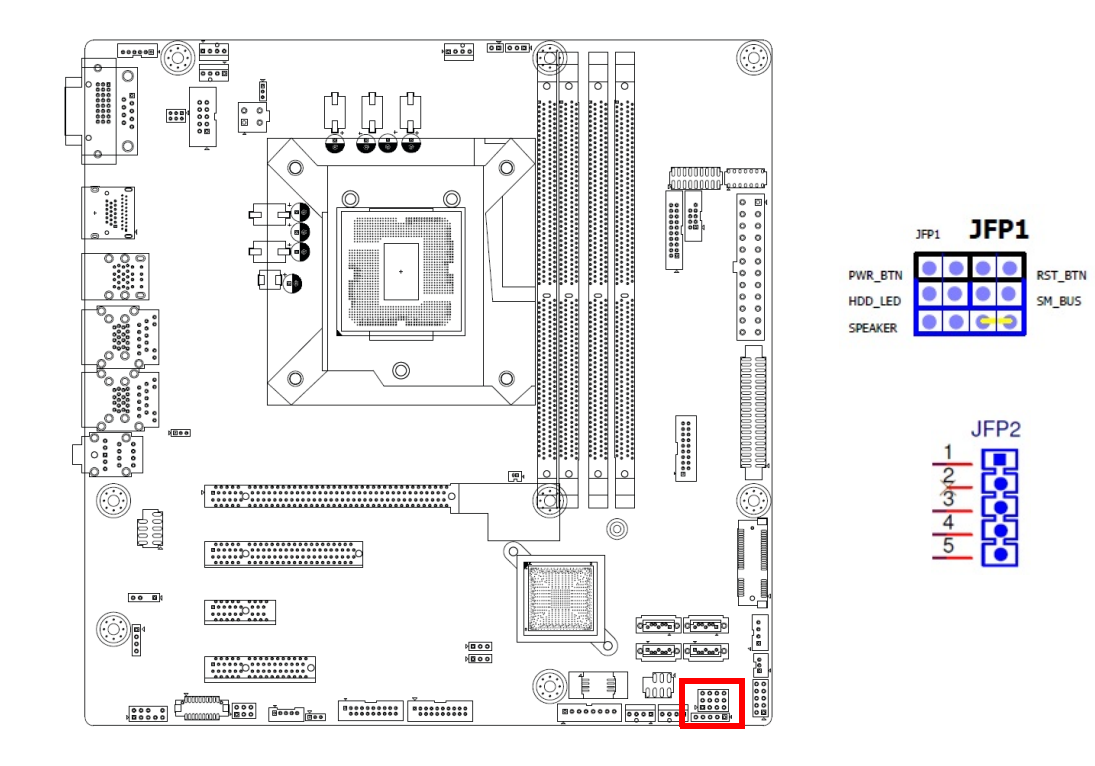

## <span id="page-30-1"></span>**2.10.1 ATX Soft Power Switch (JFP1/PWR\_SW)**

If your computer case is equipped with an ATX power supply, you should connect the power on/off button on your computer case to (JFP1/ PWR\_SW) for convenient power on and off.

### <span id="page-30-2"></span>**2.10.2 Reset (JFP1/RESET)**

Many computer cases offer the convenience of a reset button. Connect the wire for the reset button.

### <span id="page-30-3"></span>**2.10.3 HDD LED (JFP1/HDDLED)**

You can connect an LED to the connector (JFP1/HDDLED) to indicate when the HDD is active.

## <span id="page-30-4"></span>**2.10.4 External Speaker (JFP1/SPEAKER)**

JFP2/SPEAKER is a 4-pin connector for an external speaker. If there is no external speaker, the AIMB-585 provides an onboard buzzer as an alternative. To enable the buzzer, set pins 7 & 10 as closed.

#### <span id="page-31-0"></span>**2.10.5 Power LED and Keyboard Lock Connector (JFP2/PWR\_LED & KEY LOCK)**

(JFP2/PWR\_LED & KEY LOCK) is a 5-pin connector for the power on LED and key lock function. Refer to Appendix B for detailed information on the pin assignments. The power LED cable should be connected to pins 1-3. The key lock button cable should be connected to pins 4-5. There are 3 modes for the power supply connection. The first is "ATX power mode"; the system turns on/off via a momentary power button. The second is "AT Power Mode"; the system turns on/off via the power supply switch. The third is "AT Power Mode", which makes use of the front panel power switch. The power LED status is indicated in the following table:

<span id="page-31-1"></span>**Table 2.2: ATX Power Supply LED Status (Not supported for AT power)**

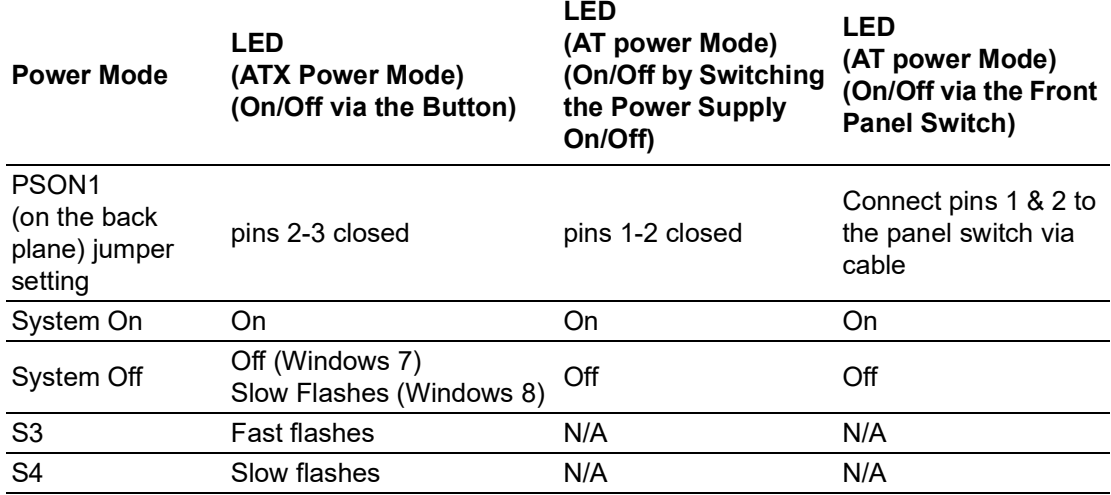

## <span id="page-31-2"></span>**2.11 Line-Out, Mic-In Connector (AUDIO1)**

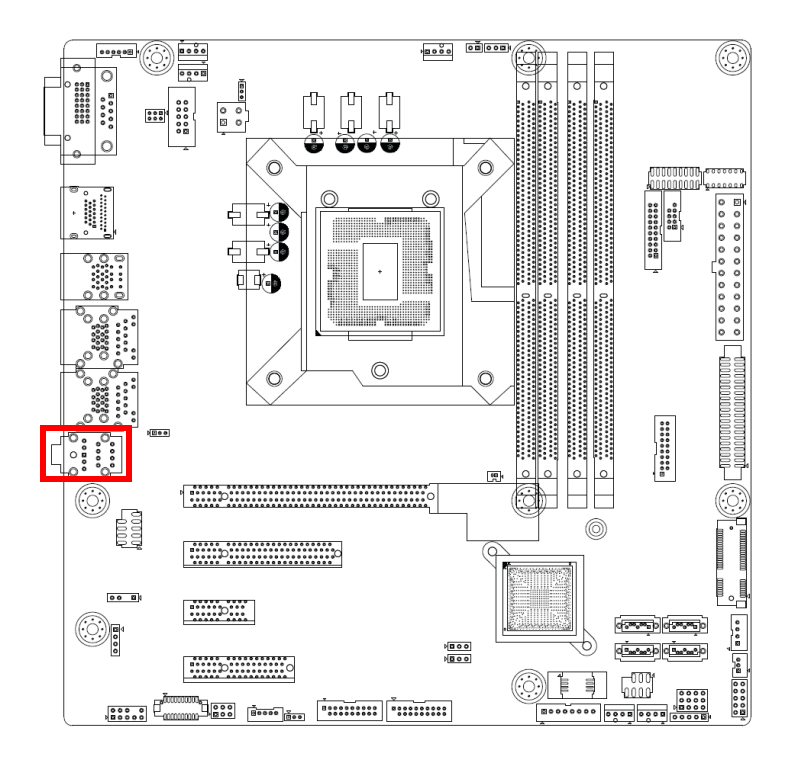

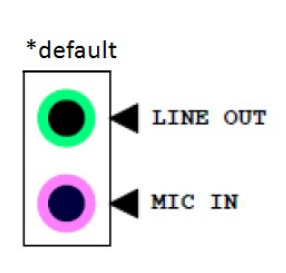

# <span id="page-32-0"></span>**2.12 Digital Audio Connector (SPDIF\_OUT1)**

This connector is for the S/PDIF audio module to allow digital sound output. Connect one end of the S/PDIF audio cable to this connector and the other end to the S/PDIF module.

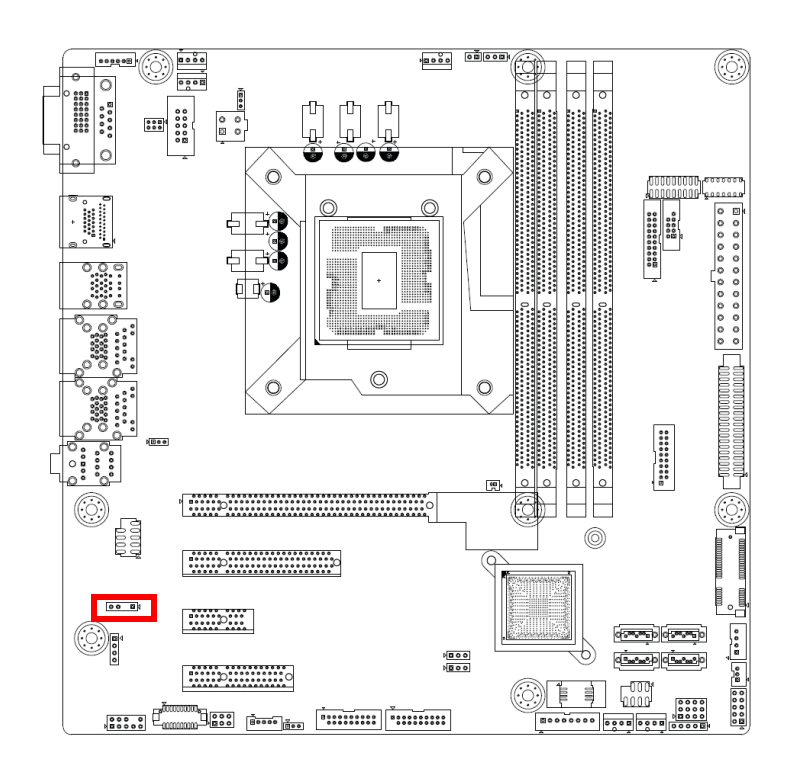

*Note! The S/PDIF module is purchased separately.*

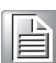

# <span id="page-33-0"></span>**2.13 Serial ATA Interface (SATA1 ~ SATA4)**

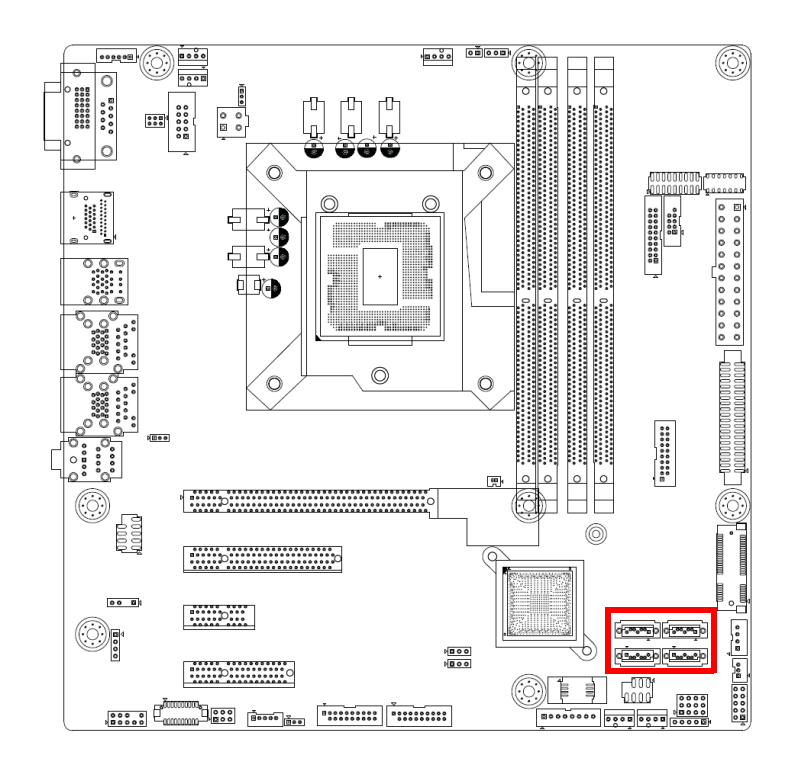

AIMB-585 features a high-performance Serial ATA III interface (up to 600 MB/s) which eases hard drive cabling with thin, space-saving cables.

# <span id="page-34-0"></span>**2.14 8-Pin Alarm Board Connector (VOLT1)**

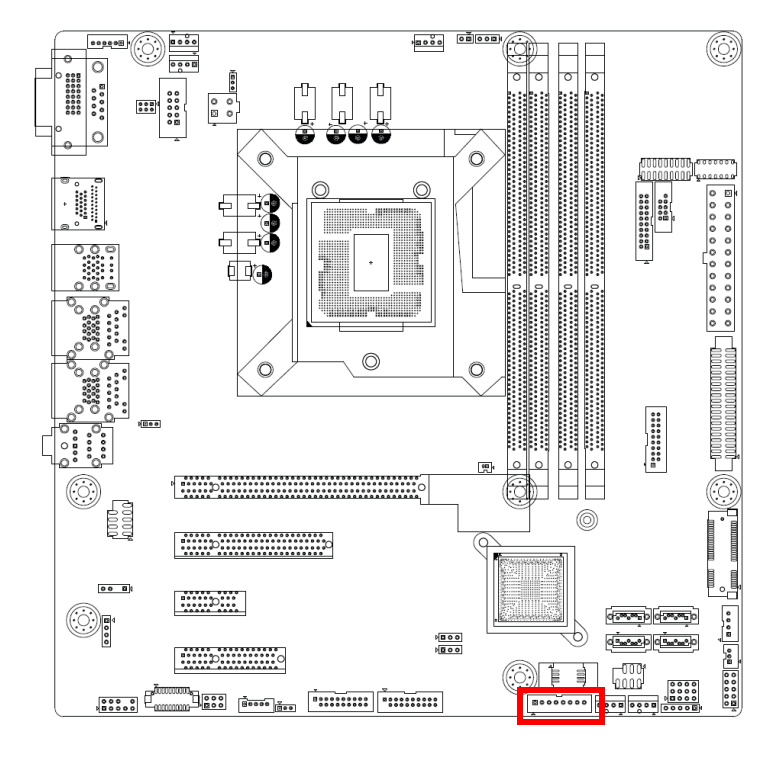

VOLT1 connects to the alarm board on the chassis. These alarm boards give warnings if a power supply or fan fails, or if the chassis overheats.

# <span id="page-34-1"></span>**2.15 PCI Express x16 / PCI Express x8 Slot**

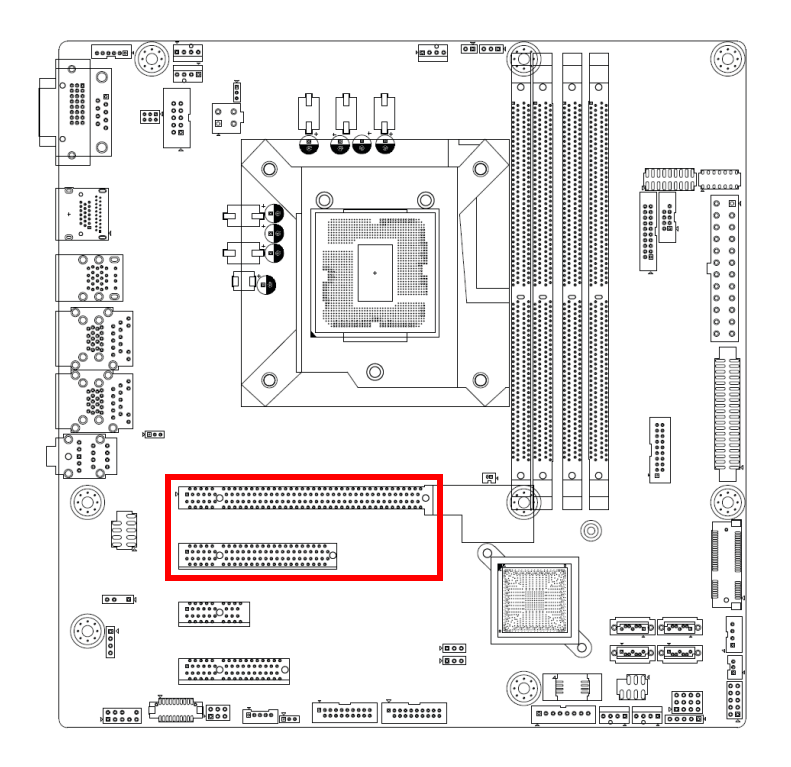

AIMB-585 provides a PCIe x16 slot and PCIe x8 slot for users to install add-on cards when their applications require higher graphics performance than the CPU embedded graphics controller can provide.

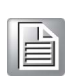

*Note! When the PCIe x8 slot is used, the PCIe x16 slot only supports x8 bandwidth automatically.*

# <span id="page-35-0"></span>**2.16 Front Panel Audio Connector (FPAUD1)**

This connector is for a chassis-mounted front panel audio I/O module that supports either HD Audio or the legacy AC'97 (optional) audio standard. Connect this connector with the front panel audio I/O module cable.

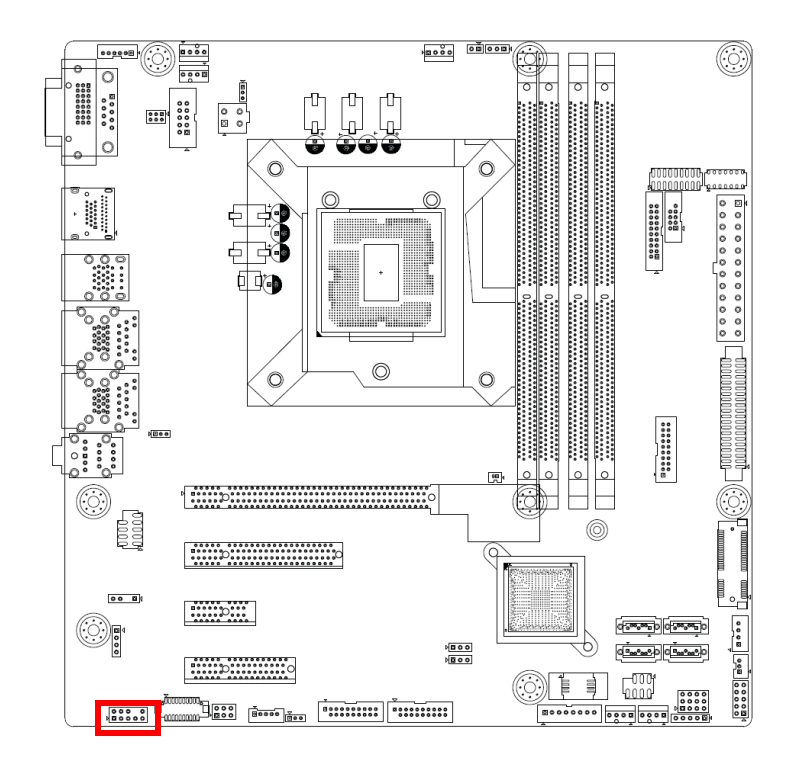

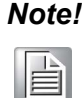

*Note! For motherboards with the optional HD Audio feature, we recommend that you connect a high-definition front panel audio module to this connector to take advantage of the motherboard's high definition audio capability.*
# Chapter 2Connecting Peripherals Connecting Peripherals

# **2.17 ATX Power Connector (EATXPWR1, ATX12V1)**

This connector is for an ATX Micro-Fit power supply. The plugs from the power supply are designed to fit these connectors in only one direction. Determine the proper orientation and push down firmly until the connectors mate completely.

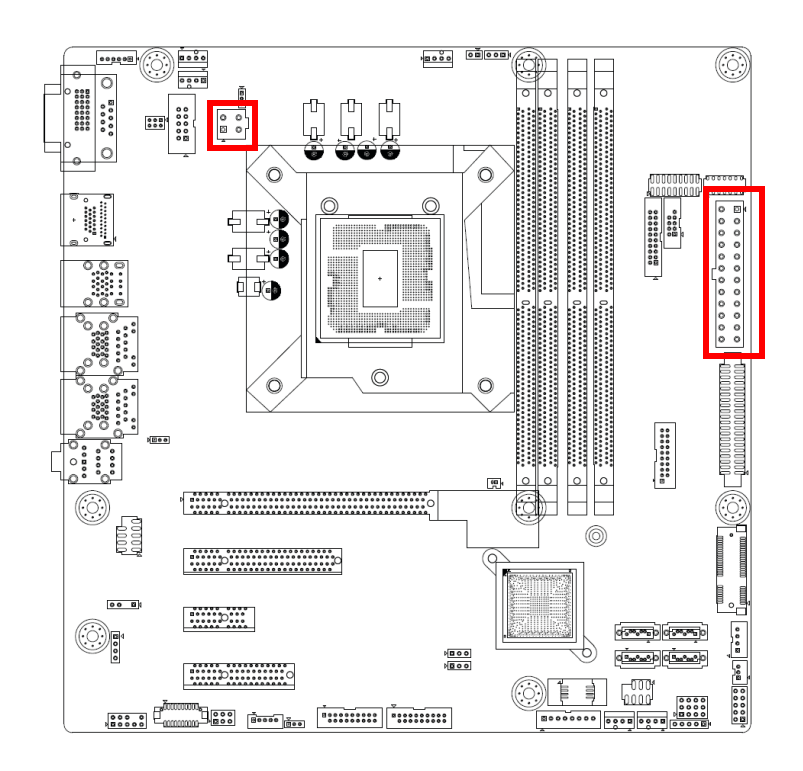

- E
- *Note!* 1. Please connect the ATX12V1 connector with the PSU ATX 12V 4 pin connector.
	- 2. For a fully configured system, we recommend that you use a power supply unit (PSU) that complies with ATX 12 V Specification 2.0 (or later version) and provides a minimum power of 180 W.

# **2.18 VGA (VGA1)**

AIMB-585 has one 2 x 5-pin header on the board for VGA (VGA1), but this function is BOM optional.

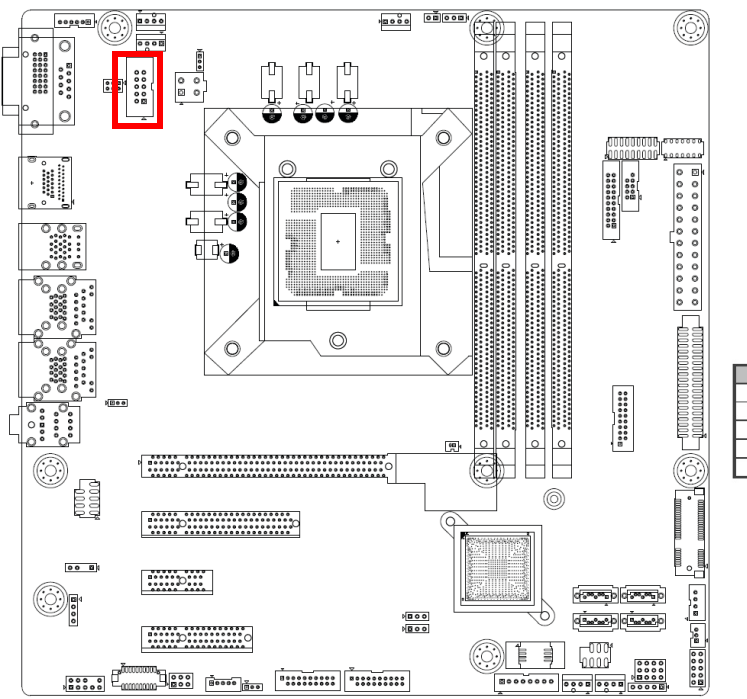

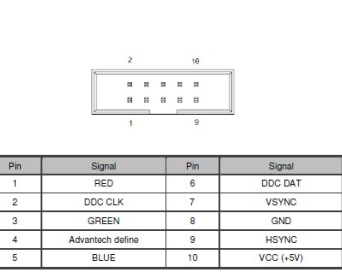

# **2.19 General Purpose I/O Connector (GPIO1)**

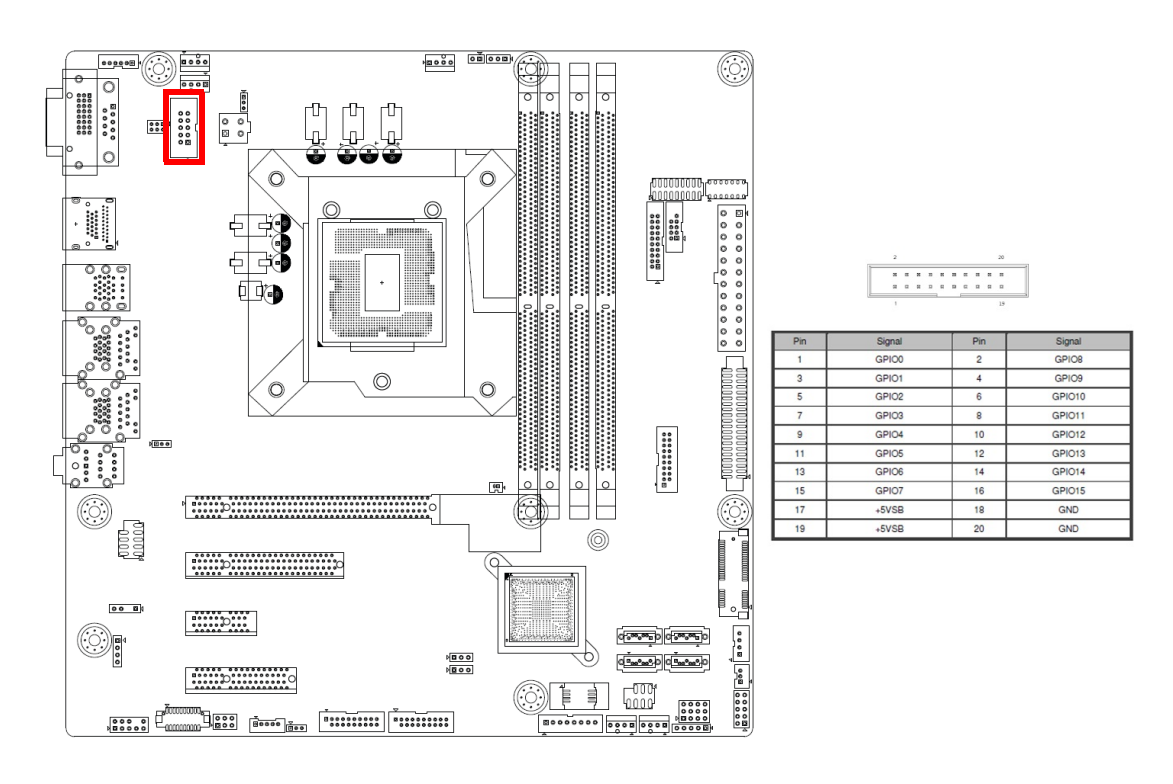

# **2.20 eDP Connector (eDP1)**

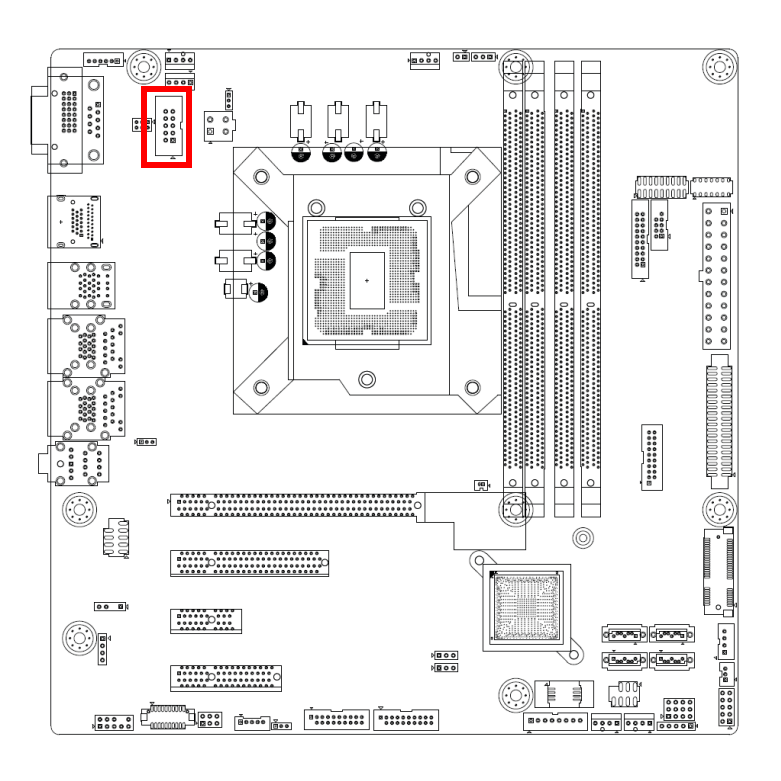

# **2.21 EDP Backlight Inverter (INV1)**

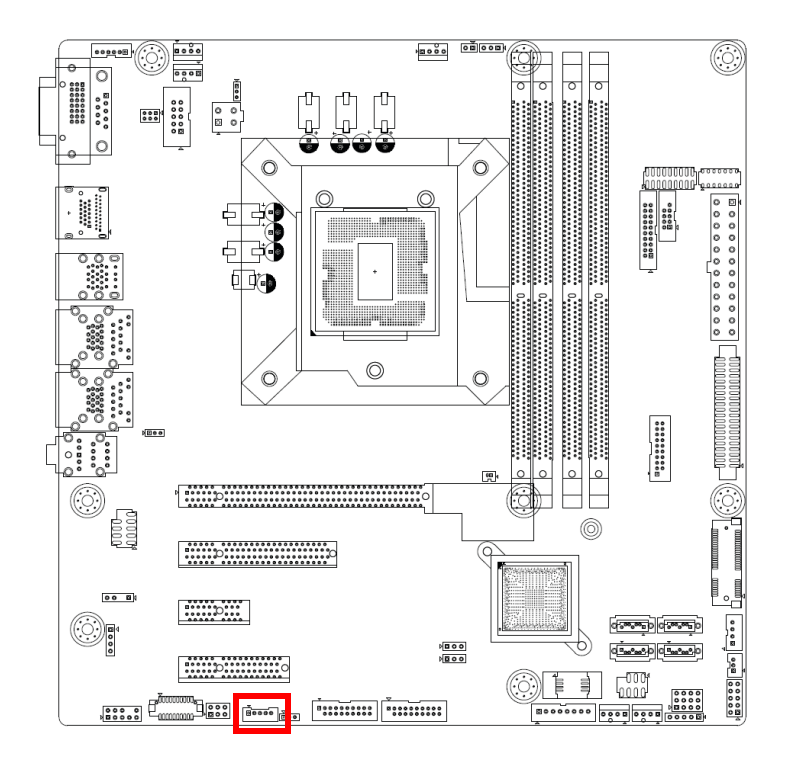

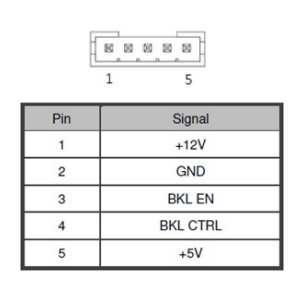

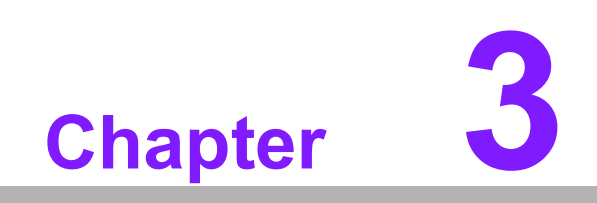

**3BIOS Operation**

### **3.1 Introduction**

With the AMI BIOS Setup program, you can modify BIOS settings to control the special features of your computer. The Setup program uses a number of menus for making changes. This chapter describes the basic navigation of the AIMB-585 setup screens.

## **3.2 BIOS Setup**

The AIMB-585 Series system has AMI BIOS built in, with a setup utility that allows users to configure required settings or to activate certain system features.

The setup utility saves the configuration in the flash memory of the motherboard. When the power is turned off, the battery on the board supplies the necessary power to preserve the flash memory.

When the power is turned on, press the <Del> or <Esc> button during the BIOS POST (Power-On Self Test) to access the CMOS SETUP screen.

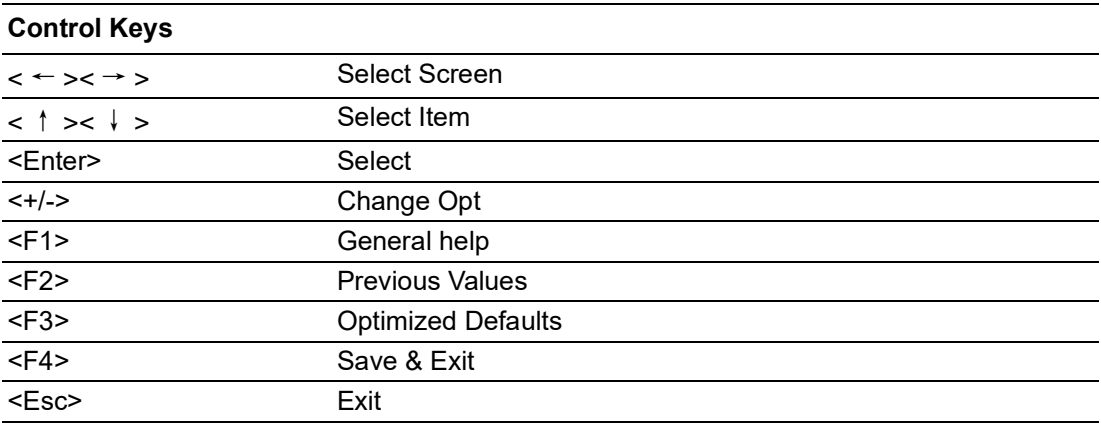

#### **3.2.1 Main Menu**

Press <Del> or <Esc> to enter the AMI BIOS CMOS Setup Utility. The Main Menu will appear on the screen. Use the arrow keys to select among the items and press <Enter> to accept or enter the sub-menu.

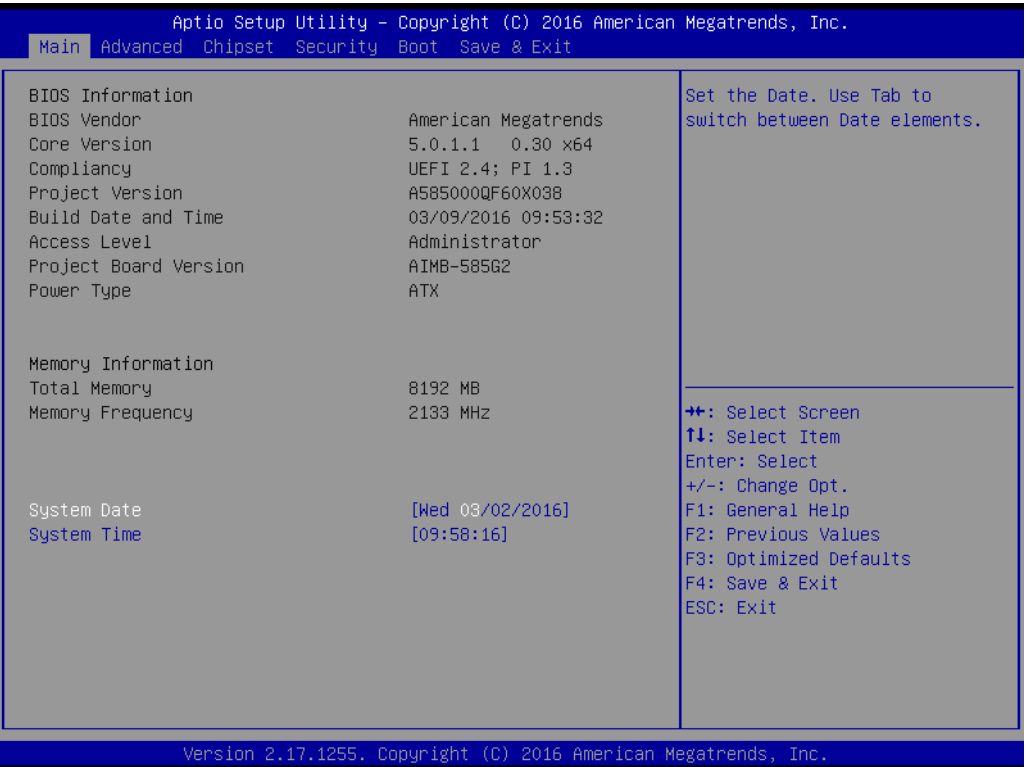

The Main BIOS setup screen has two main frames. The left frame displays all the options that can be configured. Grayed-out options cannot be configured; options in blue can. The right frame displays the key legend.

Above the key legend is an area reserved for a text message. When an option is selected in the left frame, it is highlighted in white. Often a text message will accompany it.

#### ■ System Time / System Date

Use this option to change the system time and date. Highlight System Time or System Date using the <Arrow> keys. Enter new values through the keyboard. Press the <Tab> key or the <Arrow> keys to move between fields. The date must be entered in MM/DD/YY format. The time must be entered in HH:MM:SS format.

#### **3.2.2 Advanced BIOS Features**

Select the Advanced tab from the AIMB-585 setup screen to enter the Advanced BIOS Setup screen. You can select any of the items in the left frame of the screen, such as CPU Configuration, to go to the sub-menu for that item. You can display an Advanced BIOS Setup option by highlighting it using the <Arrow> keys. All Advanced BIOS Setup options are described in this section. The Advanced BIOS Setup screen is shown below. The sub-menus are described on the following pages.

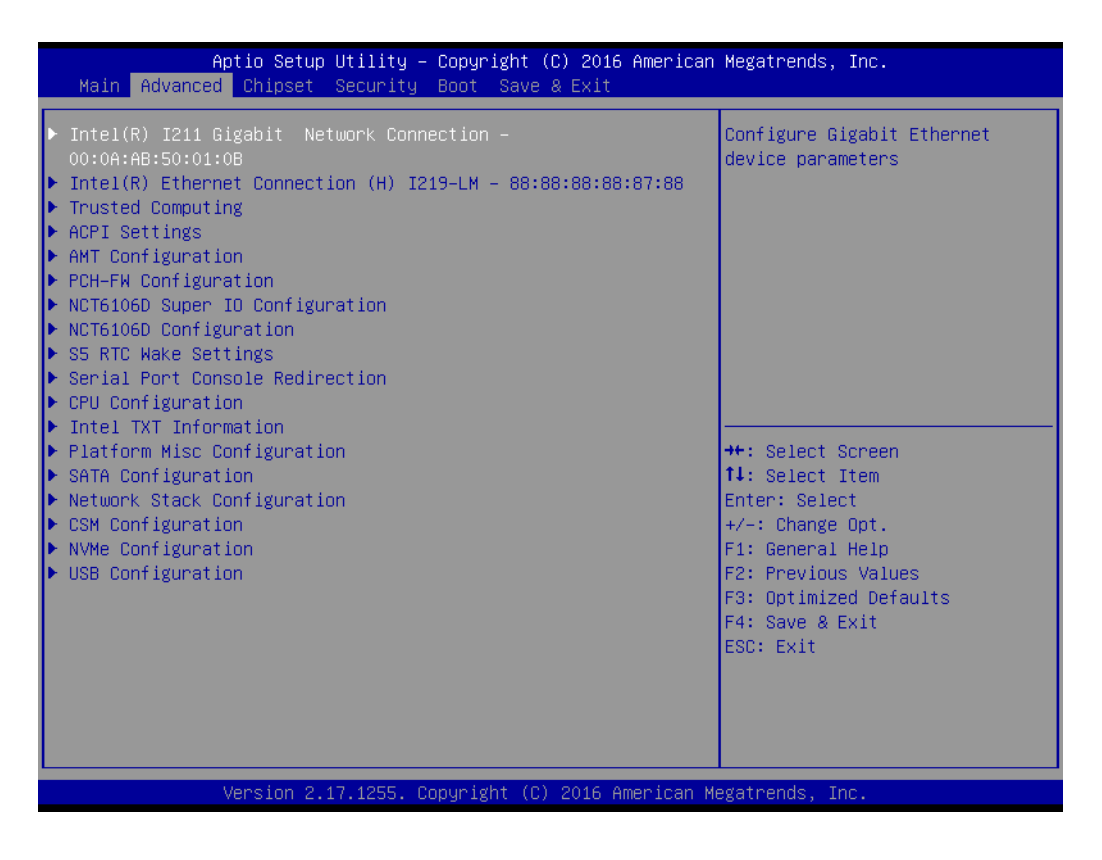

# Chapter 3**BIOS Operation** BIOS Operation

#### **3.2.2.1 Trusted Computing**

You can enable/disable TPM (TPM 1.2/2.0) setup in BIOS. TPM (Trusted Platform Module) is a secure key generator and key cache management component that enables protected storage of encryption keys and authentication credentials for enhanced security capabilities.

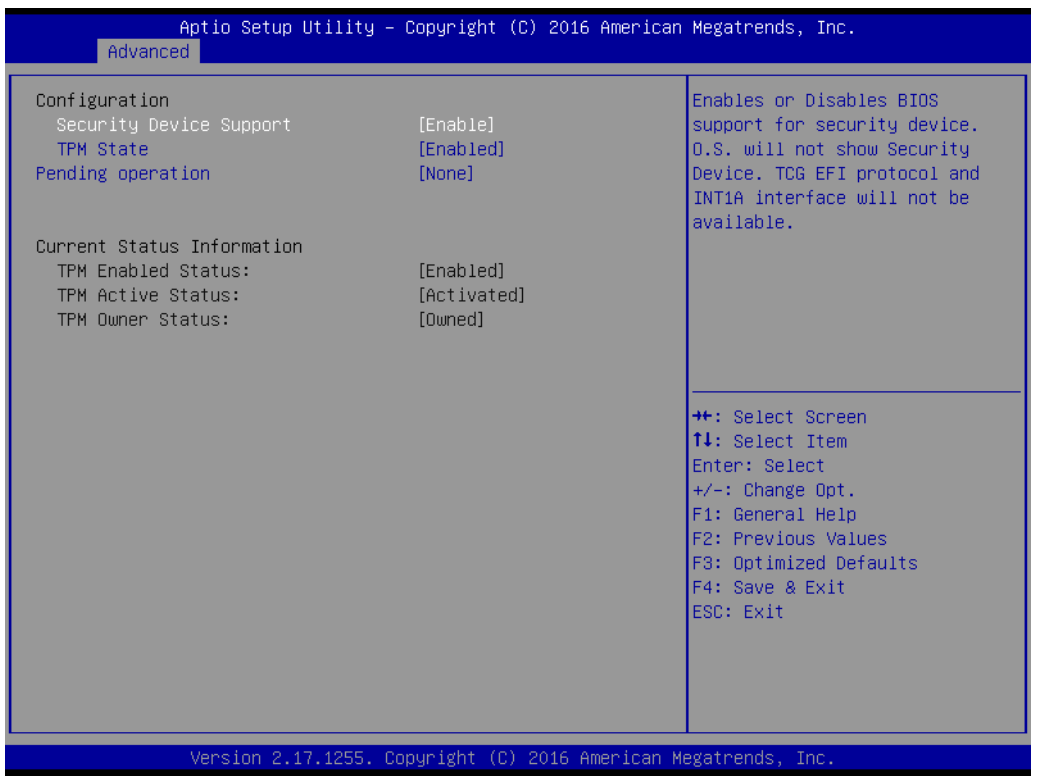

#### ■ Security Device Support [ Disable ]

*Note! TCG EFI Protocol and INT1A interface won't be available.*

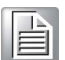

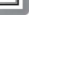

#### **3.2.2.2 ACPI Settings**

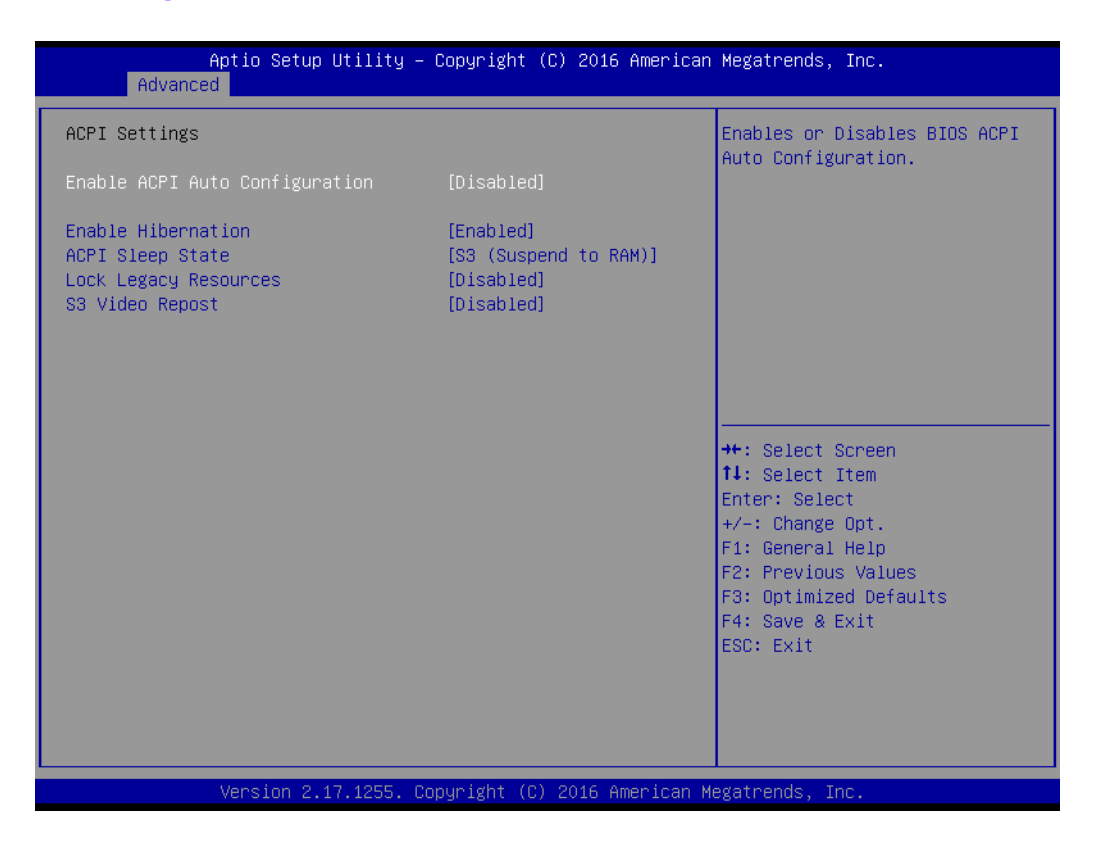

**Enable ACPI Auto Configuration [ Disabled]** 

Enable/Disable BIOS ACPI auto configuration.

- **Enable Hibernation [ Enabled ]** Enable/Disable System ability to Hibernate (OS/S4 Sleep State). This option may be not effective with some OS.
- **ACPI Sleep State [ Auto ]** Select the ACPI sleep state the system will enter when the SUSPEND button is pressed.
- **Lock Legacy Resources [ Disabled ]** Enable/Disable Lock Legacy Resources.
- **S3 Video Repost [ Disabled ]** Enable/Disable S3 Video Repost.

#### **3.2.2.3 AMT Configuration**

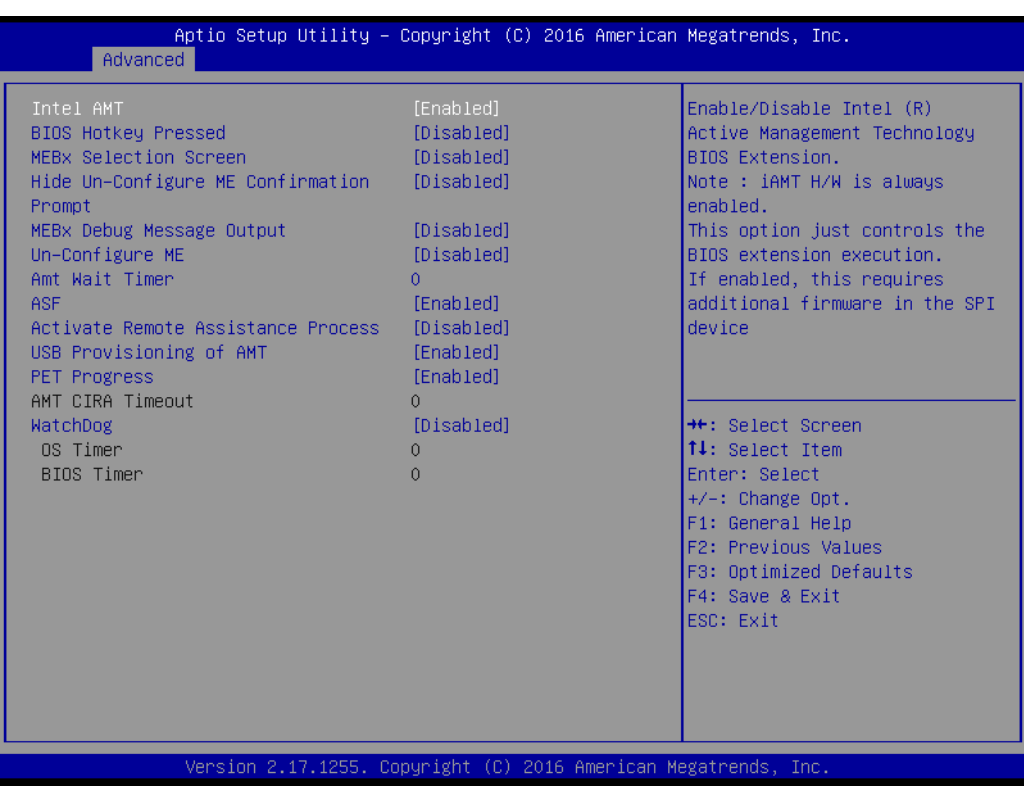

**Intel AMT [ Enabled ]** 

This item allows users to enable or disable Intel AMT BIOS extension.

- **BIOS Hotkey Pressed [ Disabled ]** Enable/Disable BIOS hotkey press.
- **MEBx Select Screen [ Disabled ]** Enable/Disable MEBx selection screen.
- Hide Un-Configure ME Confirmation [ Disabled ] Hide Un-Configure ME without password Confirmation Prompt.
- **MEBx Debug Message Output [ Disabled ]** Enable MEBx debug message output.
- **Un-Configure ME [ Disabled ]** Sets this item to [Disabled] to unconfigure AMT/ME without using a password or set it as [Enabled] to use a password.
- **Amt Wait timer [0]** Set timer to wait before sending ASF\_GET\_BOOT\_OPTIONS.
- **Disable ME [ Disabled ]** Set ME to Soft Temporary Disabled.
- **ASF [ Enabled ]** Enable/Disable Alert Specification Format.
- Active Remote Assistance Process [ Disabled ] Trigger CIRA boot.
- **USB Configure [ Enable ]** Enable/Disable USB Configure function.
- **PET Progress [ Enable ]** User can Enable/Disable PET Events progress to receive PET events or not.

#### **AMT CIRA Timeout [0]**

OEM defined timeout for MPS connection to be established.

#### **Watchdog [ Disabled ]**

When set to [Enabled], the Watchdog timer will monitor the time taken for each task performed by software or hardware.

**– OS Timer [ 0 ]**

Set OS watchdog timer.

**– BIOS Timer [ 0]**

Set BIOS watchdog timer.

# Chapter 3**BIOS Operation** BIOS Operation

#### **3.2.2.4 PCH FM Configuration**

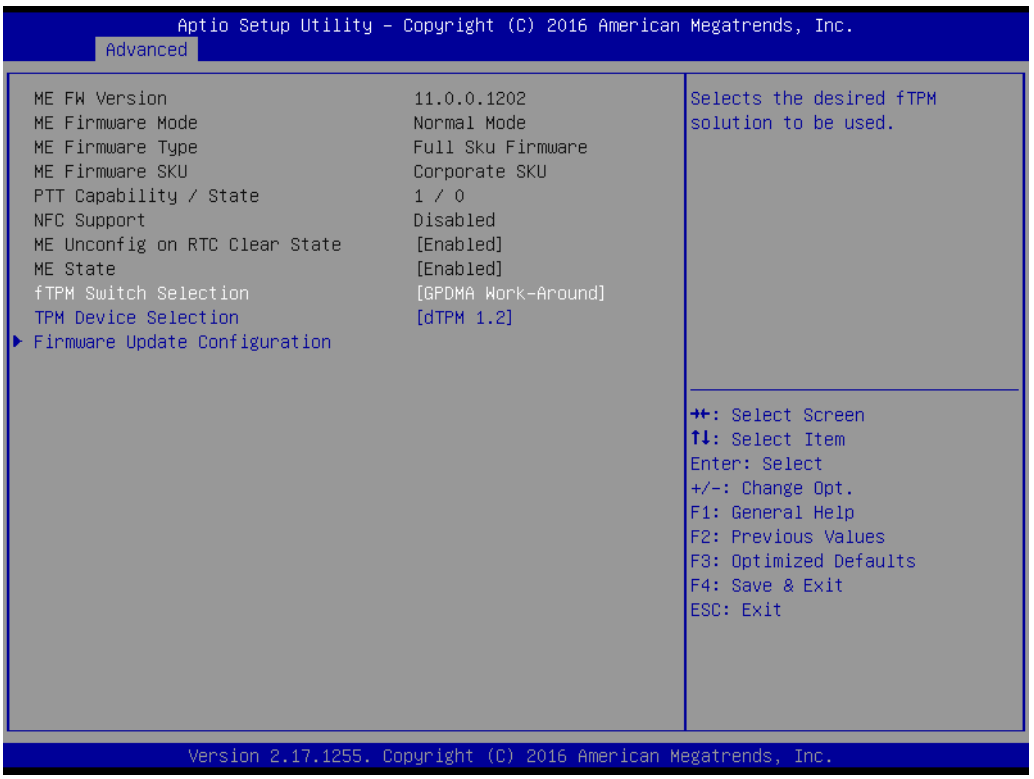

#### **MEDS BIOS Status Code [ Disable ]**

#### **Firmware update Configuration**

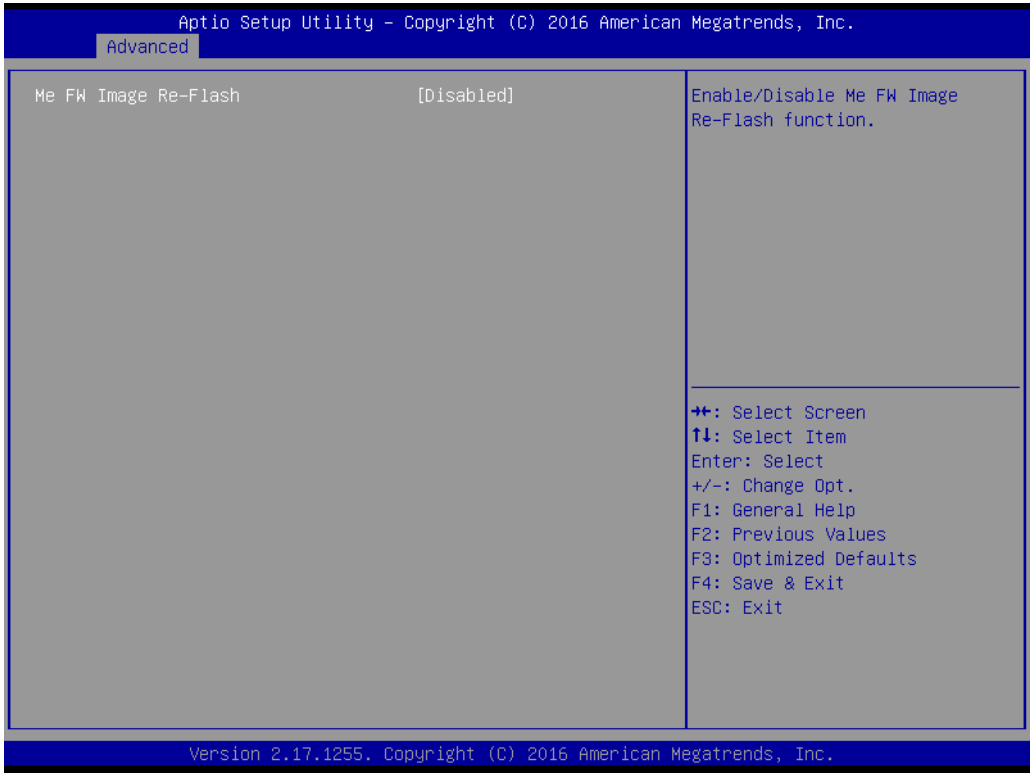

**– ME FW Image Re-Flash [ Disabled ]**

#### **3.2.2.5 NCT6106D Super IO Configuration**

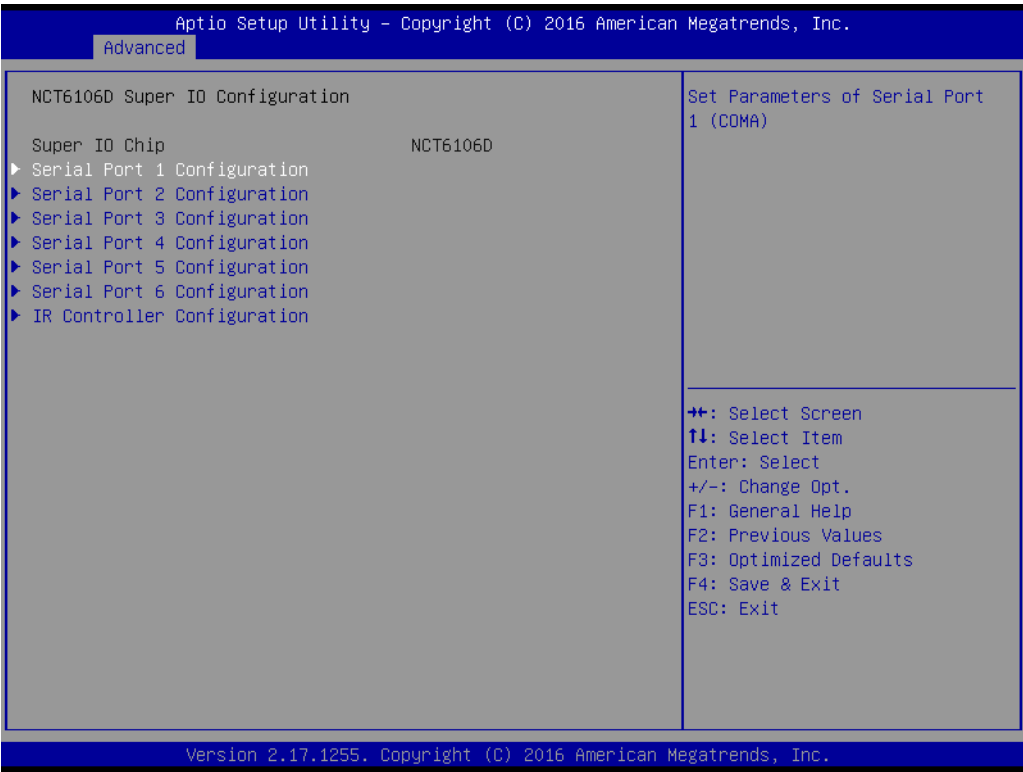

#### **Super IO Chip [ NCT6106D ]**

#### **Serial Port 1 Configuration**

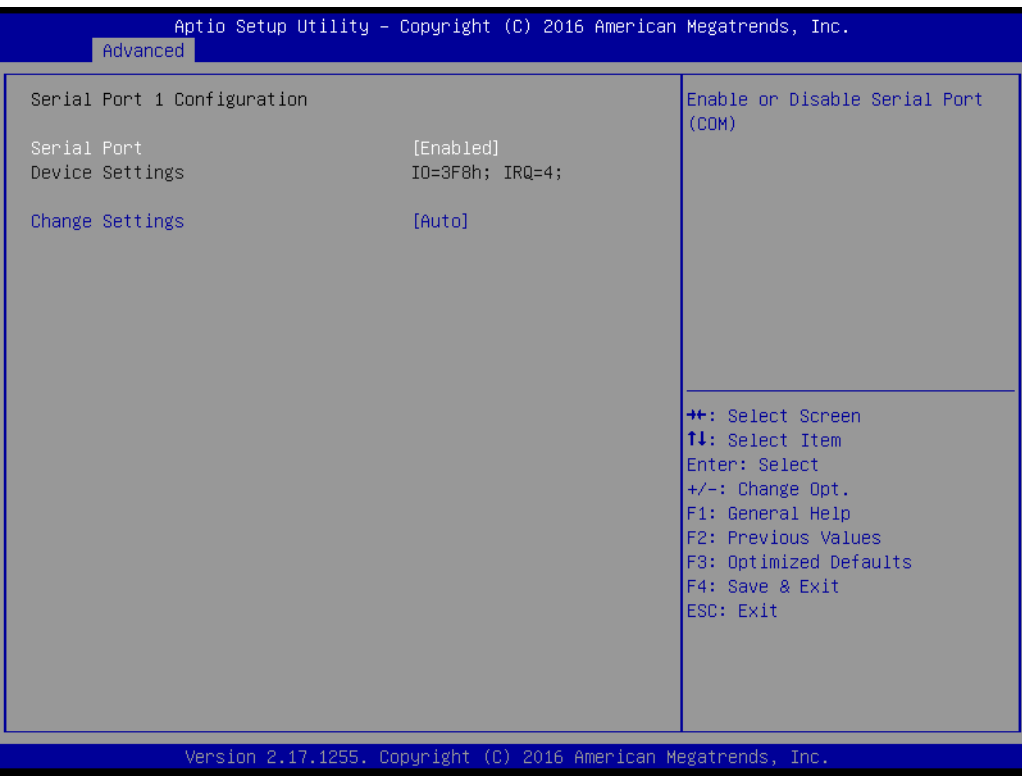

- **– Serial Port [ Enabled ]**
- **– Device Settings: IO=3F8h; IRQ =4**
- **– Change Settings [ Auto ]** To select an optimal setting for serial port 1.

#### ■ Serial Port 2 Configuration

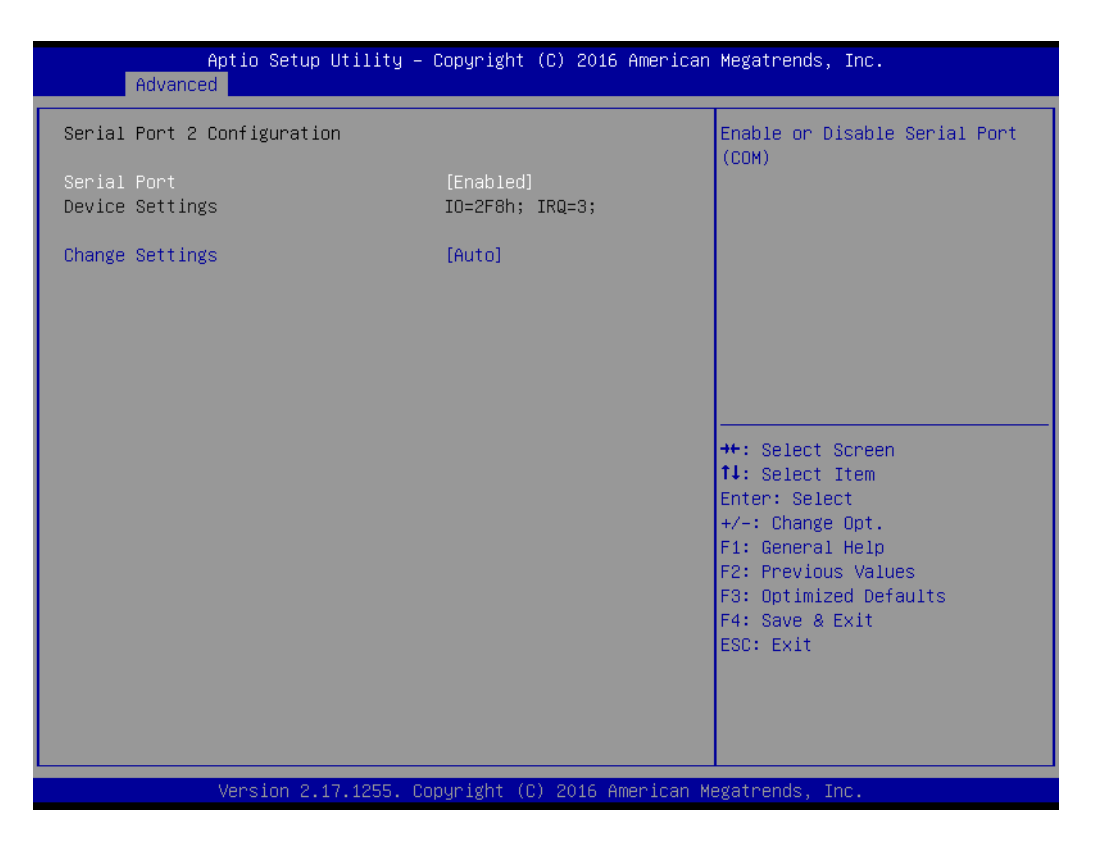

- **– Serial Port [ Enabled ]**
- **– Device Settings: IO=2F8h; IRQ =3**
- **– Change Setting [ Auto ]** To select an optimal setting for serial port 2.

#### **Serial Port 3 Configuration**

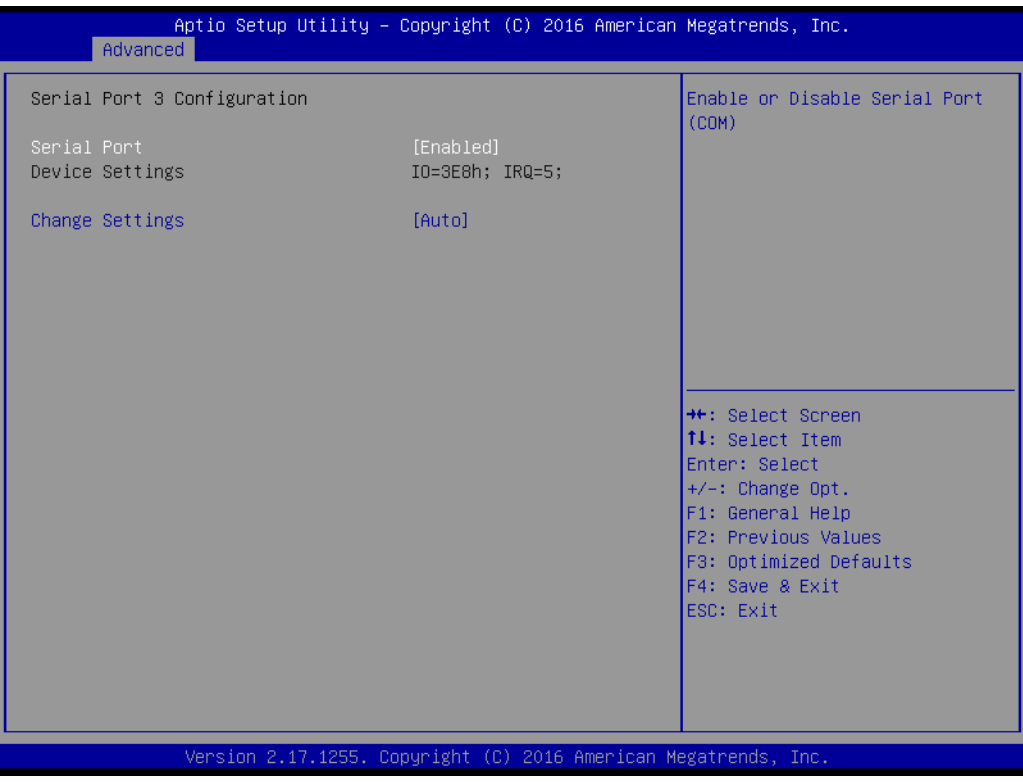

- **– Serial Port [ Enabled ]** Enable/Disable Serial Port 3.
- **– Device Settings: IO=3E8h; IRQ =5**
- **– Change Settings [ Auto ]** Select an optimal setting for serial port 3.

#### **Serial Port 4 Configuration**

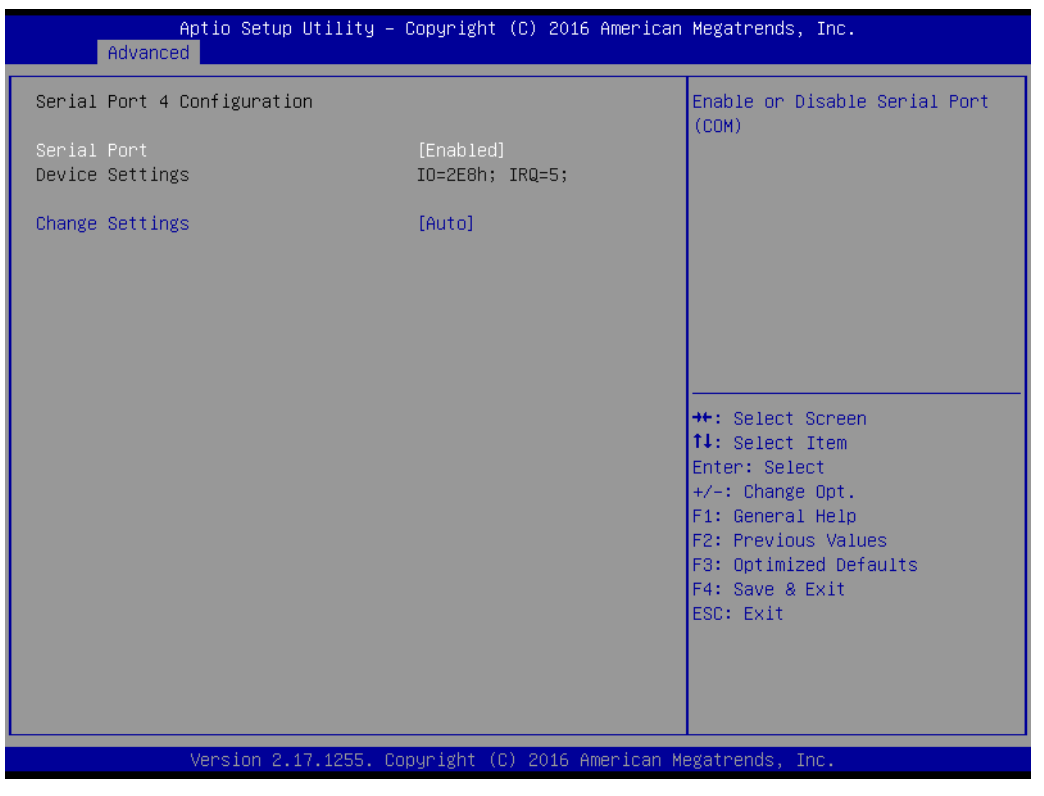

- **– Serial Port [Enabled]** Enable/Disable serial port 4.
- **– Device Settings: IO=2E8h; IRQ =5**
- **– Change Settings [ Auto ]** Select an optimal setting for serial port 4.

#### **Serial Port 5 Configuration**

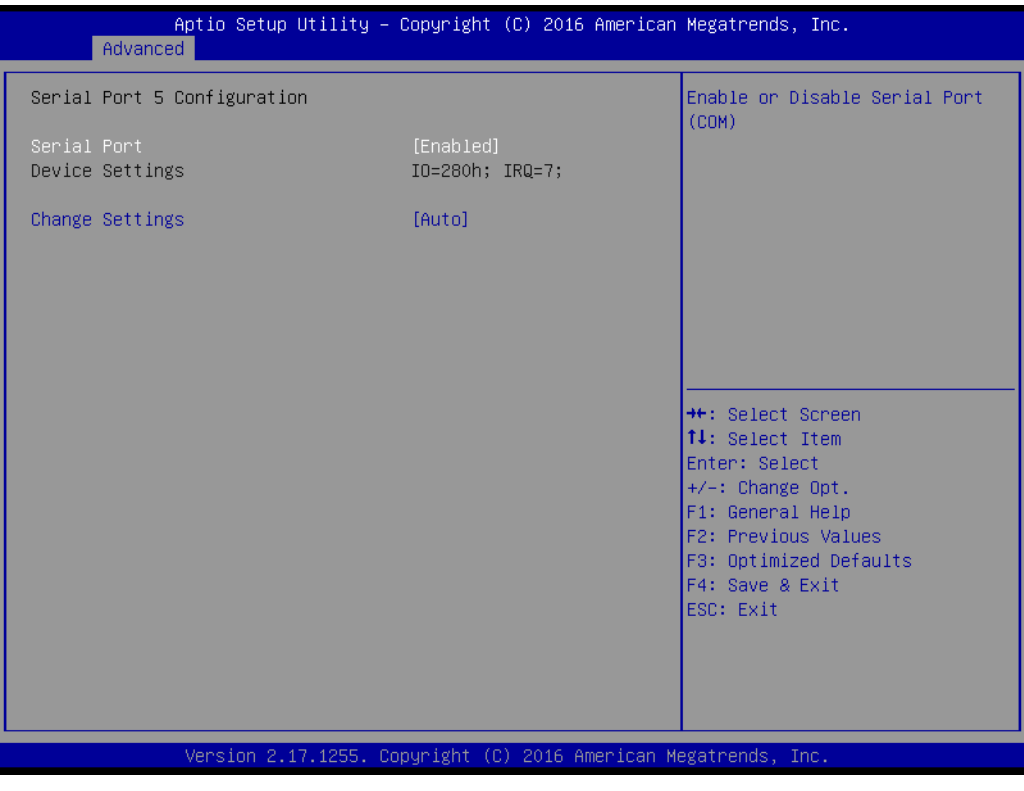

- **– Serial Port [Enabled]** Enable/Disable serial port 5.
- **– Device Settings: IO=280h; IRQ =7**
- **– Change Settings [ Auto ]** Select an optimal setting for serial port 5.

#### **Serial Port 6 Configuration**

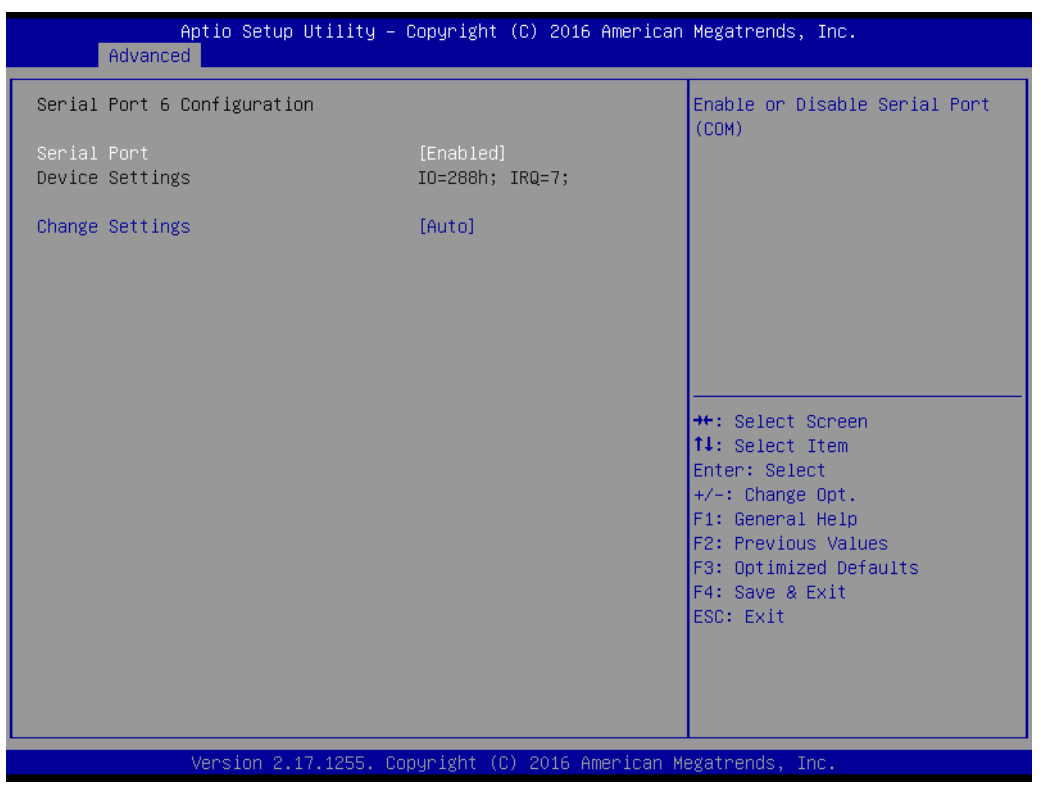

- **– Serial Port [ Enabled ]** Enable/Disable serial port 6.
- **– Device Settings: IO=288h; IRQ =7**
- **– Change Setting [ Auto ]** Select an optimal setting for serial port 6.

#### **3.2.2.6 NCT6106D Configuration**

#### **PC Health Status**

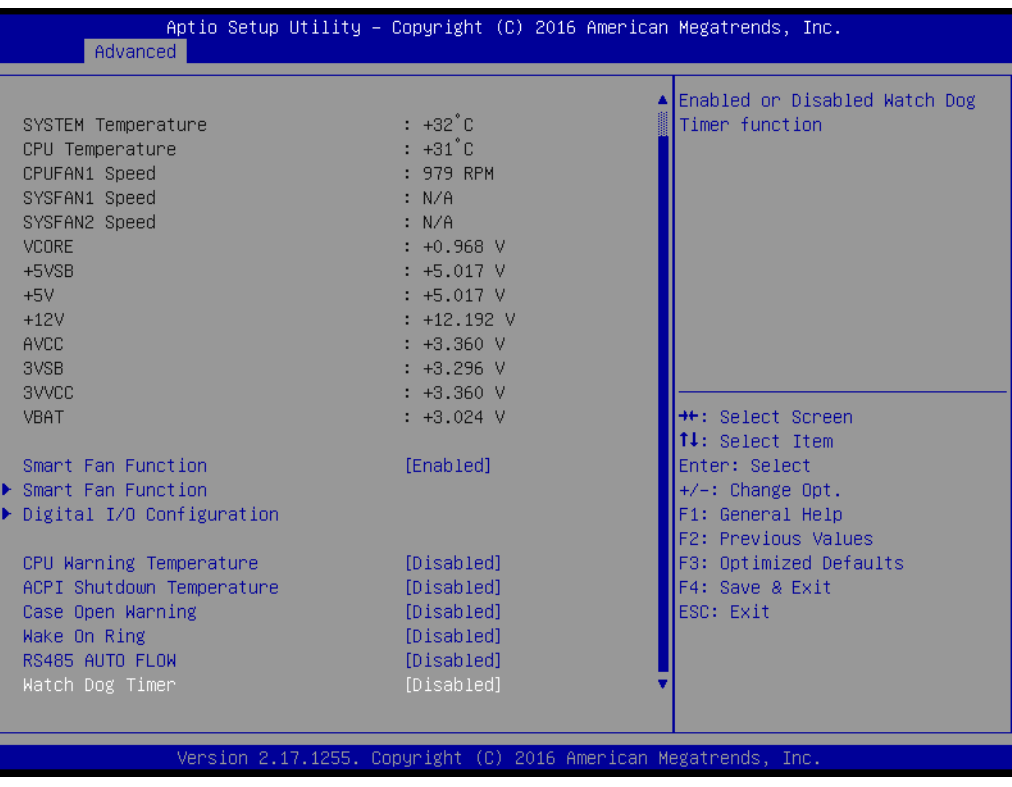

#### **– CPU Warning Temperature [ Disabled ]**

Use this to set the CPU warning temperature threshold. When the system reaches the warning temperature, the speaker will beep.

#### **– ACPI Shutdown Temperature [ Disabled ]**

Use this to set the ACPI shutdown temperature threshold. When the system reaches the shutdown temperature, it will be automatically shut down by ACPI OS to protect the system from overheating damage.

#### ■ Smart Fan Mode Configuration

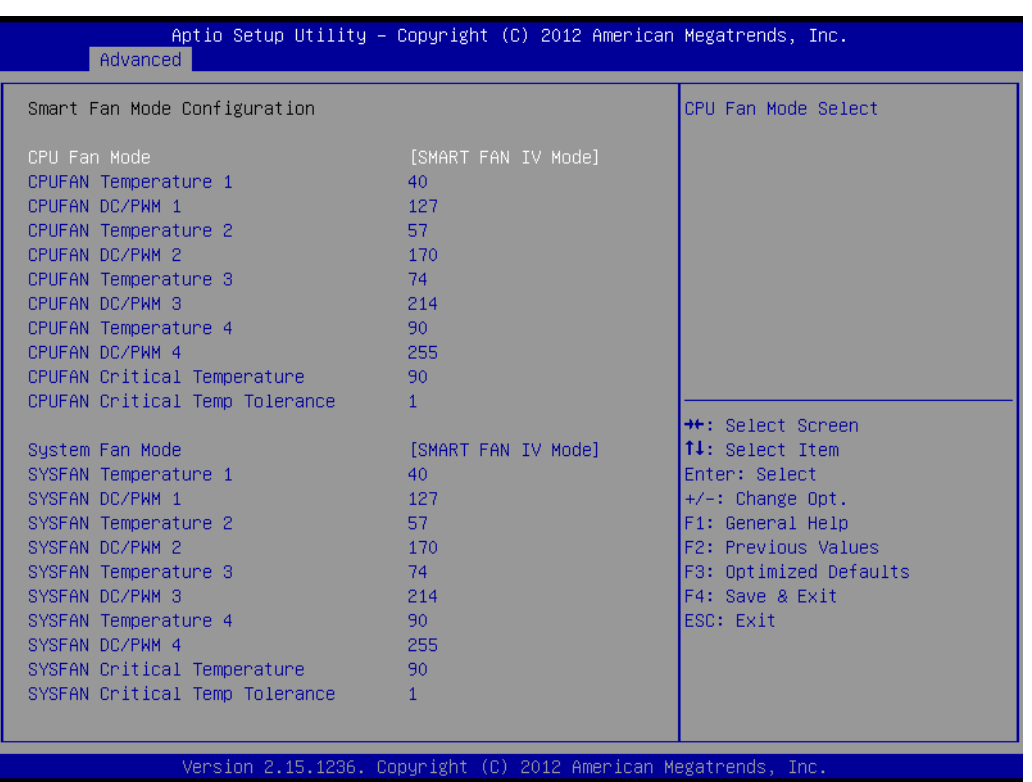

#### **CPU FAN Mode [ SMART FAN IV Mode ]**

The item shows you CPU temperature and fan speed (PWM) information.

#### **SYSFAN Mode [ SMART FAN IV Mode ]**

The item shows you system temperature and fan speed (PWM) information.

#### **Digital I/O Configuration**

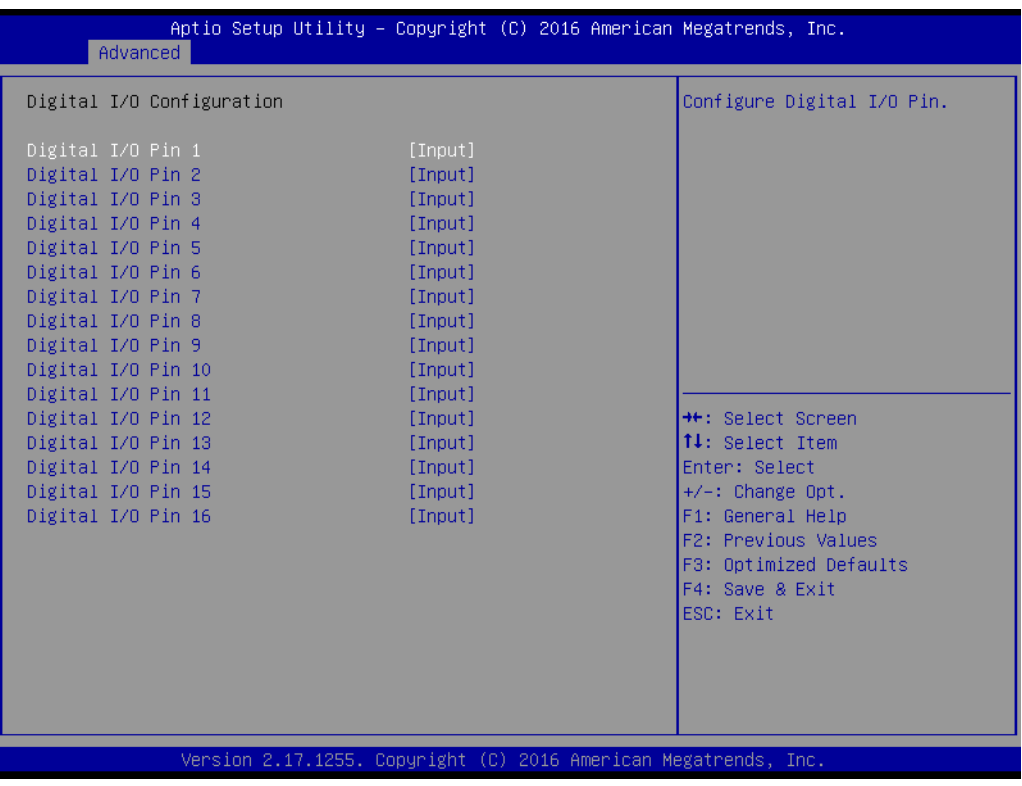

**– Digital I/O Pin 1 - 16 [ Input ]**

#### **3.2.2.7 S5RTC Wake Settings**

This item allows you to enable or disable system wake on alarm event.

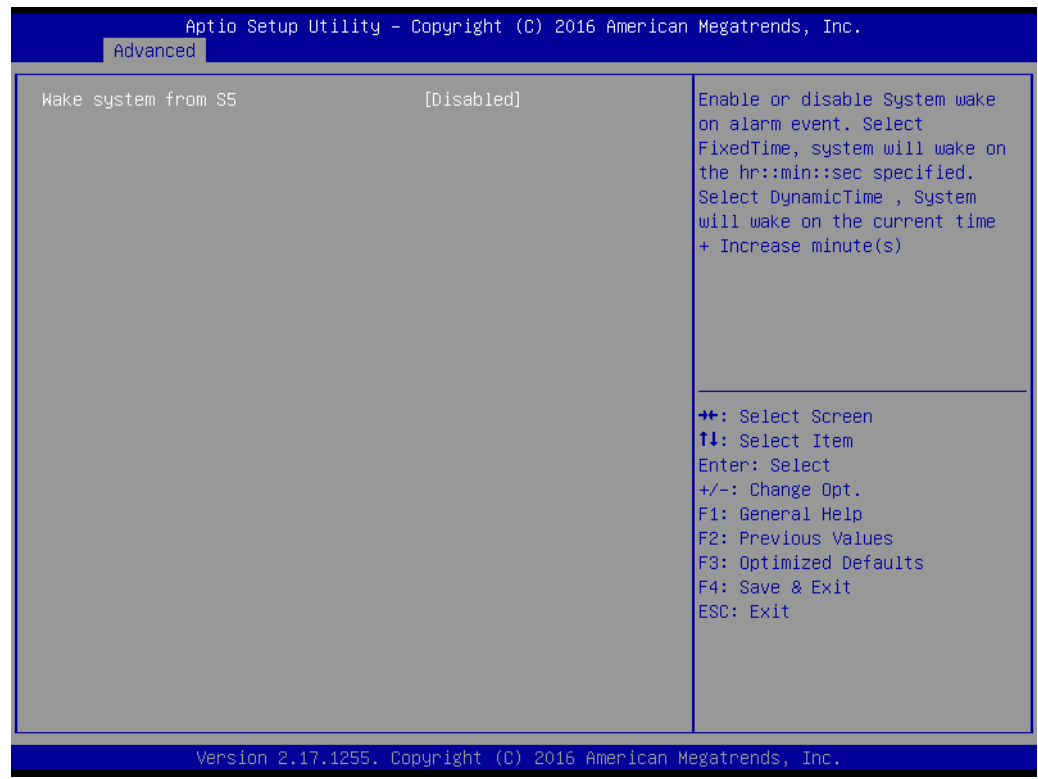

#### **Wake system with Fixed Time [ Disabled ]**

*Note! When enabled, the system will wake up at the specified time.*

E

#### **3.2.2.8 Serial Port Console Redirection**

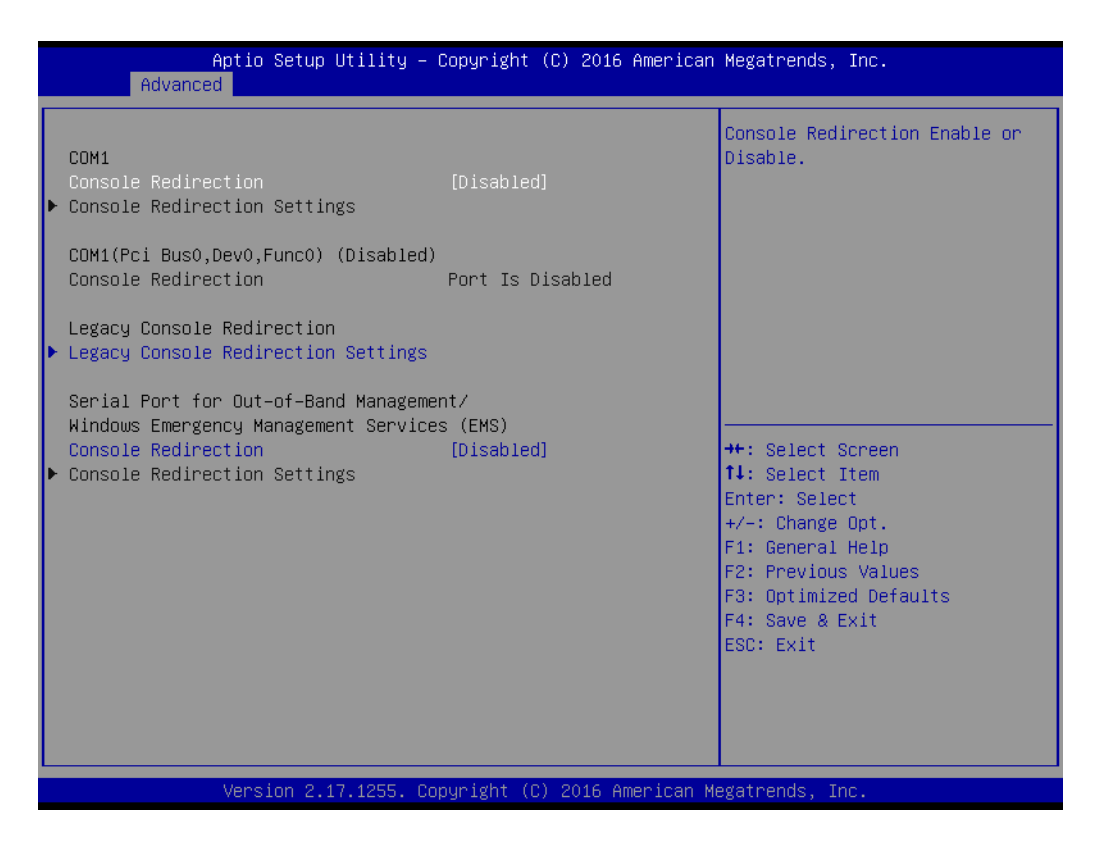

#### ■ Console Redirection [ Enabled ]

Enable/Disable the console redirection feature.

#### **3.2.2.9 CPU Configuration**

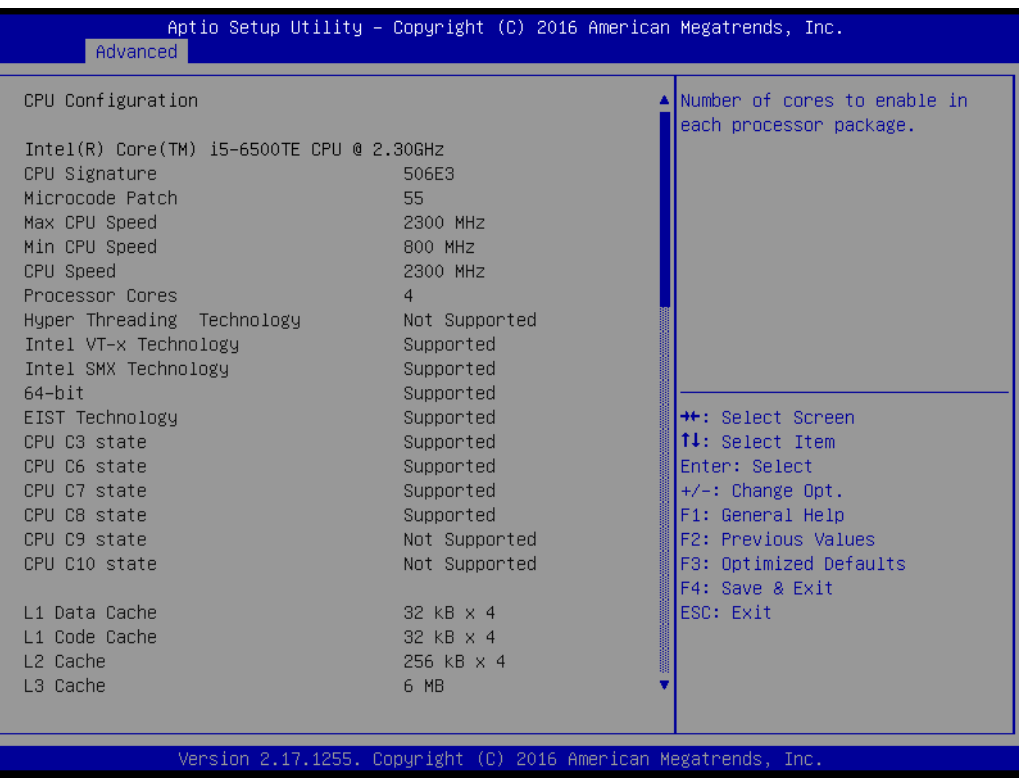

#### **CPU Configuration**

The item shows you CPU specifications and features. The content may be different with different CPUs.

#### **3.2.2.10 SATA Configuration**

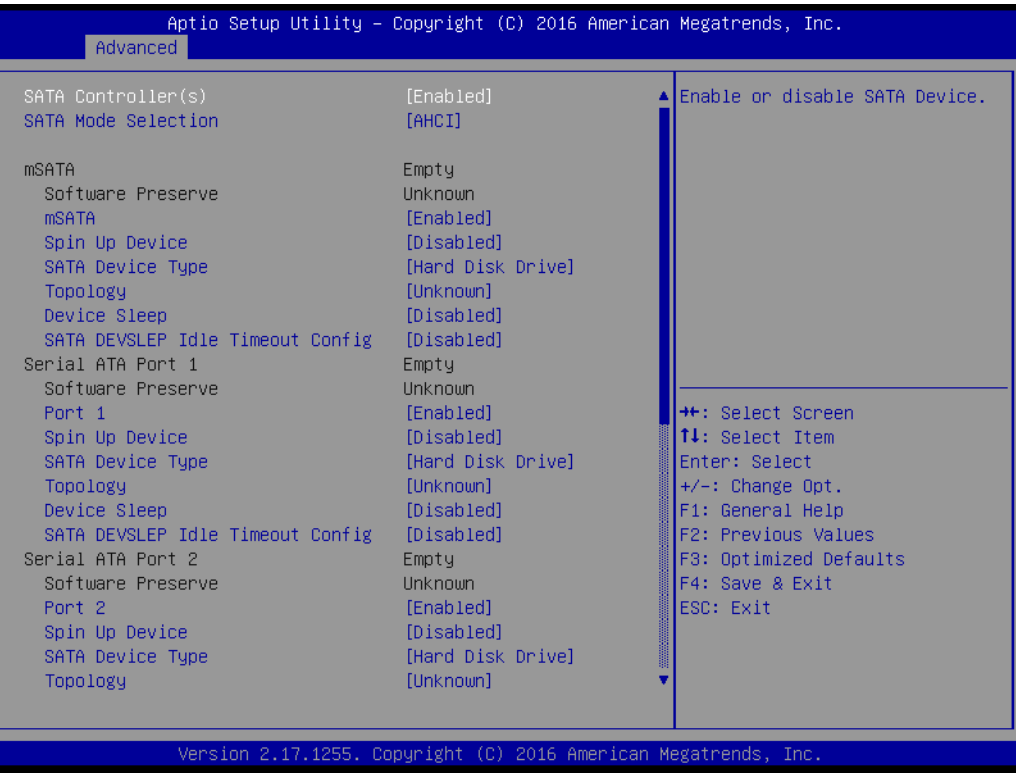

 **SATA Controllers [ Enabled ]** Enable/Disable SATA Function.

#### **SATA Mode [ AHCI ]**

This can be configured as IDE, AHCI, or RAID mode.

#### **3.2.2.11 CSM Configuration**

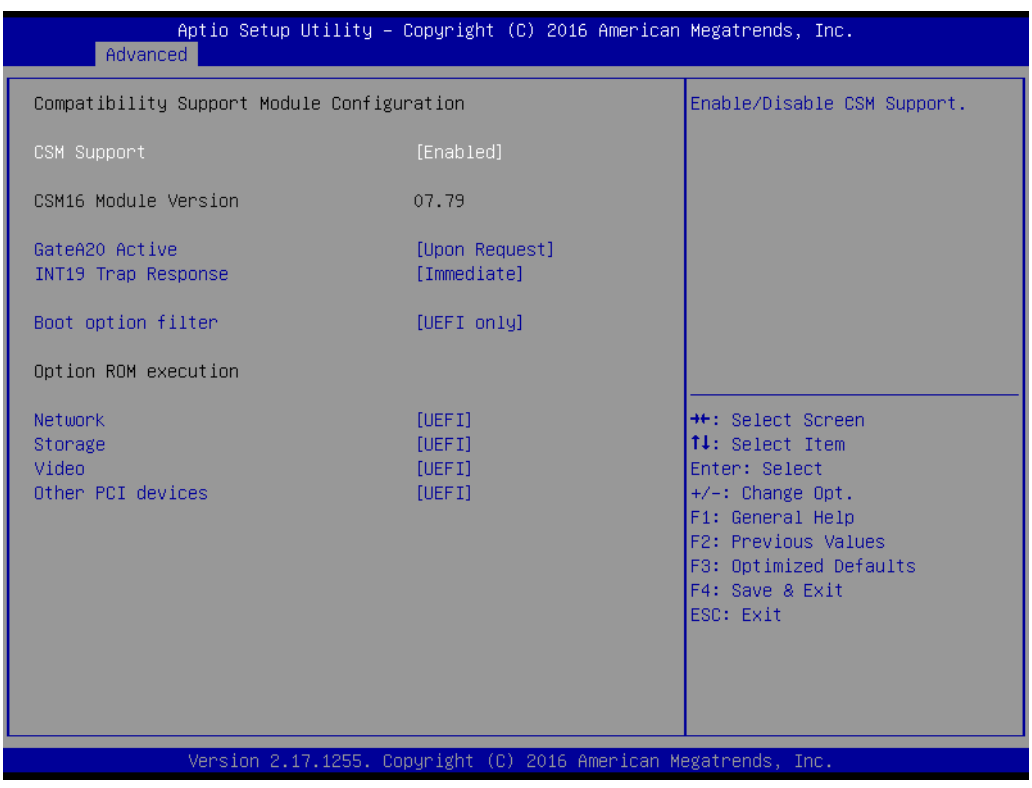

- Boot option filter [UEFI only]
- **Network** [UEFI]
- Storage [UEFI]
- **Video [UEFI]**
- **Other PCI device [UEFI]** 
	-

E

*Note! If your HDD or other boot device is installed as Legacy mode, it may cause a blue screen situation. There are 2 ways to solve this:*

- *1. Re-install your OS as UEFI Mode.*
- *2. Change all of settings above as "Legacy".*
- *\* Boot option filter-> Legacy Only*
- *\* Network -> Legacy*
- *\* Storage -> Legacy*
- *\* Video -> Legacy*
- *\* Other PCI devices -> Legacy*

#### **3.2.2.12 USB Configuration**

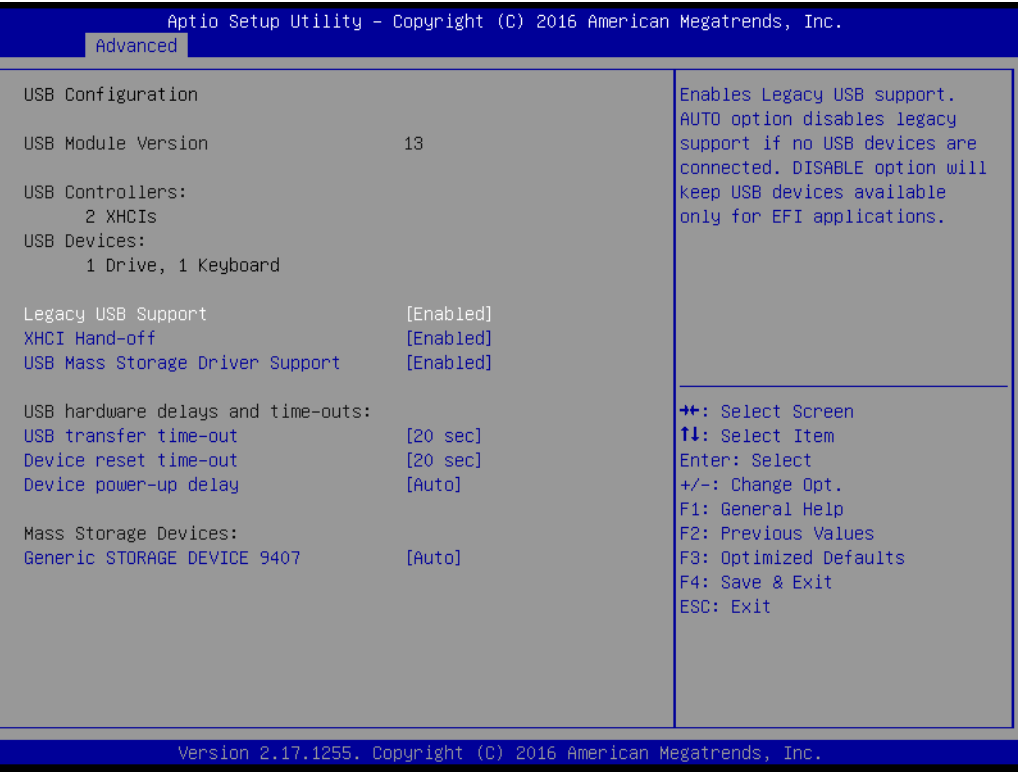

#### **Legacy USB Support [ Enabled ]**

Enable/Disable for legacy USB. Auto option disables legacy support if no USB devices are connected.

- **XHCI Hand-off [ Enabled ]**
- **USB Mass Storage Driver Support [ Enabled ]**
- **USB hardware delays and time-outs** USB Device transfer, reset time-out, and delay settings.
- Mass Storage Devices [ Auto ] Shows USB mass storage device information.

# **3.3 Chipset Configuration Setting**

Select the chipset tab from the BIOS setup screen to enter the Chipset Setup screen. Users can select any item in the left frame of the screen, such as PCI express Configuration, to go to the sub-menu for that item. Users can display a Chipset Setup option by highlighting it using the <Arrow> keys. All Chipset Setup options are described in this section. The Chipset Setup screens are shown below. The submenus are described on the following pages.

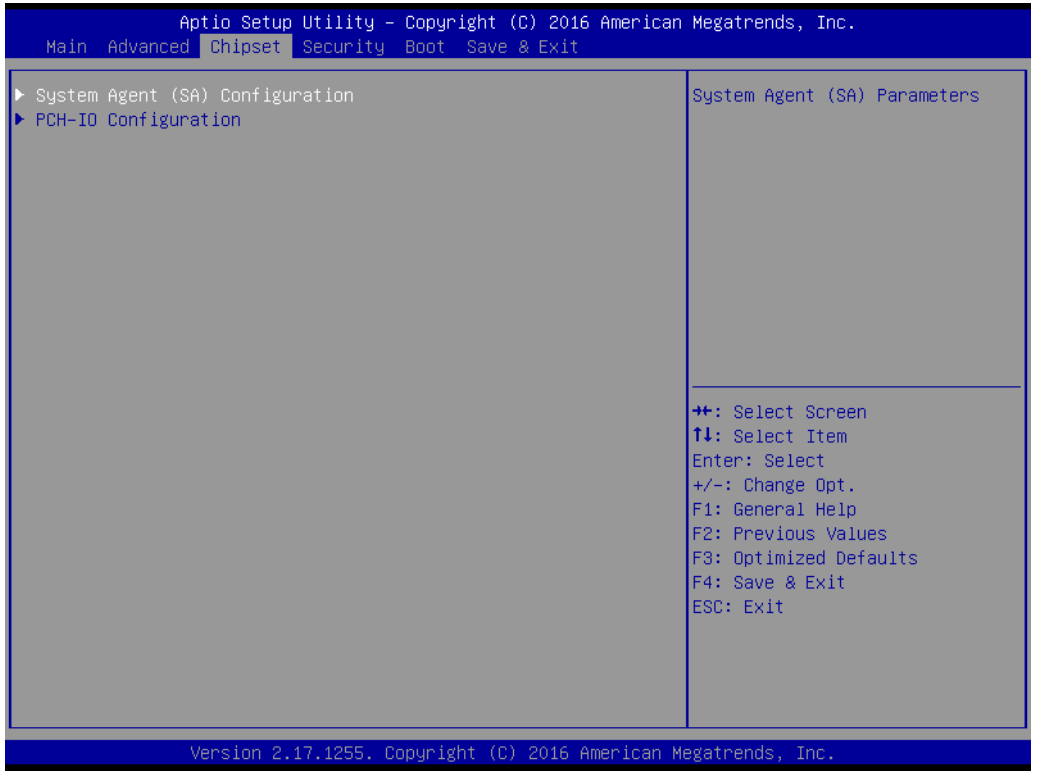

### **3.3.1 System Agent (SA) Configuration**

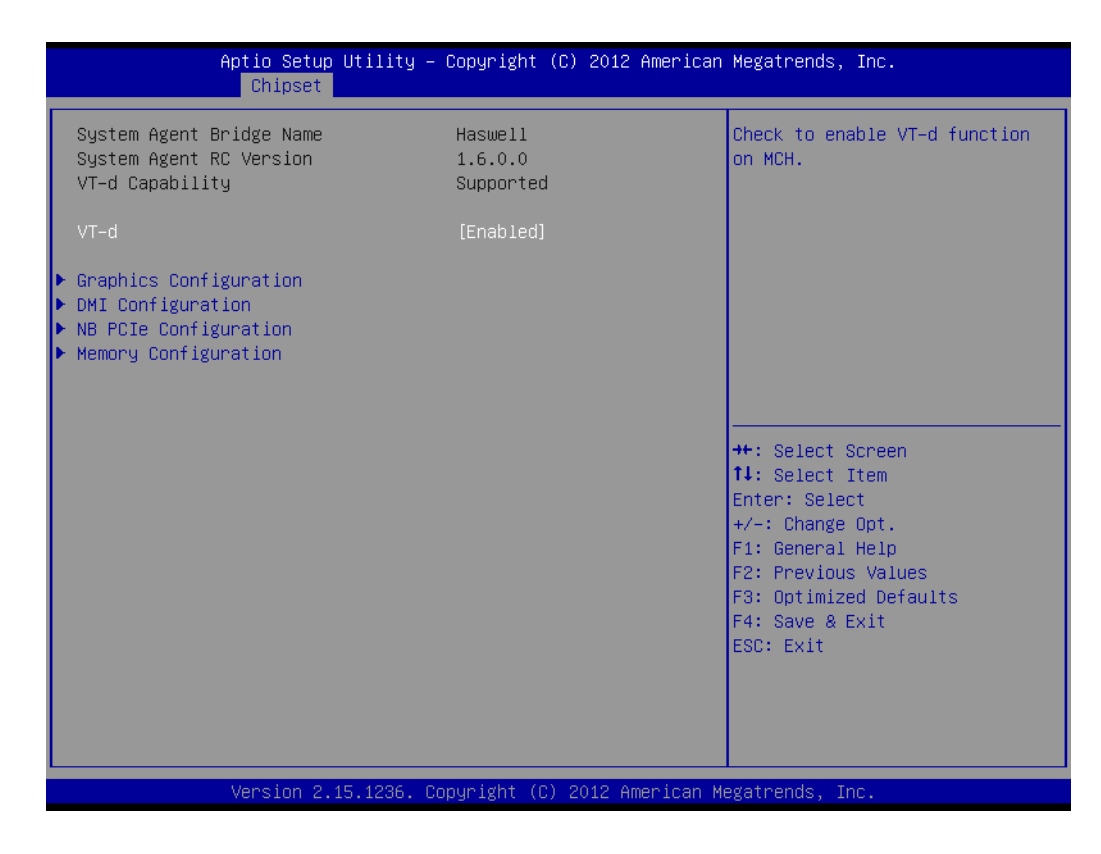

**VT-d [ Enabled ]**

Enable/Disable VT-d function on MCH.

#### **3.3.1.1 Graphics Configuration**

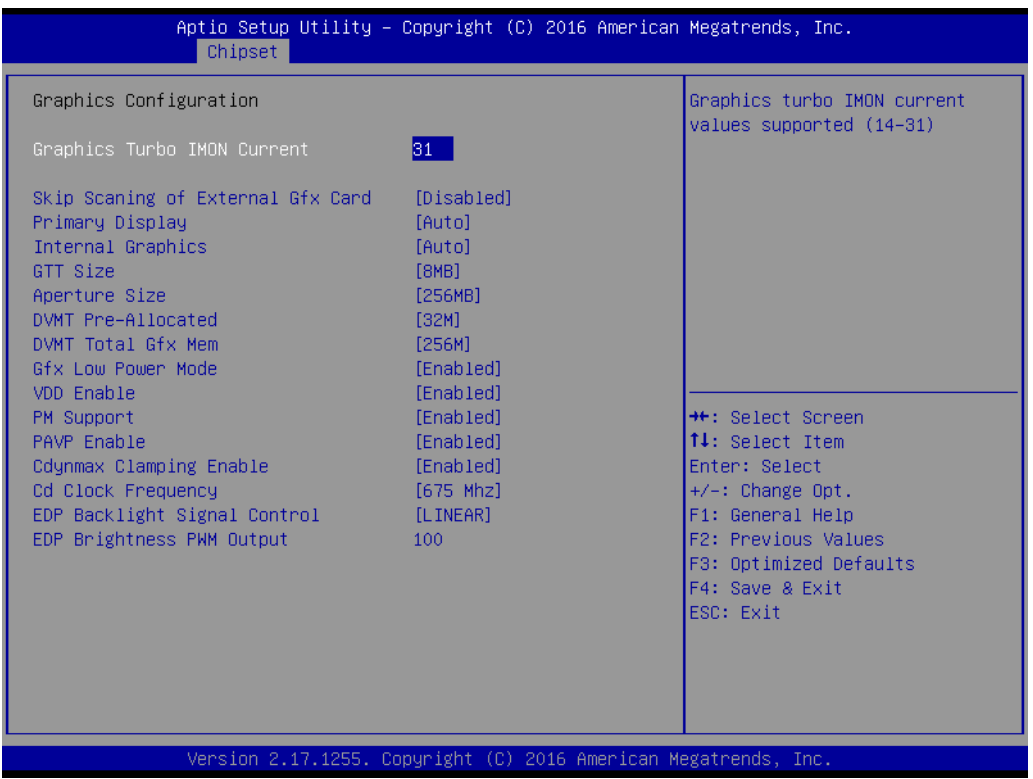

- **Graphics Turbo IMON Current [ 14-31 ]**
- Skip Scanning of External Gfx Card [disabled]
- **Primary Display [ Auto ]** Select which of IGFX/PEG/PCI Graphics device should be the Primary Display.
- **Internal Graphics [ Auto ]** Keep IGD enabled based on the setup options.
- **GTT size [8MB]**
- **Aperture Size [ 256MB ]**
- **DVMT Pre-Allocated [ 32M ]**

Select DVMT 5.0 Pre-Allocated (Fixed) Graphics Memory size used by the Internal Graphics Device.

- **DVMT Total Gfx Mem [ 256M ]** Select DVMT5.0 Total Graphic Memory size used by the Internal Graphics Device.
- **Gfx Low Power Mode [ Enabled ]**

*Note! When BIOS is set as "Auto", only a single display works under DOS.*

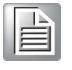

E

*Note! The triple display function can only work under Windows 7 and 8, the 2nd and 3rd displays can not work under DOS.*

The table below shows 2-3 display combinations and all of the combinations that are verified and tested.

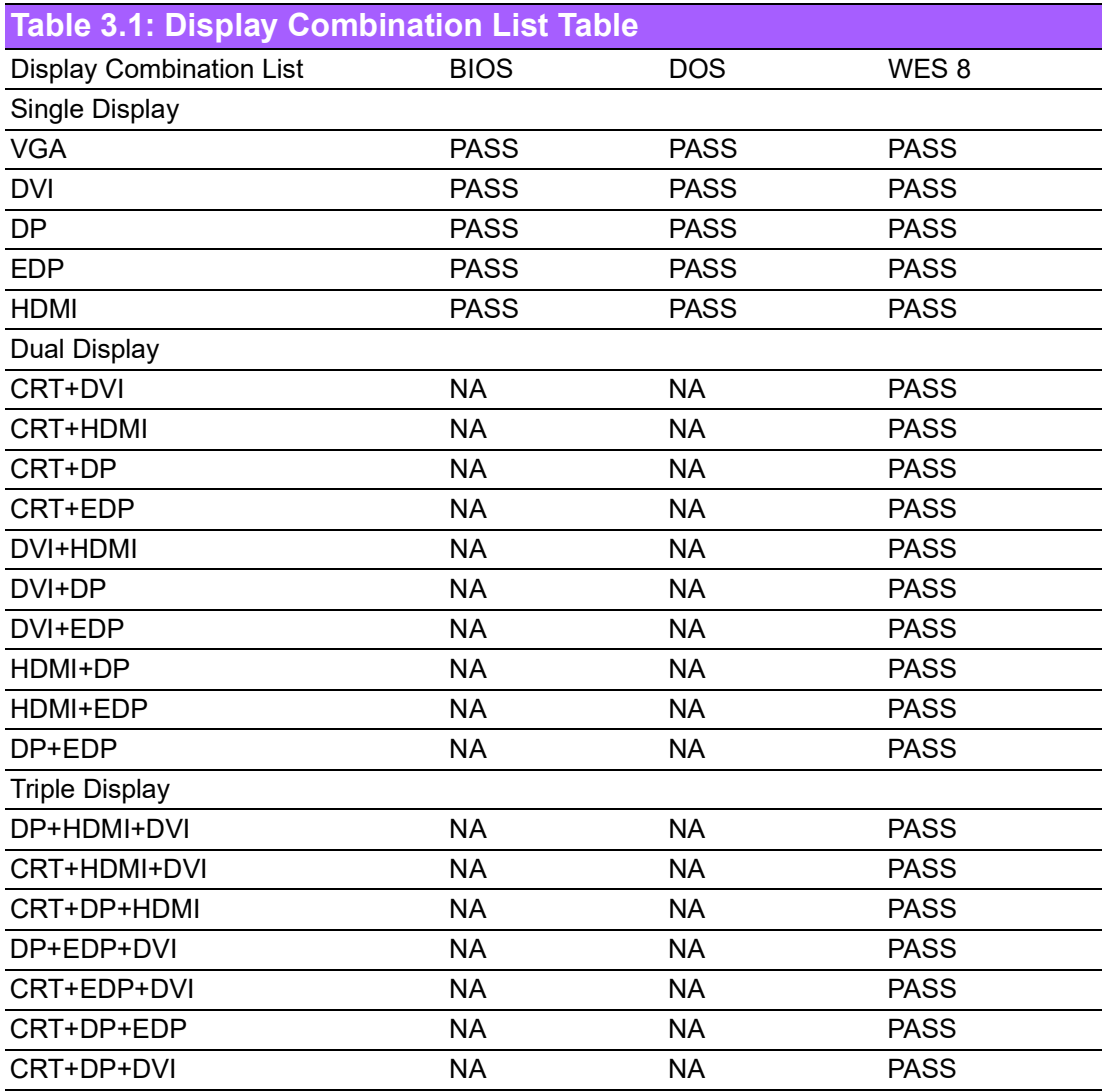

#### **3.3.1.2 DMI Configuration**

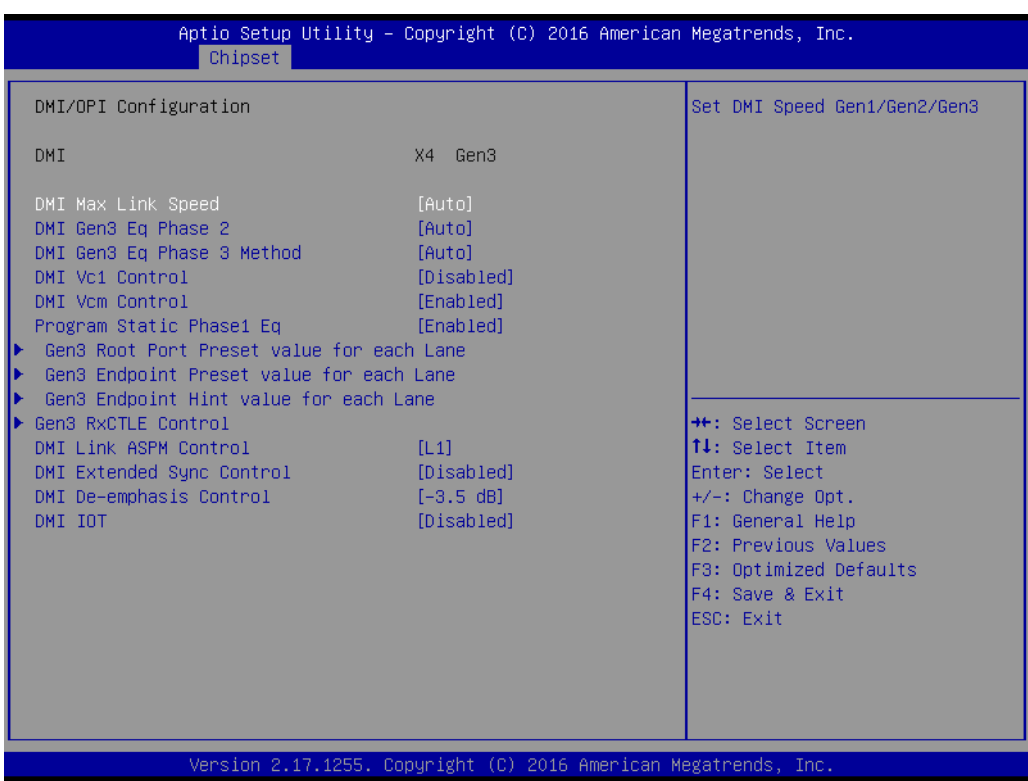

- **DMI Vc1 Control [ Disabled ]**
- **DMI Vcm Control [ Enabled ]**
- **DMI Link ASPM Control [L1]** Enable/Disable control of Active State Power Management on the SA side of the DMI Link.
- **DMI Extended Synch Control [ Disabled ]** Enable DMI Extended Synchronization.
- **DMI De-emphasis Control [ -3.5 dB ]** Configure the De-emphasis control on DMI
- **DMI IOT [ Disabled ]**

#### **3.3.1.3 PEG Port Configuration**

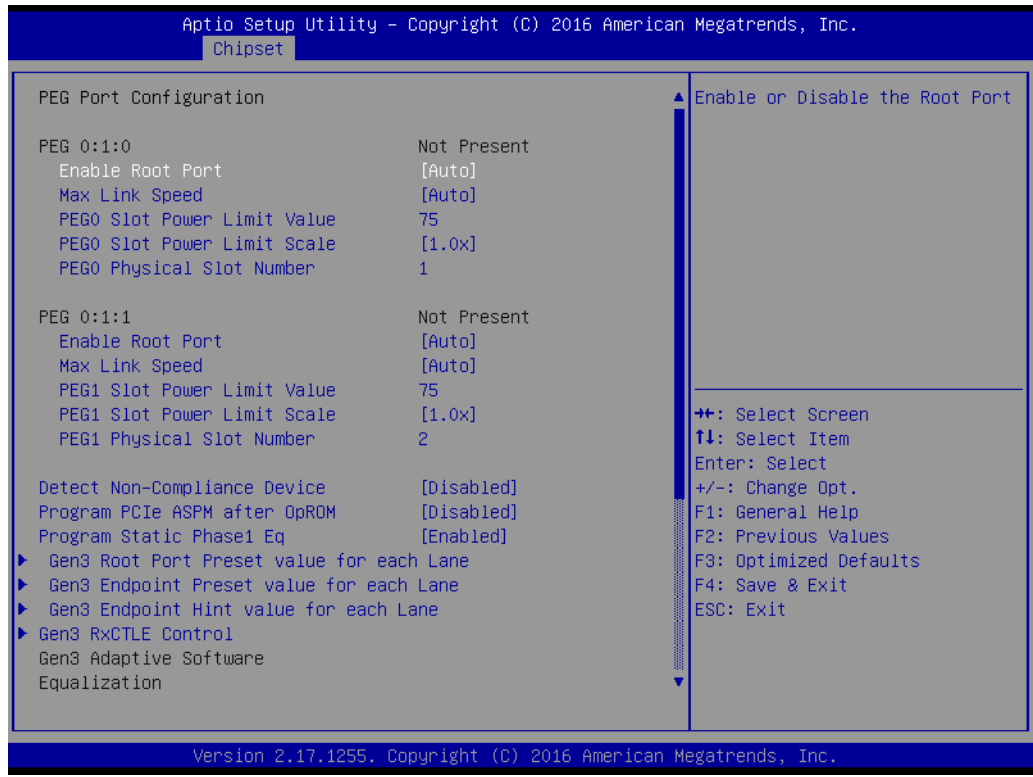

- **Enable Root Port [ Auto ]**
- **Max Link Speed [Auto]**
- **Detect Non-Compliance Device [ Disabled ]** Detect Non-Compliance PCI Express Device in PEG
- Program PCIe ASPM after OpROM [ Disabled ] Enabled: PCIe ASPM will be programmed after OpROM. Disabled: PCIe ASPM will be programmed before OpROM.
- **Program Static Phase1 Eq [Enabled]**
- **PEG Gen3 Root Port Preset Value for each Lane** Root Port Preset Value Per lane for Gen3 Equalization.
- **PEG Gen3 Endpoint Preset Value each Lane** Endpoint Preset Value Per lane for Gen3 Equalization.
- **PEG Gen3 Endpoint Hint Value each Lane** Endpoint Hint Value Per lane for Gen3 Equalization.

#### **3.3.1.4 Memory Configuration**

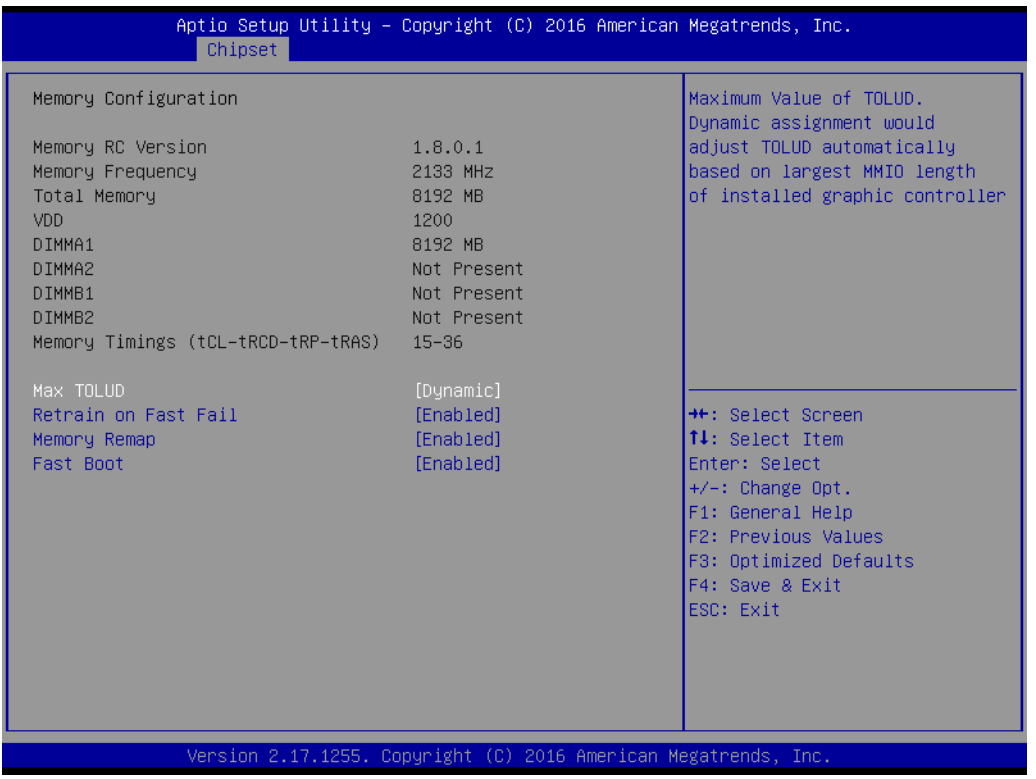

The item shows you memory specification included RC version, frequency, size, and voltage information etc.

- **Max TOLUD [ Dynamic ]** Maximum Value of TOLUD. Dynamic assignment would adjust TOLUD automatically based on largest MMIO length of installed graphics controller.
- Retrain on Fast Fall [Enabled] Enable/Disable Retrain on Fast Fall.
- **Memory Remap [Enabled]** Enable/Disable Memory remap.
- **Fast Boot [Enabled]** Enable/Disable Fast Boot support.

#### **3.3.2 PCH-IO Configuration**

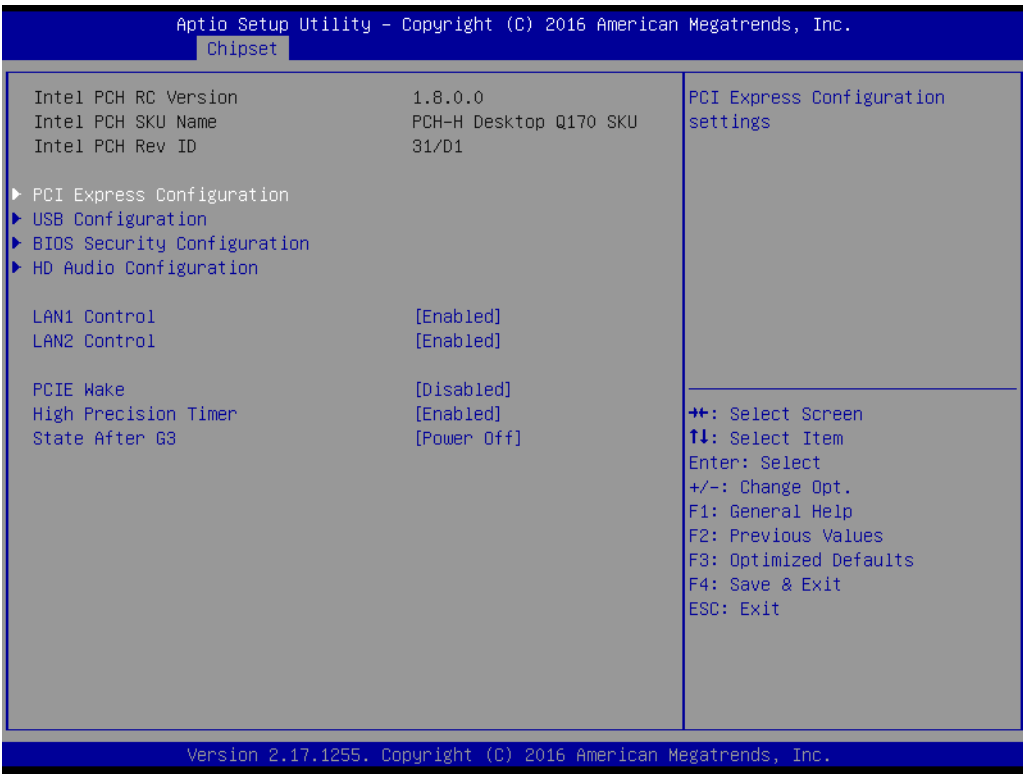

- **PCI Express Configuration** Details of PCI Express items. (See 3.3.2.1) **USB Configuration** Details of USB items. (See 3.3.2.2) **BIOS Security Configuration** Details of BIOS security items. (See 3.3.2.3) ■ LAN 1controller [ Enabled ] Enable/Disable the LAN 1 controller. ■ LAN 2 controller [ Enabled ]
- **PCIE Wake [ Disabled ]** Enable/Disable PCIE to wake the system from S5.
- **High Precision Timer** Enable/Disable High Precision Timer.
- State After G3 [ Power Off ] This item allows users to select off, on, and last state.
# Chapter 3**BIOS Operation** BIOS Operation

## **3.3.2.1 PCI Express Configuration**

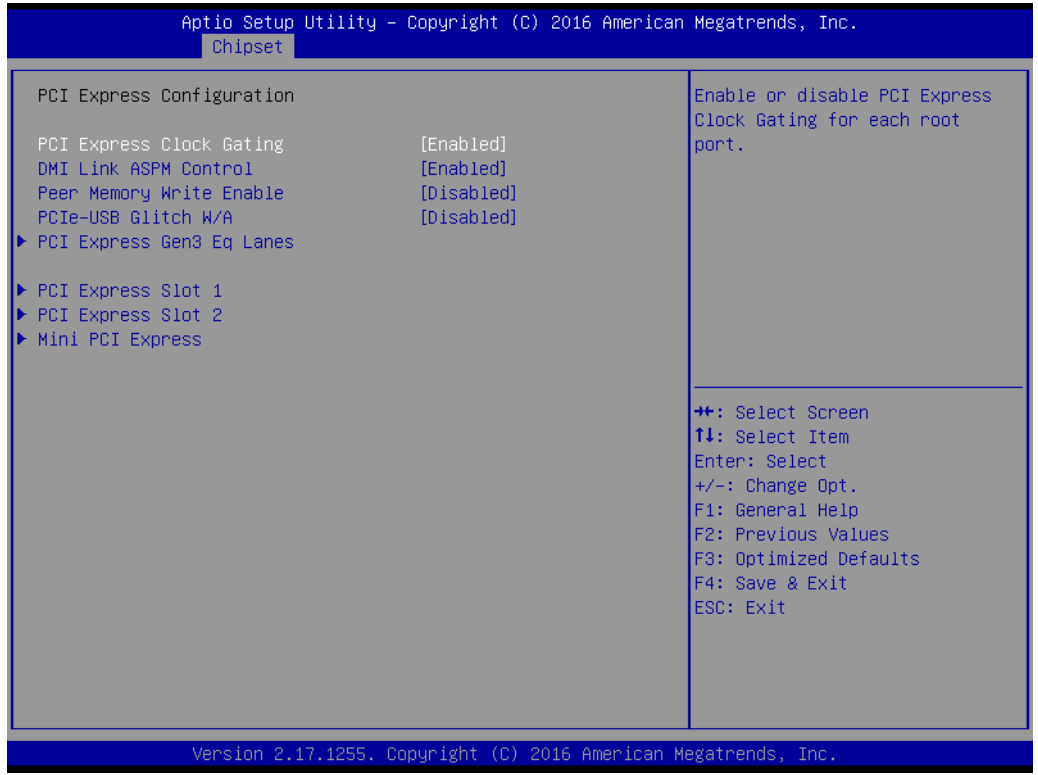

■ PCI Express Clock Gating [ Enabled ] Enable/Disable PCI Express clock gating for each port. ■ **DMI Link ASPM Control [ Enabled ]** The control of Active State Power Management on both the NB side and SB side of the DMI Link.

- **Peer Memory Write Enable [Disabled]**
- **PCIe-USB Glitch W/A [ Disabled ]** PCIe-USB W/A for bad USB device(s) connected behind PCIE/PEG Port.

## ■ PCI Express Root Port 1

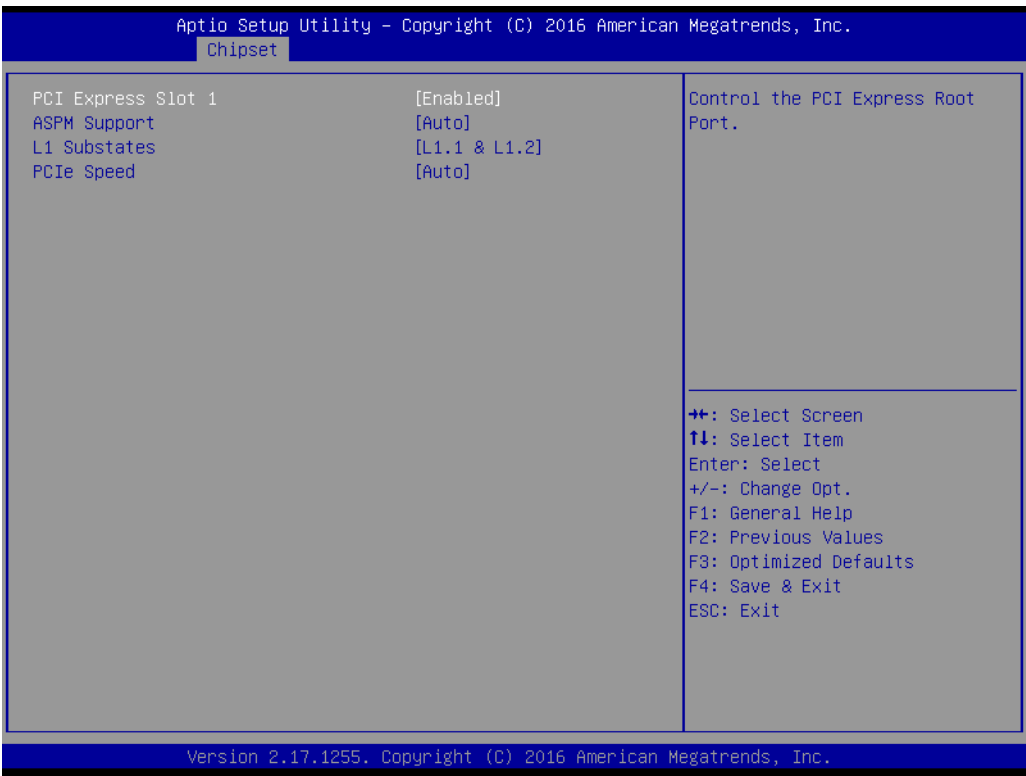

- **– PCI Express Root Port 1 [ Enabled ]** Control the PCI Express Root Port.
- **– ASPM Support [ Auto ]** Set the ASPM Level: Force L0s - Force all links to L0s State : AUTO - BIOS auto configure : DISABLE - Disables ASPM
- **– L1 Substates PCI Express L1 Substates settings.**
- **– PCIe Speed [ Auto ]**

Select PCI Express port speed.

## ■ PCI Express Root Port 2

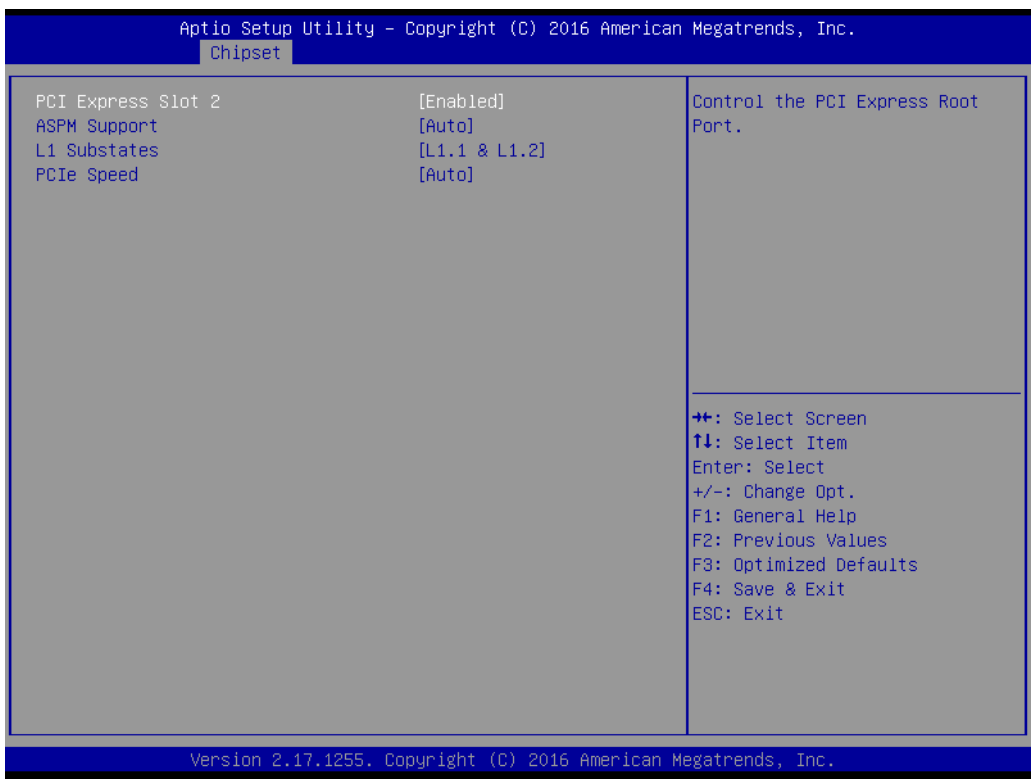

- **– PCI Express Root Port 2 [ Enabled ]** Control the PCI Express Root Port.
- **– ASPM Support [ Auto ]** Set the ASPM Level: Force L0s - Force all links to L0s State: AUTO - BIOS auto configure: DISABLE - Disables ASPM
- **– L1 Substates PCI Express L1 Substates settings.**
- **– PCIe Speed [ Auto ]** Select PCI Express port speed.

## **Mini PCI Express**

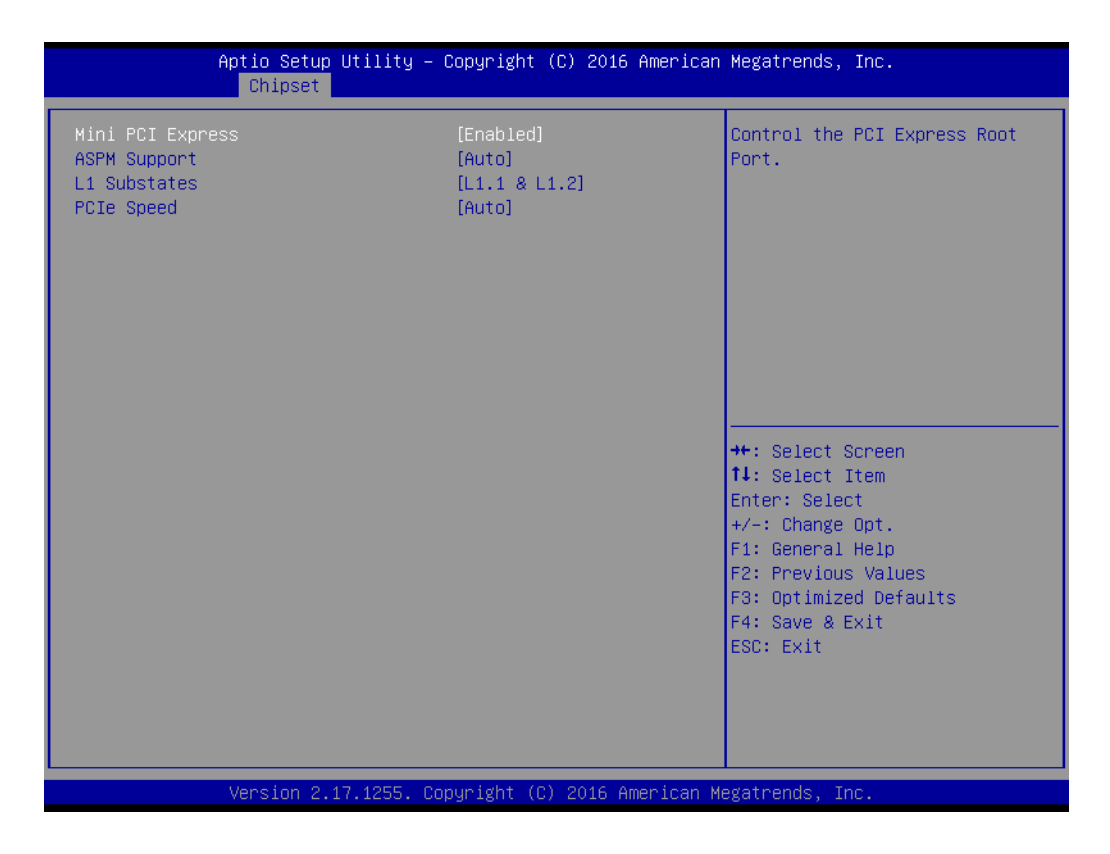

- **– Mini PCI Express [ Enabled ]** Control the Mini PCI Express Root Port.
- **– ASPM Support [ Auto ]** Set the ASPM Level: Force L0s - Force all links to the L0s State: AUTO - BIOS

auto configure: DISABLE - Disables ASPM

- **– L1 Substates PCI Express L1 Substates settings.**
- **– PCIe Speed [ Auto ]** Select Mini PCI Express port speed.

## **3.3.2.2 USB Configuration**

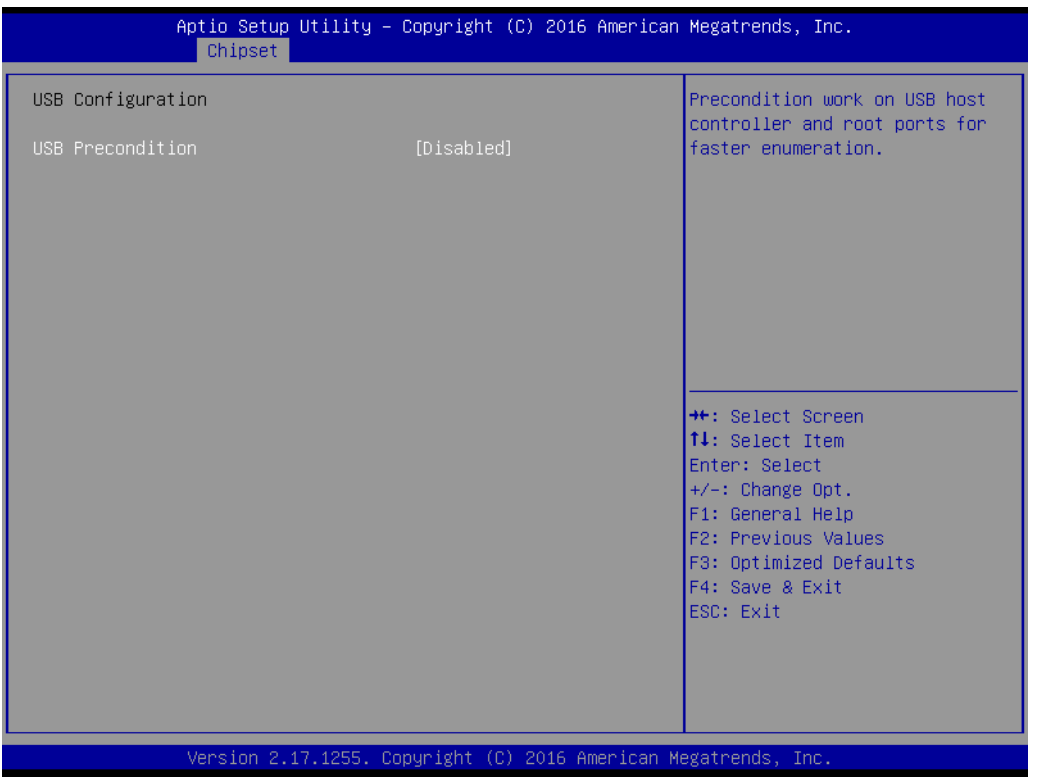

# **USB Precondition [ Disabled ]**

Enable/Disable precondition work on the USB host controller for faster enumeration.

# **3.4 Security Settings**

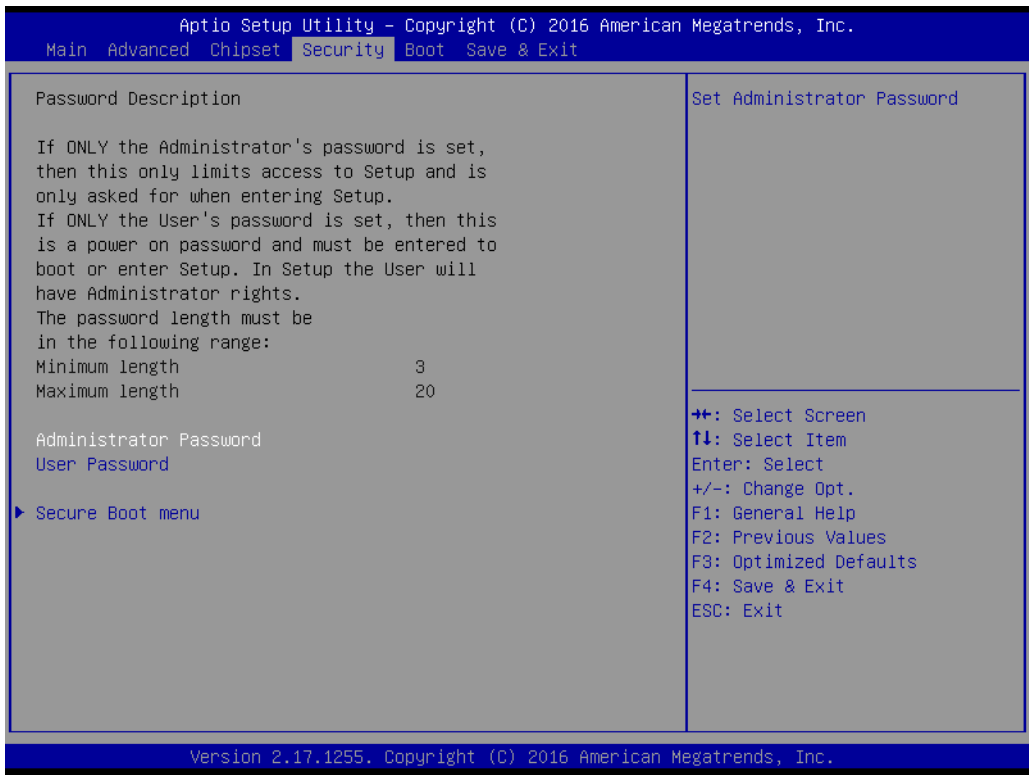

## **Administrator Password**

Select this option and press <ENTER> to access the sub-menu, and then type in the password. Set the Administrator password.

## **User Password**

Select this option and press <ENTER> to access the sub-menu, and then type in the password. Set the User Password.

# **3.5 Boot Setting**

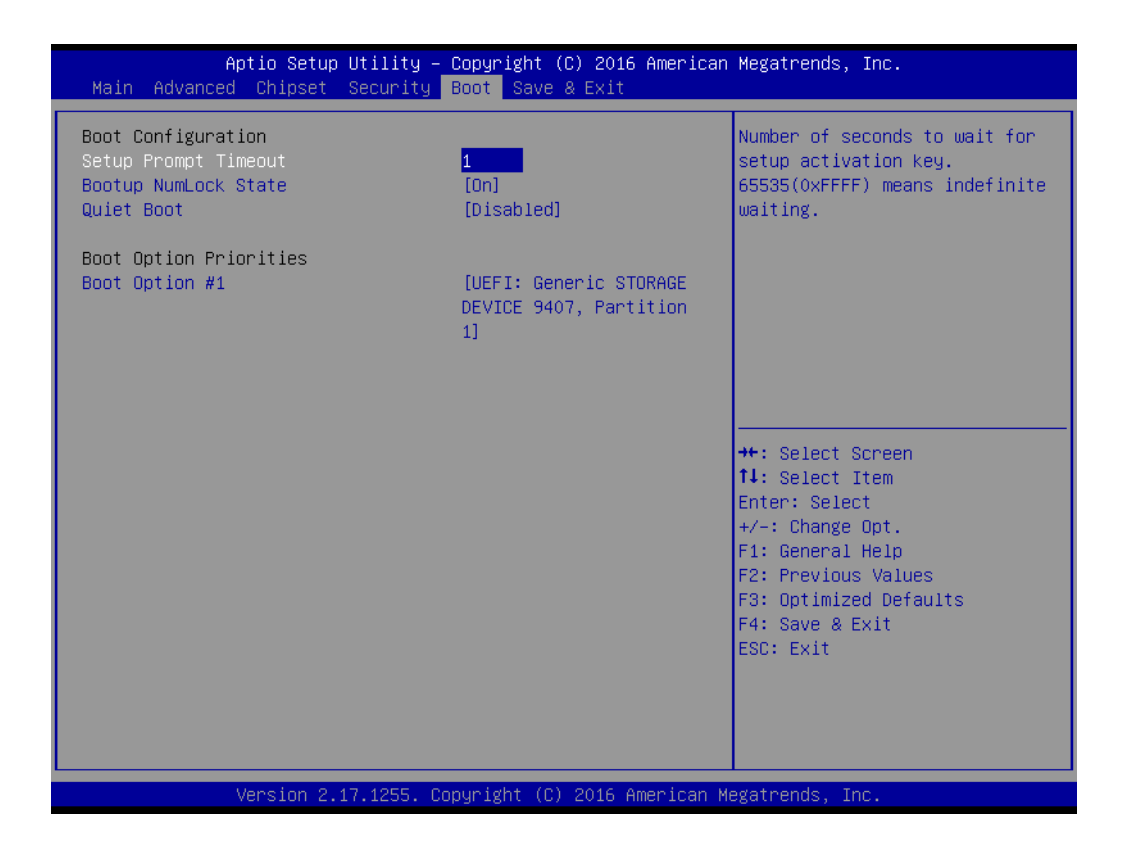

## ■ Setup Prompt Timeout

User the <+> and <-> keys to adjust the number of seconds to wait for the setup activation key.

■ Bootup NumLock State [ On ] On or Off power on state for the NumLock.

## **Quiet Boot [ Disabled ]**

If this option is set to disabled, the BIOS displays normal POST messages. If enabled, an OEM logo is shown instead of POST messages.

## **Boot Option #1/#2**

Choose boot priority for boot devices.

# **3.6 Save & Exit Configuration**

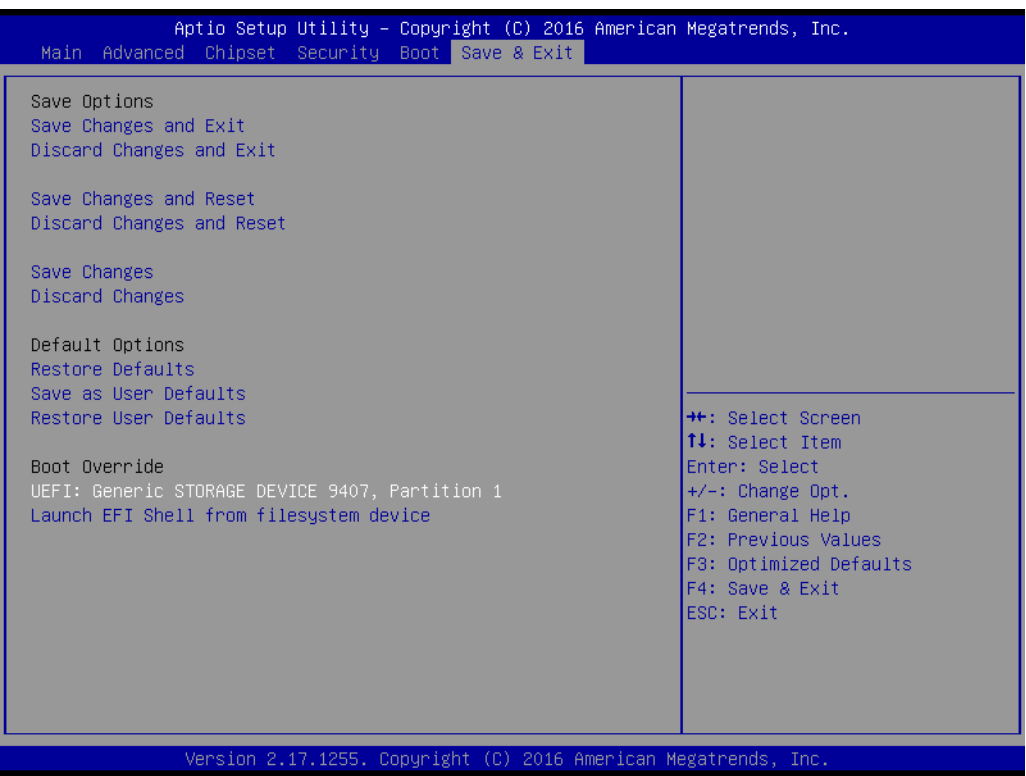

## **Save Changes and Exit**

When you have completed system configuration, select this option to save changes, exit the BIOS setup menu, and reboot the computer for all system configuration parameters.

- 1. Select Exit Saving Changes from the Exit menu and press <Enter>. The following message appears: Save Configuration Changes and Exit Now? [Ok] [Cancel]
- 2. Select Ok or cancel.

#### **Discard Changes and Exit**

Select this option to quit Setup without making any permanent changes to the system configuration.

- 1. Select Exit Discarding Changes from the Exit menu and press <Enter>. The following message appears: Discard Changes and Exit Setup Now? [Ok] [Cancel]
- 2. Select Ok to discard changes and exit.

Select Discard Changes from the Exit menu and press <Enter>.

#### **Save Changes and Reset**

When users have completed system configuration, select this option to save changes, exit the BIOS setup menu, and reboot the computer for all system configuration parameters.

- 1. Select Exit Saving Changes from the Exit menu and press <Enter>. The following message appears: Save Configuration Changes and Exit Now? [Ok] [Cancel]
- 2. Select Ok or cancel.

#### **Discard Changes and Reset**

Select this option to quit Setup without making any permanent changes to the system configuration.

- 1. Select Reset Discarding Changes from the Exit menu and press <Enter>. The following message appears: Discard Changes and Exit Setup Now? [Ok] [Cancel]
- 2. Select Ok to discard changes and reset. Select Discard Changes from the Exit menu and press <Enter>.

## **Restore Defaults**

The BIOS automatically configures all setup items to optimal settings when users select this option. Defaults are designed for maximum system performance, but may not work best for all computer applications. In particular, do not use the defaults if the user's computer is experiencing system configuration problems. Select Restore Defaults from the Exit menu and press <Enter>.

**Save as User Default** Save the all current settings as a user default.

## **Restore User Default**

Restore all settings to user default values.

AIMB-585 User Manual 72

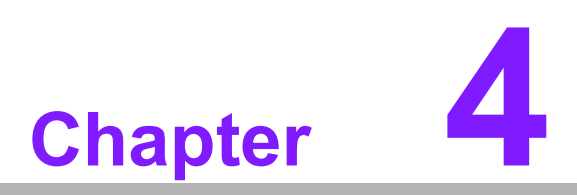

**4Software Introduction & Service**

# **4.1 Introduction**

Advantech Embedded Software Services is dedicated to enriching the quality of life through the fusion of Advantech platforms and Microsoft Windows embedded technology. Our mission involves empowering the embedded computing community by seamlessly integrating Windows Embedded software products into Advantech platforms. By doing so, we relieve customers from the complexities of managing multiple vendors, including hardware suppliers, system integrators, and embedded OS distributors. Ultimately, our objective is to make Windows Embedded Software solutions effortlessly and broadly accessible to the embedded computing community.

# **4.2 Value-Added Software Services**

Software API: An interface that defines the ways by which an application program may request services from libraries and/or operating systems. It provides not only the underlying drivers required but also a rich set of user-friendly, intelligent, and integrated interfaces, which speeds development, enhances security, and offers add-on value for Advantech platforms. It plays the role of catalyst between developer and solution, and makes Advantech embedded platforms easier and simpler to adopt and operate with customer applications.

# **4.2.1 Software API**

## **4.2.1.1 Control**

**GPIO**

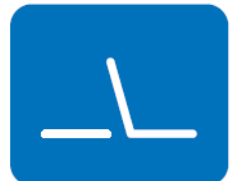

**SMBus**

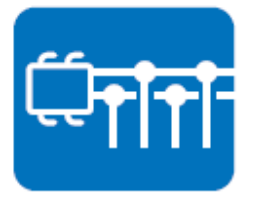

General Purpose Input/Output is a flexible parallel interface that allows a variety of custom connections. It allows users to monitor the level of signal input or set the output status to switch on/off the device. Our API also provides Programmable GPIO, which allows developers to dynamically set the GPIO input or output status.

SMBus is the System Management Bus defined by Intel Corporation in 1995. It is used in personal computers and servers for low-speed system management communications. The SMBus API allows a developer to interface a embedded system environment and transfer serial messages using the SMBus protocols, allowing multiple simultaneous device control.

## **4.2.1.2 Display**

## **Brightness Control**

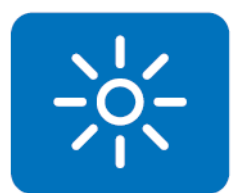

The Brightness Control API allows a developer to access embedded devices and easily control brightness.

The Backlight API allows a developer to control the backlight

(screen) on/off in embedded devices.

## **Backlight**

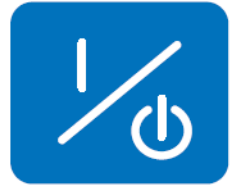

## **4.2.1.3 Monitor**

## **Watchdog**

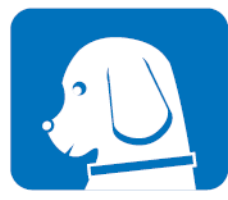

A watchdog timer (WDT) is a device that performs a specific operation after a certain period of time if something goes wrong and the system does not recover on its own. A watchdog timer can be programmed to perform a warm boot (restarting the system) after a certain number of seconds.

#### **Hardware Monitor**

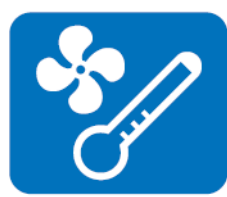

The Hardware Monitor (HWM) API is a system health supervision API that inspects certain condition indexes, such as fan speed, temperature, and voltage.

## **4.2.1.4 Power Saving**

#### **CPU Speed**

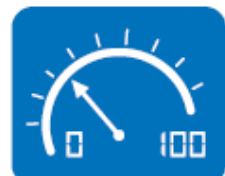

## **System Throttling**

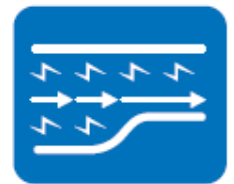

This monitor makes use of Intel® SpeedStep® technology to save power consumption. The system will automatically adjust the CPU speed depending on the system loading.

This refers to a series of methods for reducing power consumption in computers by lowering the clock frequency. This API allows the user to adjust the clock from 87.5% to 12.5%.

# **4.2.2 Software Utility**

#### **BIOS Flash**

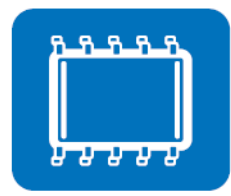

#### **Monitoring**

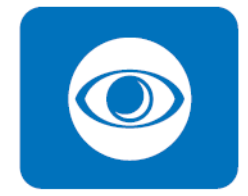

The BIOS Flash utility allows customers to update the flash ROM BIOS version, or use it to back up the current BIOS by copying it from the flash chip to a file on the customers' disk. The BIOS Flash utility also provides a command line version and an API for fast implementation into customized applications.

Monitoring is a utility for customers to monitor system health items such as voltage, CPU and system temperature, and fan speed. These items are important to a device. If critical errors occur and are not solved immediately, permanent damage may be caused.

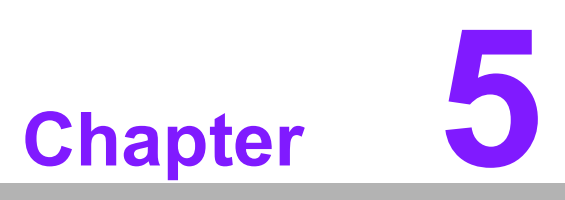

**5Chipset Software Installation Utility**

# **5.1 Before You Begin**

To facilitate the installation of the enhanced display drivers and utility software, read the instructions in this chapter carefully. The drivers for AIMB-585 are located on the Advantech website (http://support.advantech.com). Updates are provided via Service Packs from Microsoft\*.

Before you begin, it is important to note that most display drivers need to have the relevant software application already installed in the system prior to installing the enhanced display drivers. In addition, many of the installation procedures assume that you are familiar with both the relevant software applications and operating system commands. Review the relevant operating system commands and the pertinent sections of your application software user manual before performing the installation.

# **5.2 Introduction**

The Intel® Chipset Software Installation (CSI) utility installs the Windows INF files that outline to the operating system how the chipset components will be configured. This is needed for the proper functioning of the following features:

- Core PCI PnP services
- IDE Ultra ATA 100/66/33 and Serial ATA interface support
- **IDEDEE** Identification of Intel<sup>®</sup> chipset components in the Device Manager

# $\Box$

*Note! This utility is used for the following versions of Windows, and it has to be installed before installing all the other drivers:*

$$
|\dot{\equiv}|
$$

- $\overline{\phantom{0}}$ *Windows 7 (32-bit)*
- $\overline{\phantom{a}}$ *Windows 7 (64-bit)*
- $\overline{\phantom{a}}$ *Windows 8 (64-bit)*
- $\overline{\phantom{0}}$ *Windows 10 (64-bit)*

# **5.3 Windows 8 Driver Setup**

## 1. Enter the Advantech website, then search for the product AIMB-585. There is a "Chipset" driver inside.

#### Win8.1(64bit) driver for AIMB-585

Solution: Win8.1(64bit) driver for AIMB-585

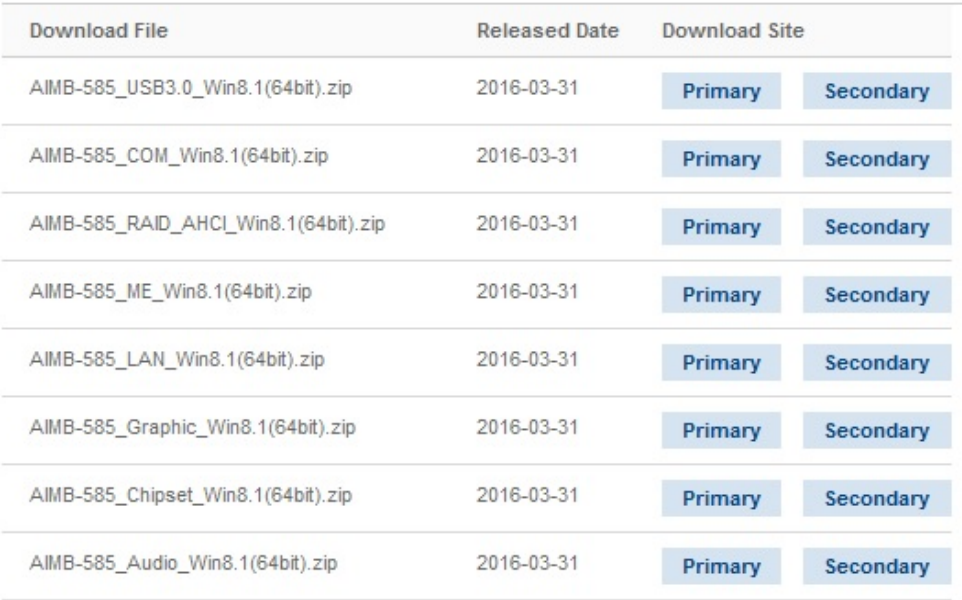

AIMB-585 User Manual 80

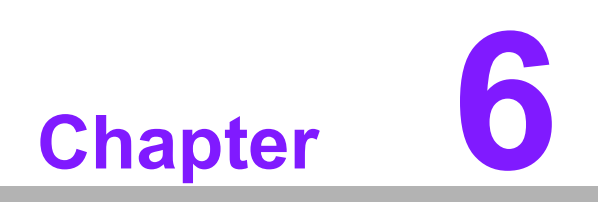

**6VGA Setup**

# **6.1 Introduction**

The Intel® Xeon®, Core™ i7/i5/i3, Pentium®, and Celeron® CPUs come equipped with an integrated graphics controller. To activate this feature, it's essential to install the VGA driver. The optimized integrated graphics solution offers flexible Intel Graphics, supporting versatile display options and a 32-bit 3D graphics engine. Experience dual independent displays and enhanced widescreen flat panel modes, including extended, twin, and clone dual display modes. Additionally, benefit from optimized 3D support for an immersive and realistic visual experience.

# **6.2 Windows 8 VGA Driver Installation**

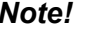

 $\mathbb{\mathbb{B}}$ 

*Note! Before installing this driver, make sure the CSI utility has been installed in your system. See Chapter 5 for information on installing the CSI utility.*

When visiting the Advantech website, search for the AIMB-585 product. You will find the 'Graphics' driver available for download.

#### Win8.1(64bit) driver for AIMB-585

Solution: Win8.1(64bit) driver for AIMB-585

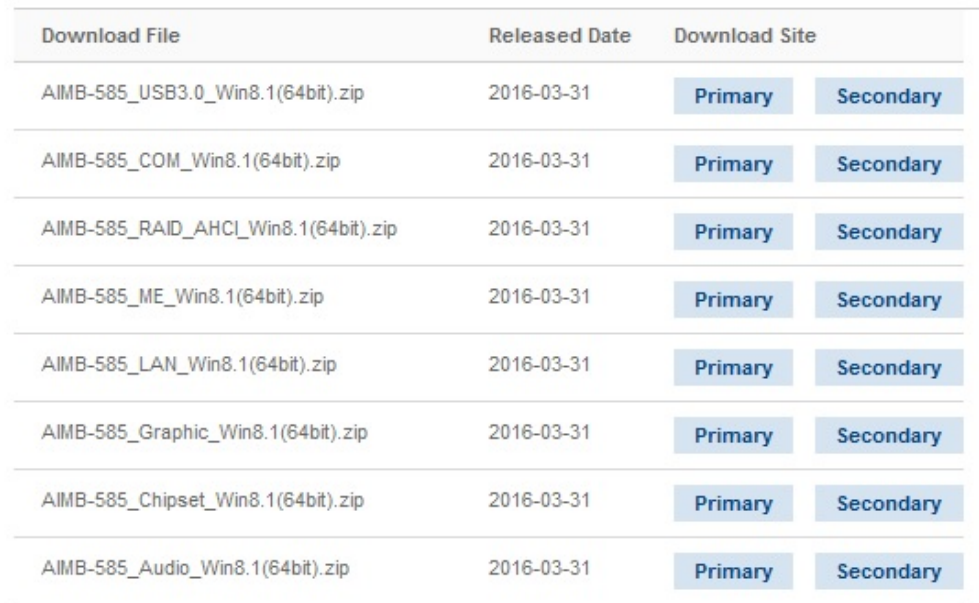

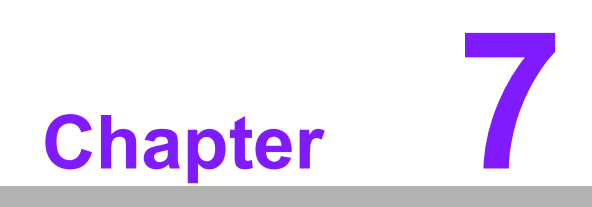

**7LAN Configuration**

# **7.1 Introduction**

The AIMB-585 features dual Gigabit Ethernet LANs, utilizing dedicated PCI Express x1 lanes (Intel® I219LM for LAN1 and I211AT for LAN2). These LANs provide a combined bandwidth of up to 500 MB/sec, eliminating network dataflow bottlenecks and delivering Gigabit Ethernet speeds at 1000 Mbps.

# **7.2 Features**

- Integrated 10/100/1000 Mbps transceiver
- 10/100/1000 Mbps triple-speed MAC
- High-speed RISC core with 24KB cache
- On-chip voltage regulation
- Wake-on-LAN (WOL) support
- PCI Express x1 host interface

# **7.3 Installation**

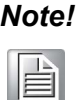

*Note! Before installing the LAN drivers, make sure the CSI utility has been installed on your system. See Chapter 5 for information on installing the CSI utility.*

The AIMB-585's Intel® 219LM (LAN1) and 211AT (LAN2) Gigabit integrated controllers support all major network operating systems. However, the installation procedure varies from system to system. Please find and use the section that provides the driver setup procedure for the operating system you are using.

# **7.4 Windows® 8 Driver Setup (Intel® I219LM / Intel® I211AT)**

Enter the Advantech website, then search for product AIMB-585. There is a "LAN" driver inside.

#### Win8.1(64bit) driver for AIMB-585

Solution: Win8.1(64bit) driver for AIMB-585

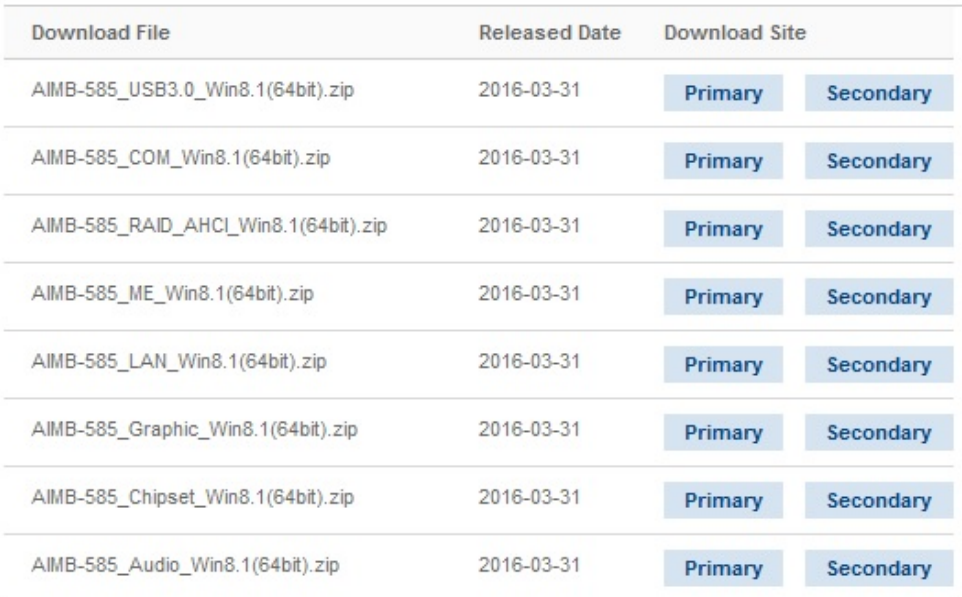

AIMB-585 User Manual 86

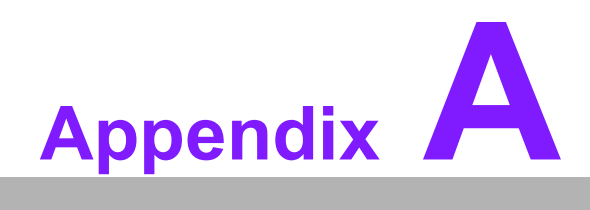

**<sup>A</sup> Programming the Watchdog Timer**

# **A.1 Programming the Watchdog Timer**

The AIMB-585 watchdog timer can be used to monitor system software operation and take corrective action if the software fails to function within the programmed period. This section describes the operation of the watchdog timer and how to program it.

# **A.1.1 Watchdog Timer Overview**

The watchdog timer is built into the super I/O controller Nuvoton NCT610D. It provides the following user-programmable functions:

- $\blacksquare$  It can be enabled and disabled by a user program.
- The timer can be set from 1 to 255 seconds or 1 to 255 minutes.
- $\blacksquare$  It generates an interrupt or reset signal if the software fails to reset the timer before time-out.

# **A.1.2 Programming the Watchdog Timer**

The I/O port address of the watchdog timer is 2E (hex) and 2F (hex). 2E (hex) is the address port. 2F (hex) is the data port. You must first assign the address of the register by writing an address value into address port 2E (hex). Then, write/read data to/ from the assigned register through data port 2F (hex).

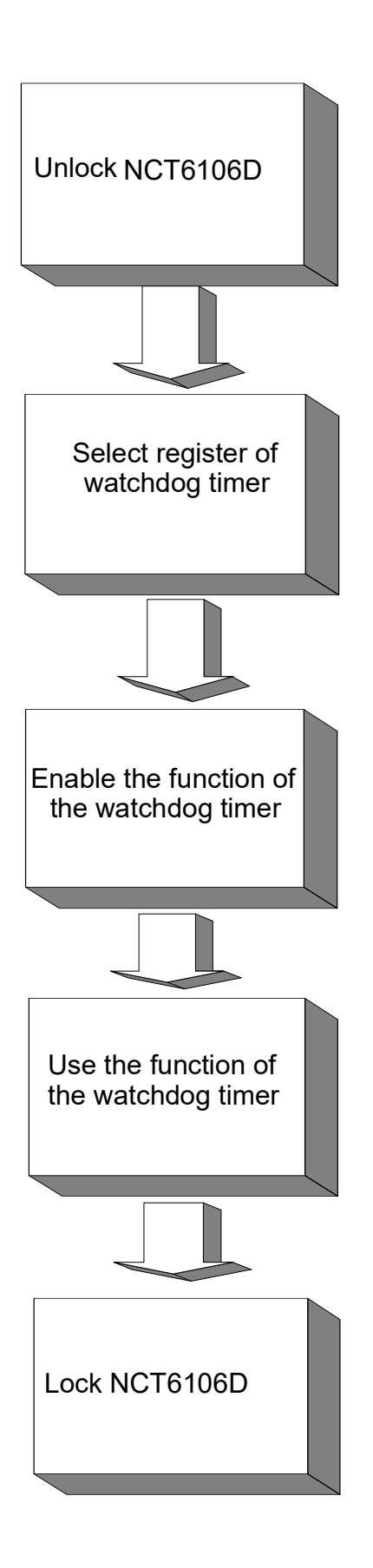

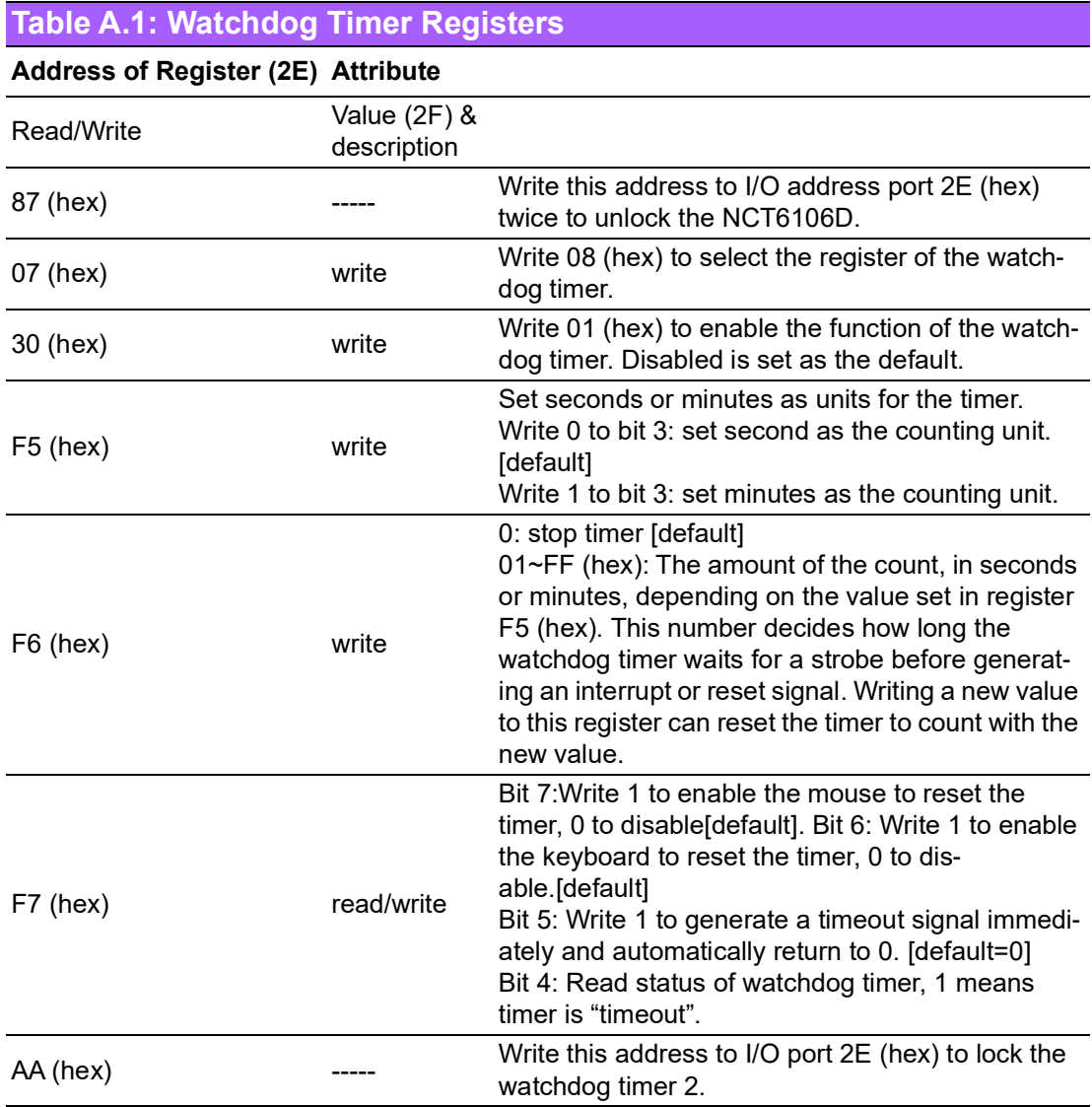

# **A.1.3 Example Program**

1. Enable the watchdog timer and set 10 sec. as the timeout interval

;----------------------------------------------------------- Mov dx,2eh ; Unlock NCT6106D Mov al,87h Out dx,al Out dx,al ;----------------------------------------------------------- Mov al,07h ; Select registers of the watchdog timer Out dx,al Inc dx Mov al,08h Out dx,al ;----------------------------------------------------------- Dec dx ; Enable the function of the watchdog timer Mov al,30h Out dx,al Inc dx Mov al,01h Out dx,al ;----------------------------------------------------------- Dec dx ; Set second as the counting unit Mov al,0f5h Out dx,al Inc dx In al,dx And al,not 08h Out dx,al ;----------------------------------------------------------- Dec dx ; Set timeout interval as 10 seconds and start counting Mov al,0f6h Out dx,al Inc dx Mov al,10 Out dx,al ;----------------------------------------------------------- Dec dx ; Lock NCT6106D Mov al,0aah Out dx,al 2. Enable the watchdog timer and set 5 minutes as the timeout interval ;----------------------------------------------------------- Mov dx,2eh ; Unlock NCT6106D Mov al,87h Out dx,al

Out dx,al ;----------------------------------------------------------- Mov al,07h ; Select registers of the watchdog timer Out dx,al Inc dx Mov al,08h Out dx,al ;----------------------------------------------------------- Dec dx ; Enable the function of the watchdog timer Mov al,30h Out dx,al Inc dx Mov al,01h Out dx,al ;----------------------------------------------------------- Dec dx ; Set minutes as the counting unit Mov al,0f5h Out dx,al Inc dx In al,dx Or al,08h Out dx,al ;----------------------------------------------------------- Dec dx ; Set timeout interval as 5 minutes and start counting Mov al,0f6h Out dx,al Inc dx Mov al,5 Out dx,al ;----------------------------------------------------------- Dec dx ; Lock NCT6106D Mov al,0aah Out dx,al 3. Enable the watchdog timer to be reset by mouse ;----------------------------------------------------------- Mov dx,2eh ; Unlock NCT6106D Mov al,87h Out dx,al Out dx,al ;----------------------------------------------------------- Mov al,07h ; Select registers of the watchdog timer Out dx,al Inc dx Mov al,08h Out dx,al

;----------------------------------------------------------- Dec dx ; Enable the function of the watchdog timer Mov al,30h Out dx,al Inc dx Mov al,01h Out dx,al ;----------------------------------------------------------- Dec dx ; Enable the watchdog timer to be reset by mouse Mov al,0f7h Out dx,al Inc dx In al,dx Or al,80h Out dx,al ;----------------------------------------------------------- Dec dx ; Lock NCT6106D Mov al,0aah Out dx,al 4. Enable the watchdog timer to be reset by keyboard ;----------------------------------------------------------- Mov dx,2eh ; Unlock NCT6106D Mov al,87h Out dx,al Out dx,al ;----------------------------------------------------------- Mov al,07h ; Select registers of the watchdog timer Out dx,al Inc dx Mov al,08h Out dx,al ;----------------------------------------------------------- Dec dx ; Enable the function of the watchdog timer Mov al,30h Out dx,al Inc dx Mov al,01h Out dx,al ;----------------------------------------------------------- Dec dx ; Enable the watchdog timer to be strobe reset by keyboard Mov al,0f7h Out dx,al Inc dx In al,dx

Or al,40h

Out dx,al ;----------------------------------------------------------- Dec dx ; Lock NCT6106D Mov al,0aah Out dx,al 5. Generate a time-out signal without the timer counting ;----------------------------------------------------------- Mov dx,2eh ; Unlock NCT6106D Mov al,87h Out dx,al Out dx,al ;----------------------------------------------------------- Mov al,07h ; Select registers of the watchdog timer Out dx,al Inc dx Mov al,08h Out dx,al ;----------------------------------------------------------- Dec dx ; Enable the function of the watchdog timer Mov al,30h Out dx,al Inc dx Mov al,01h Out dx,al ;----------------------------------------------------------- Dec dx ; Generate a time-out signal Mov al,0f7h Out dx,al ;Write 1 to bit 5 of F7 register Inc dx In al,dx Or al,20h Out dx,al ;----------------------------------------------------------- Dec dx ; Lock NCT6106D Mov al,0aah Out dx,al

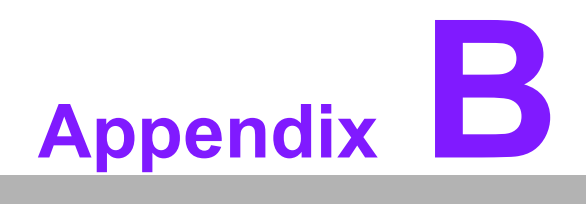

**<sup>B</sup> Pin Assignments**

# **B.1 Keyboard & Mouse Connector (KBMS1)**

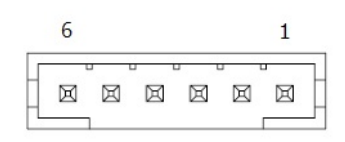

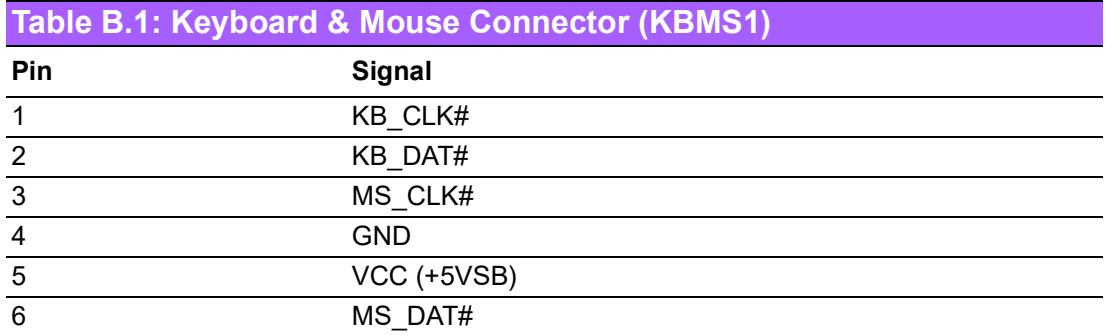

# **B.2 Digital Visual Interface Connector (DVI1)**

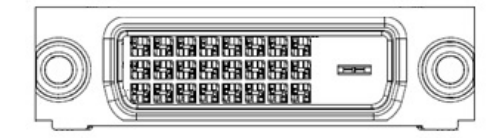

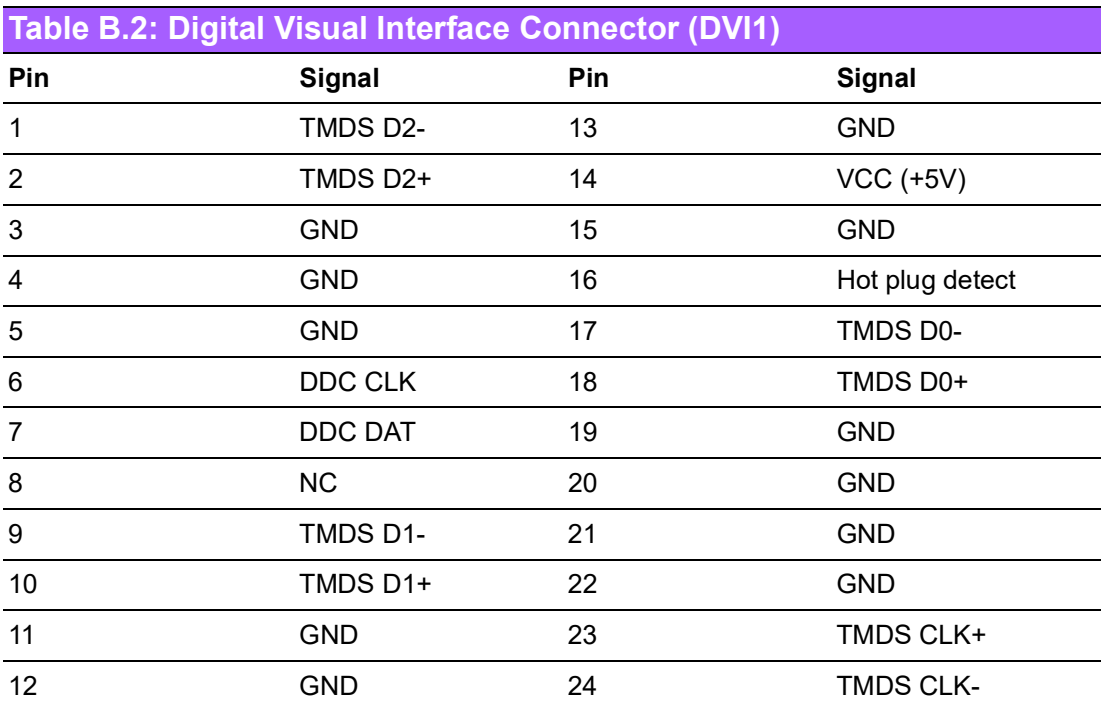

# **B.3 COM1 Connector (COM1)**

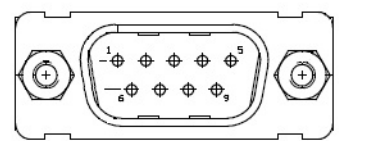

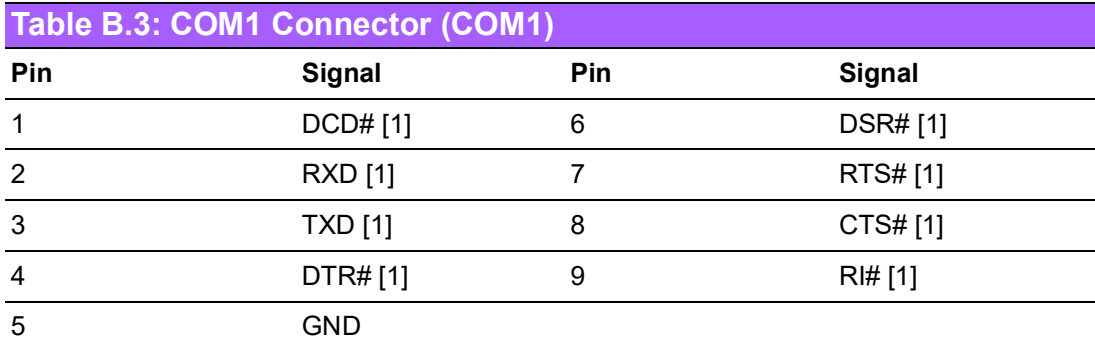

# **B.4 Video Graphics Array Connector (VGA1)**

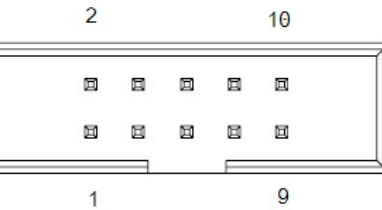

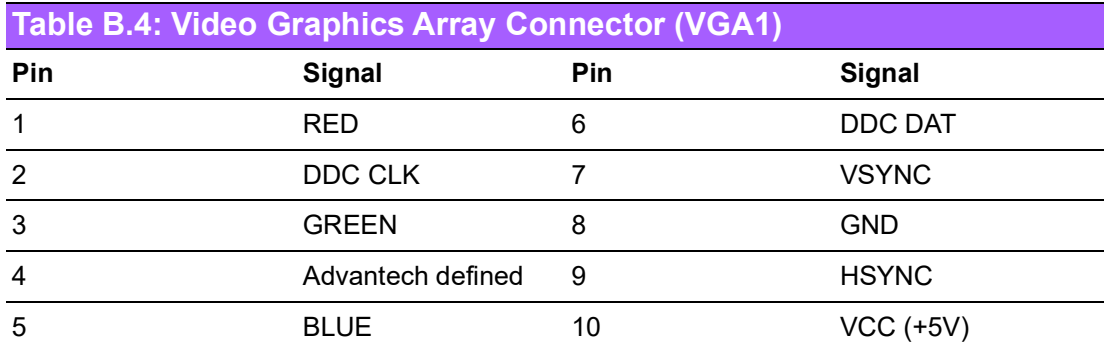

# **B.5 DisplayPort1 (Up) + HDMI1 (Down) Stack Connector (DP1+HDMI1)**

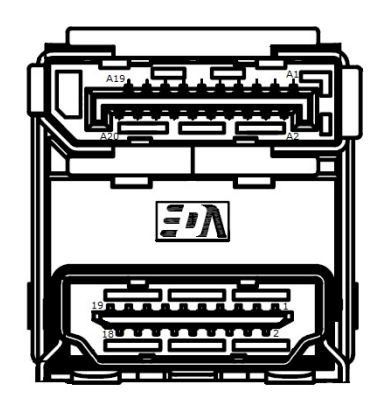

## **Table B.5: DisplayPort1 (Up) + HDMI1 (Down) Stack Connector (DP1+HDMI1)**

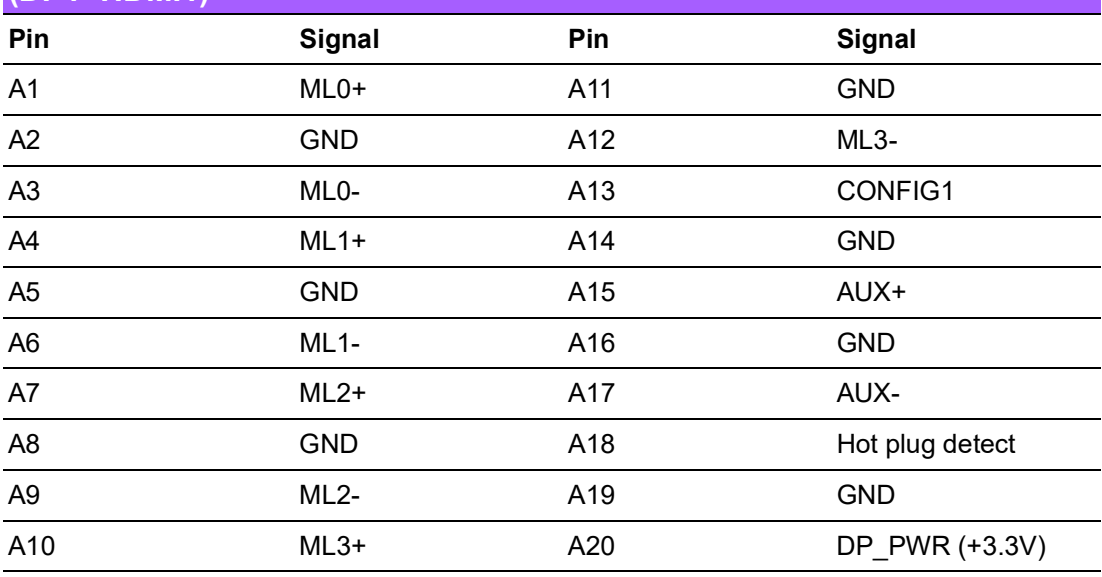

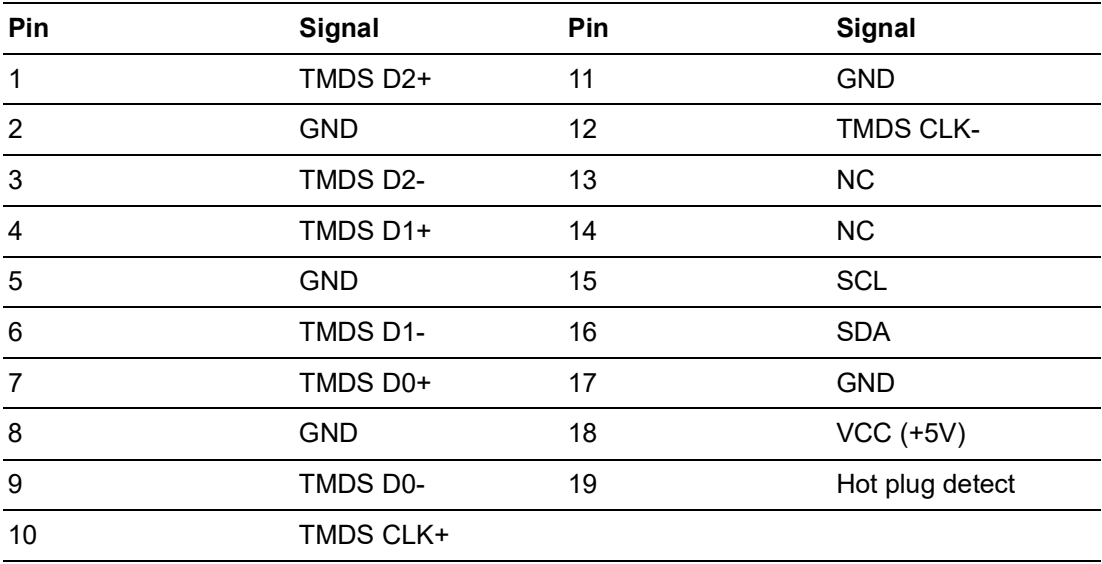
### **B.6 Universal Serial Bus Port 5 / 6 / 11 / 12 (USB561112)**

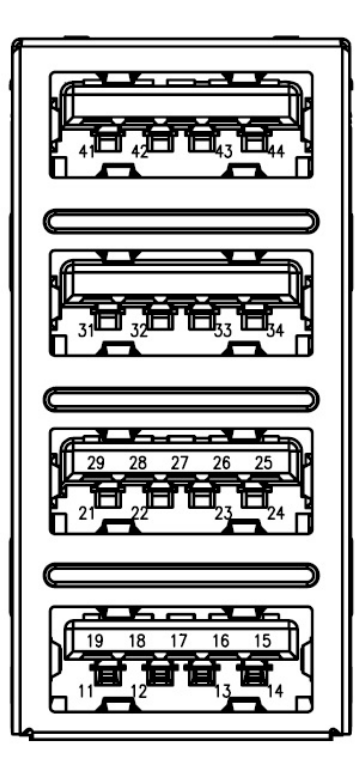

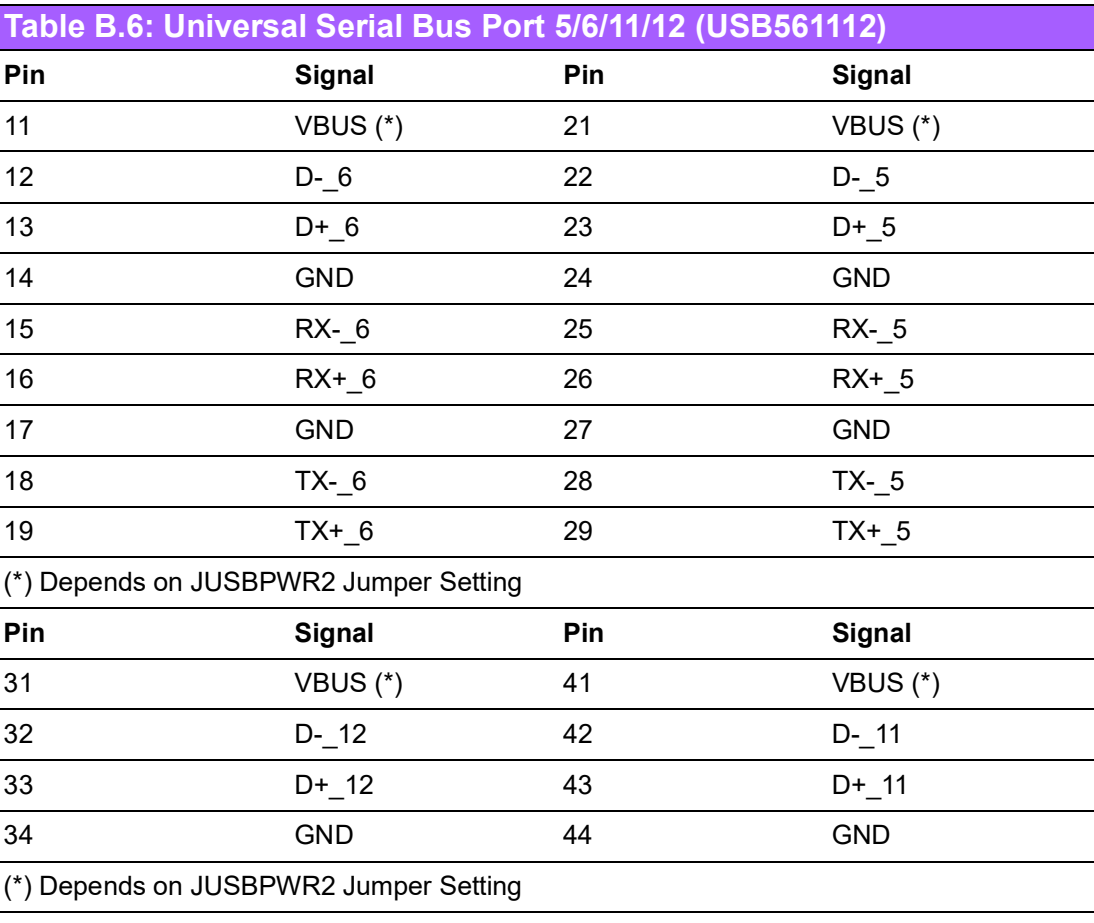

# **B.7 RJ45 + USB 3.0 Stack Connector (LAN1\_USB12)**

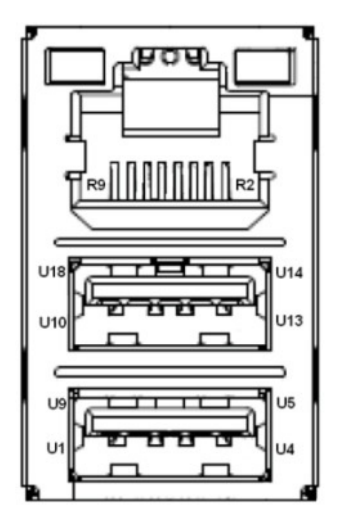

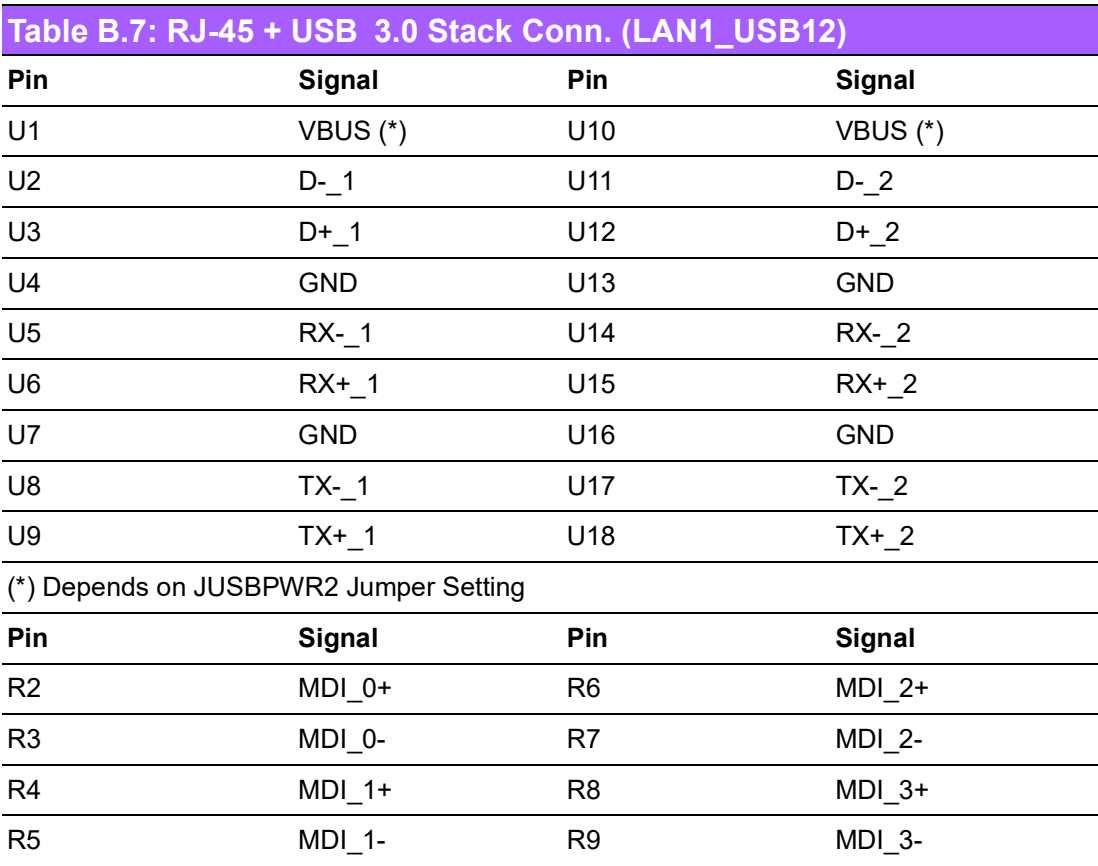

# **B.8 RJ-45 + USB 3.0 Stack Connector (LAN2\_USB34)**

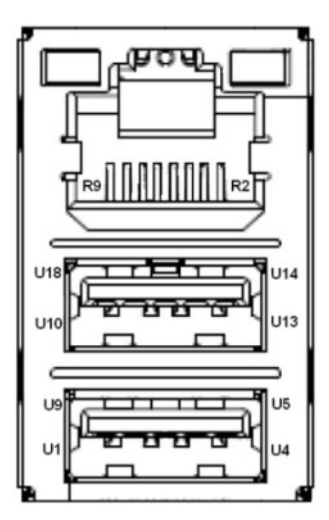

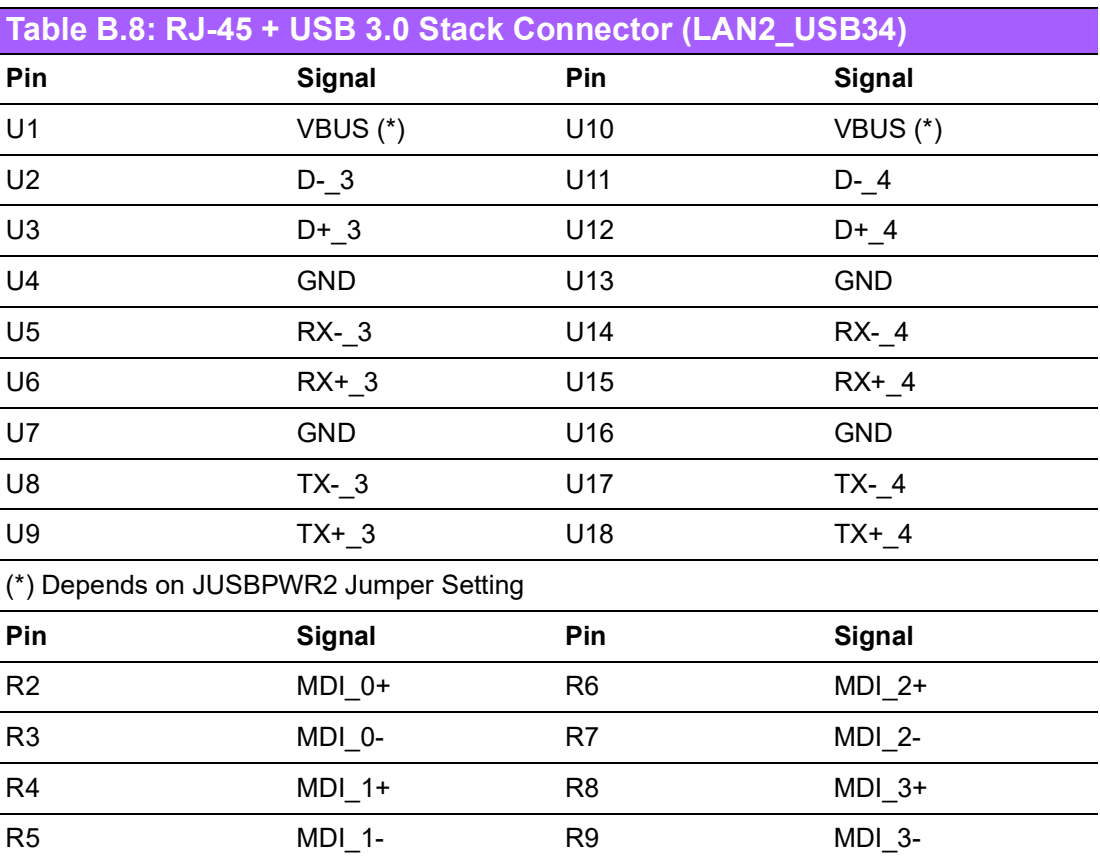

### **B.9 USB Power Selection Header #2 (JUSBPWR2)**

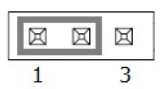

**Table B.9: USB Power Selection Header #2 (JUSBPWR2) Pin Signal** 1 +3.3VSB 2 Advantech defined  $\overline{3}$  +3.3

### **B.10 LAN LED (LANLED1)**

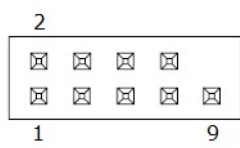

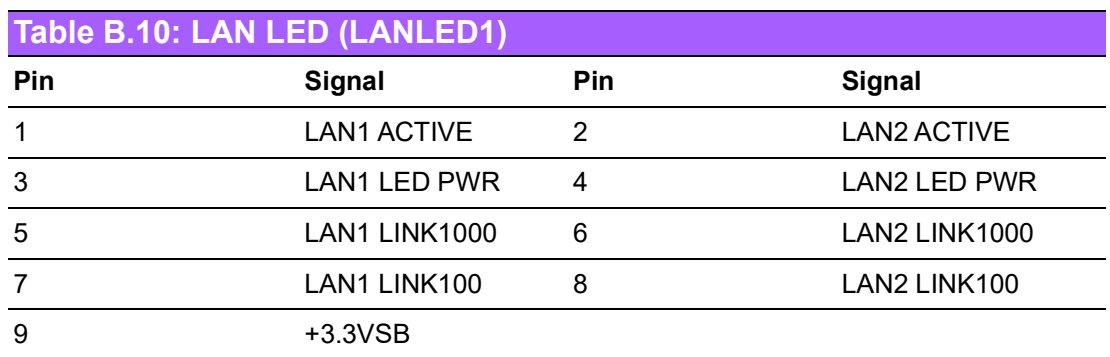

### **B.11 HD Audio Interface (SPDIF1)**

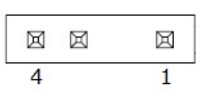

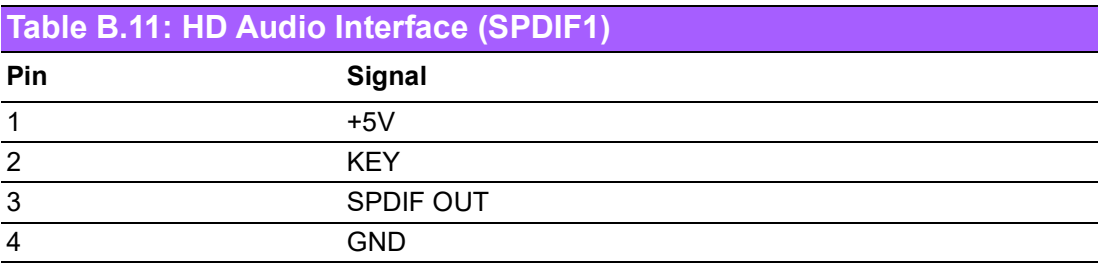

# **B.12 Audio Amplifier Output Pin Header (JAMP1)**

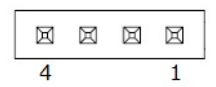

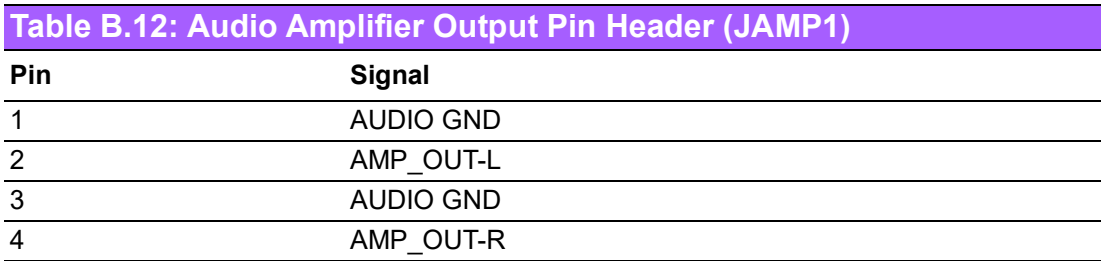

# **B.13 Front Panel Audio Pin Header (FPAUD1)**

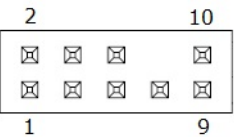

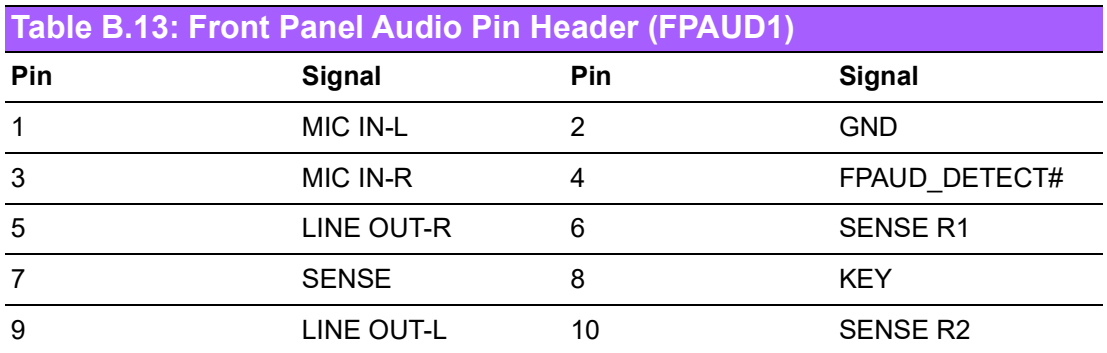

# **B.14 Embedded DisplayPort (EDP1)**

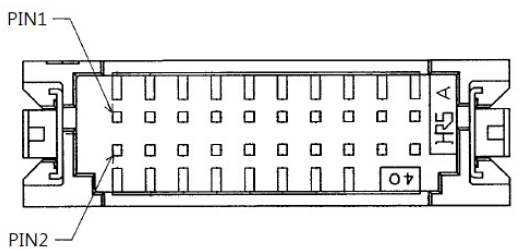

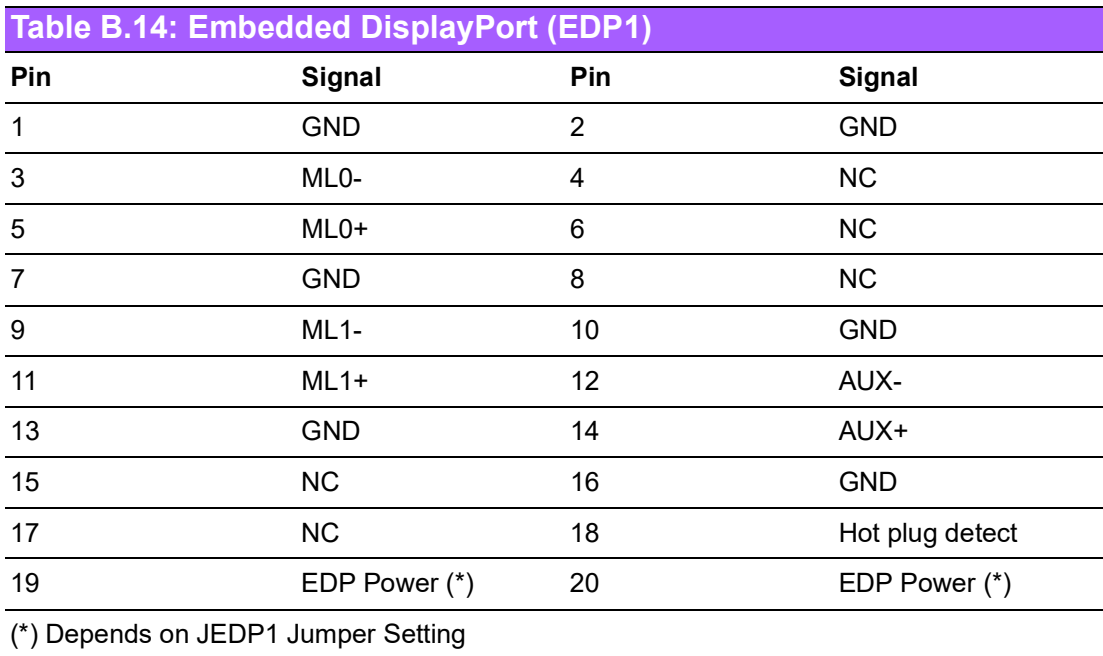

# **B.15 Voltage Selector for EDP1 Connector (JEDP1)**

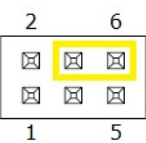

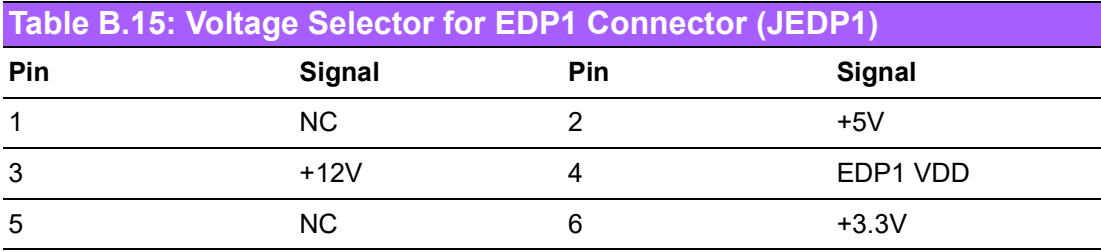

# **B.16 EDP Backlight Inverter Power Connector (INV1)**

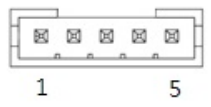

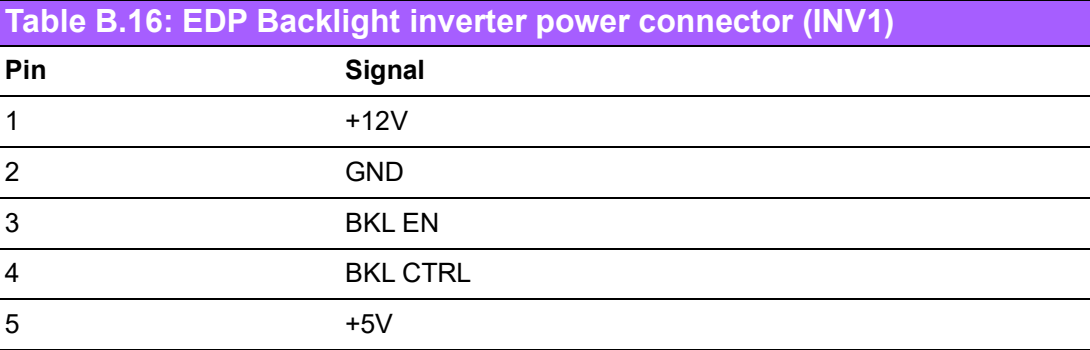

# **B.17 USB Power Selection Header #1 (JUSBPWR1)**

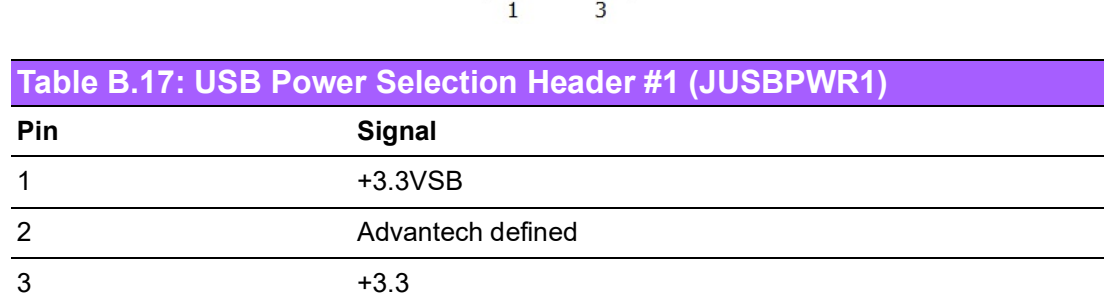

図図図

# **B.18 Dual Port USB 3.0 Header (USB910)**

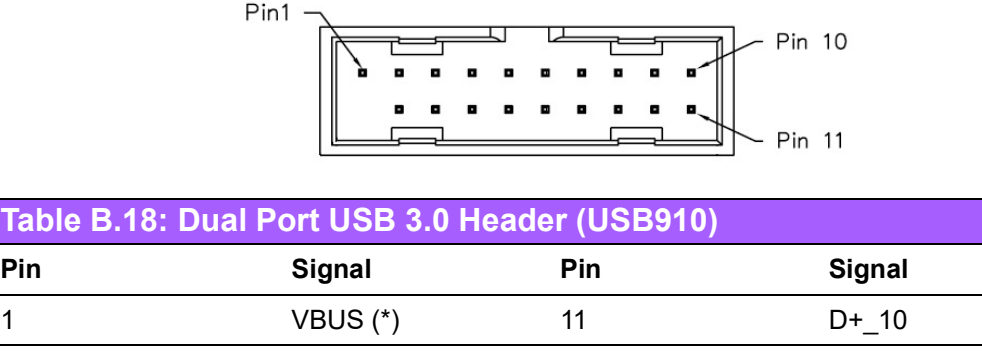

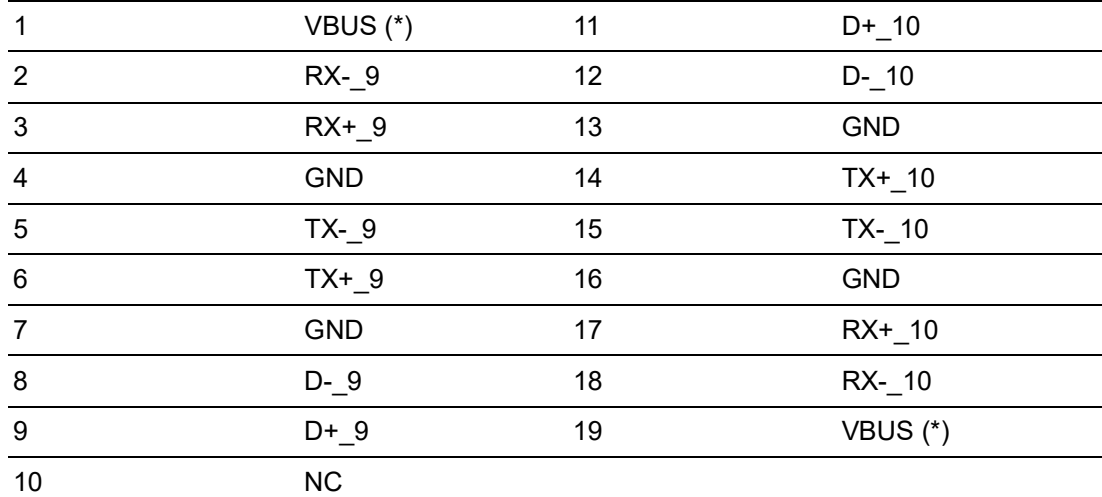

(\*) Depends on JUSBPWR1 Jumper Setting

Table B.1

# **B.19 Dual Port USB 3.0 Header (USB78)**

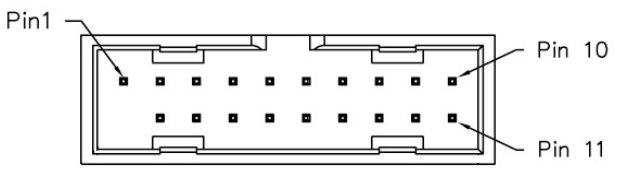

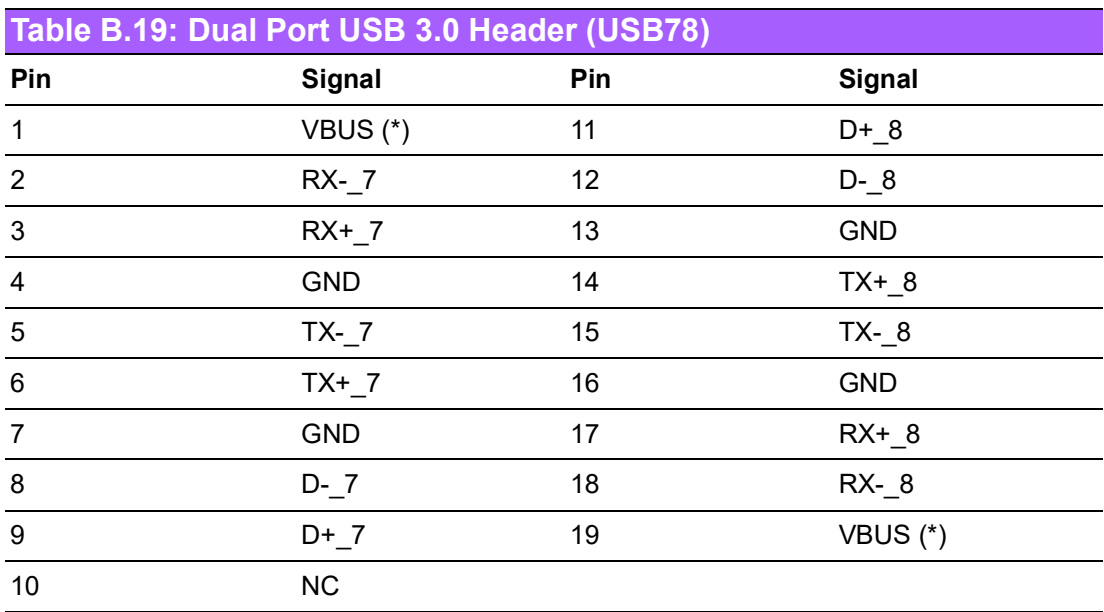

# **B.20 COMS Mode Selection (JCOMS1)**

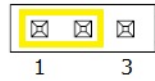

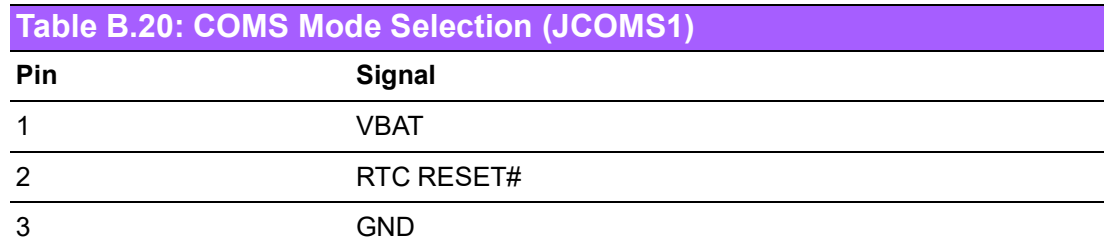

### **B.21 Alarm Board / CMM Power Connector (VOLT1)**

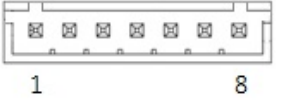

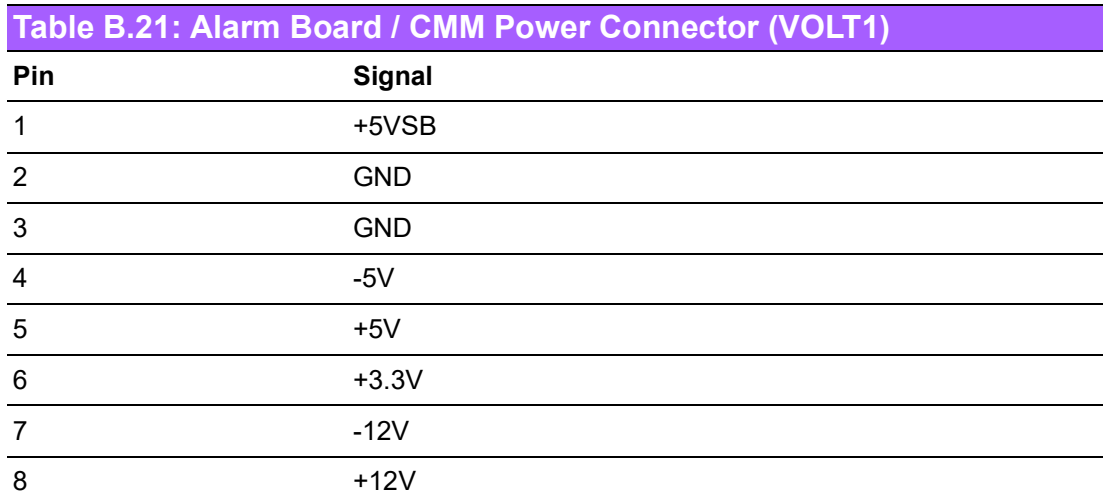

# **B.22 System Fan #2 Connector (SYSFAN2)**

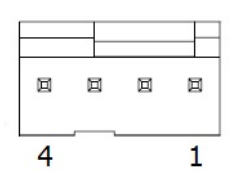

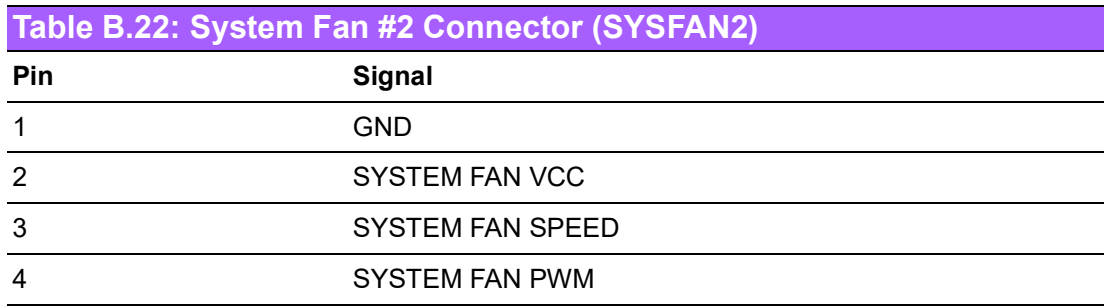

### **B.23 SPI Pin Header (SPI\_CN1)**

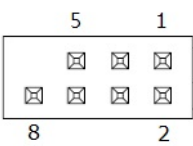

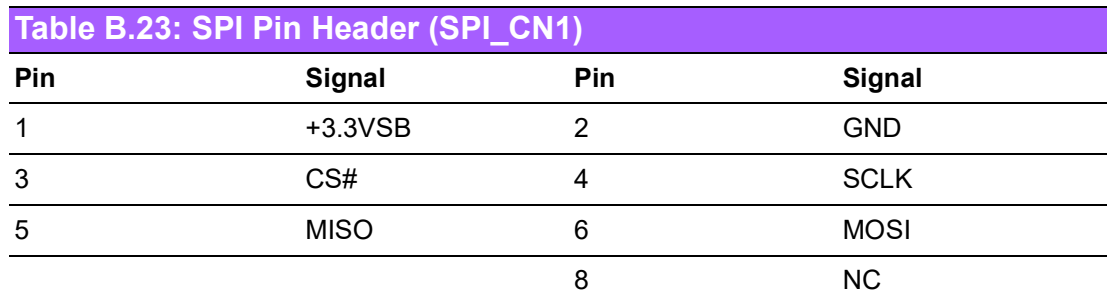

# **B.24 System Fan #4 Connector (SYSFAN4)**

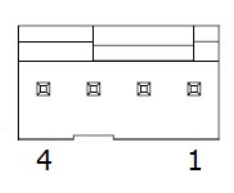

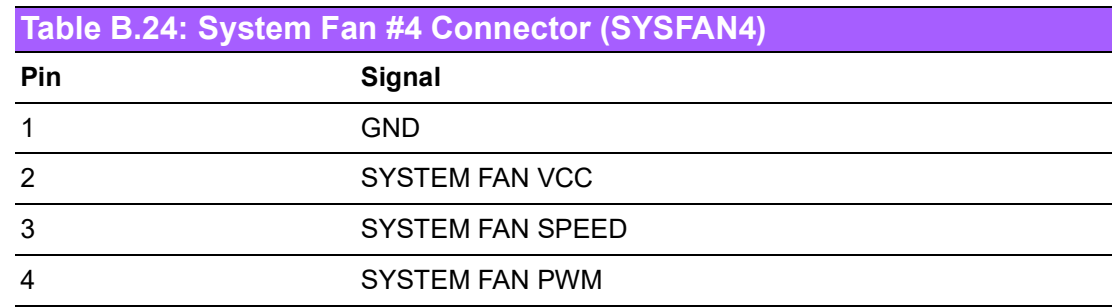

### **B.25 Power LED and Keyboard Lock Pin Header (JFP2)**

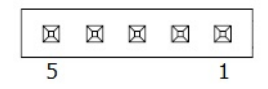

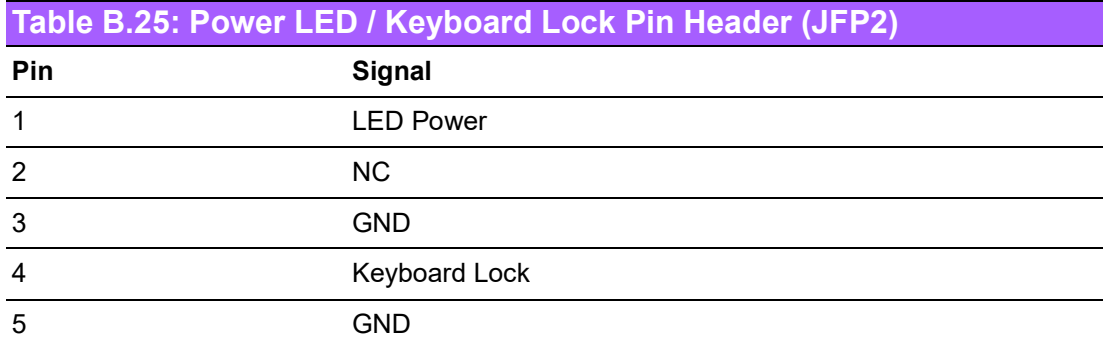

### **B.26 Power Switch / HDD LED / SMBus / Speaker Pin Header (JFP1)**

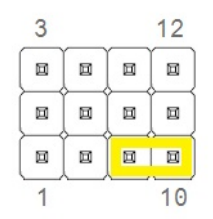

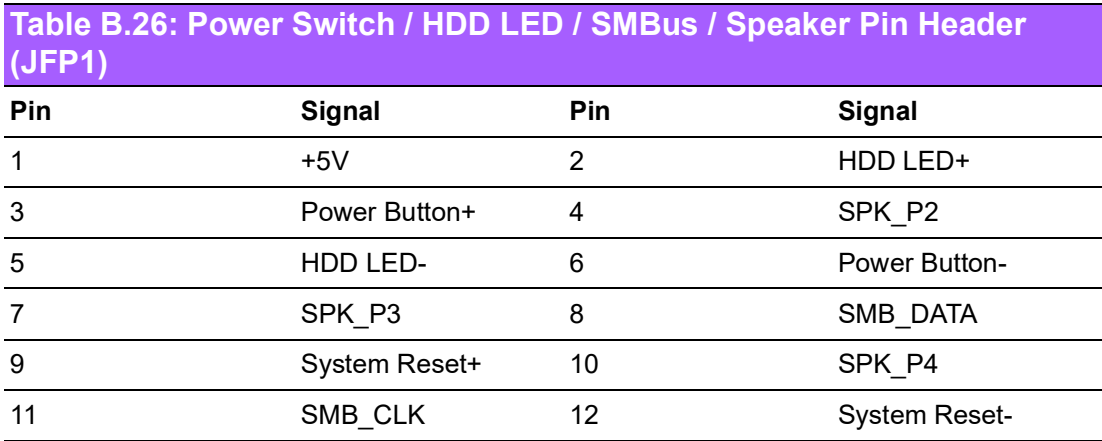

### **B.27 CIR Interface, Watchdog Timer Output and OBS Beep (JIR1+JOBS1+JWDT1)**

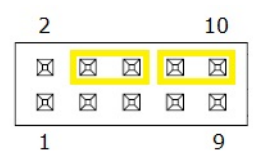

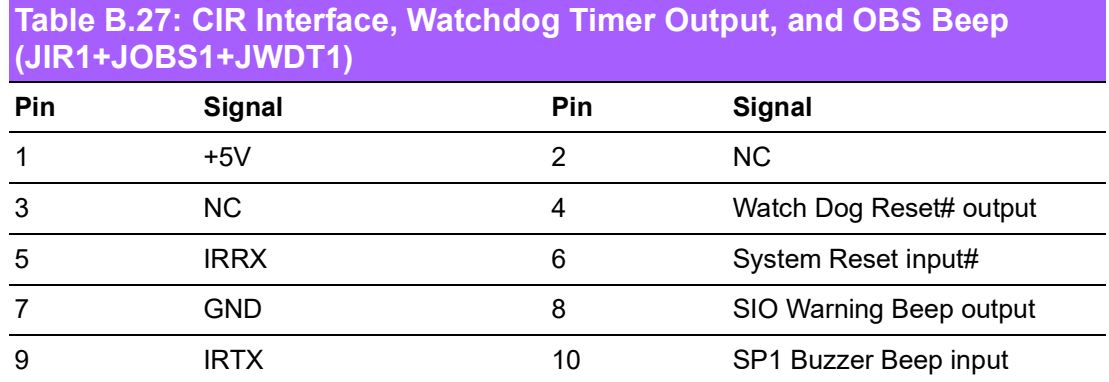

# **B.28 AT/ATX Mode Selection (PSON1)**

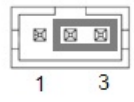

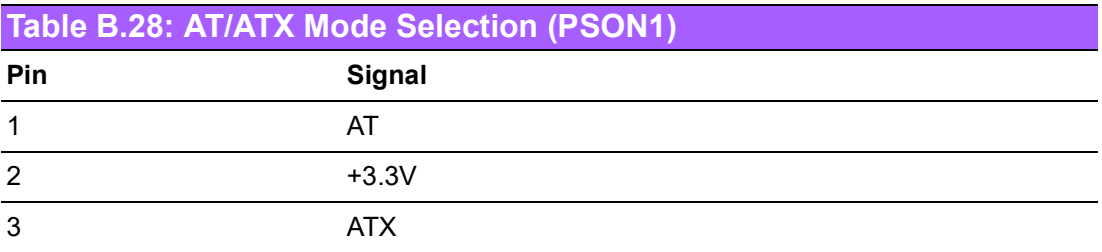

### **B.29 SMBus Connector from PCH (SMBUS1)**

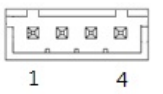

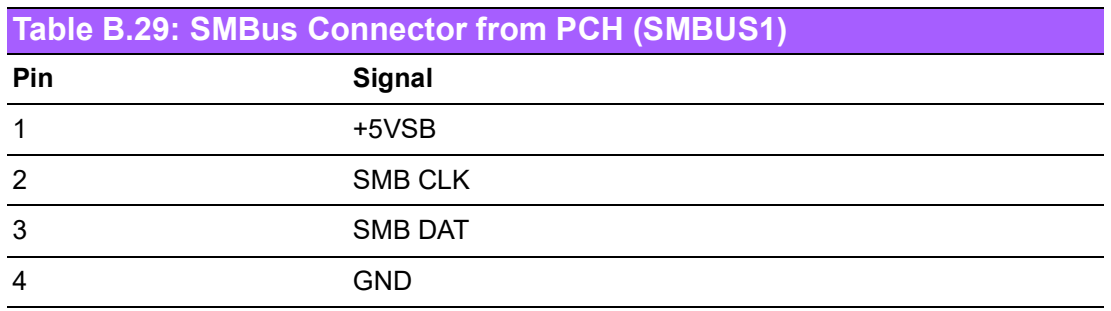

### **B.30 Serial ATA Interface Connector (SATA1 / SATA2 / SATA3 / SATA4)**

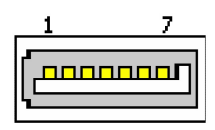

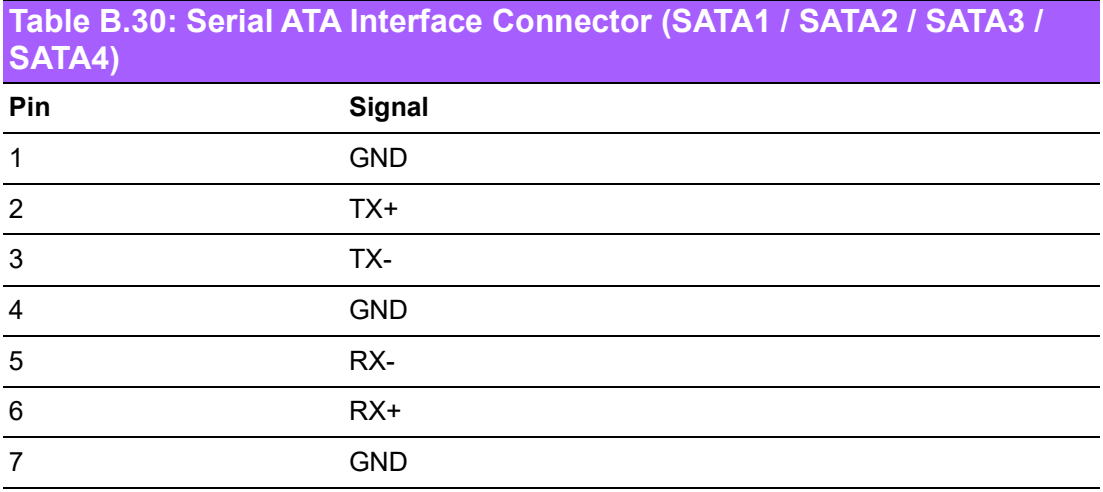

# **B.31 Mini PCIe, mSATA Connector (MINIPCIE1)**

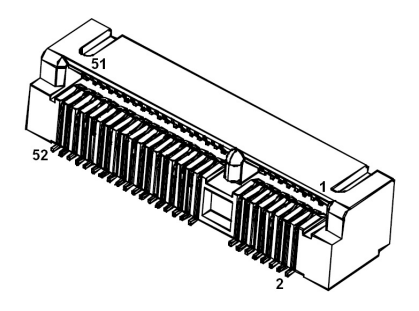

### **Table B.31: Mini PCIe, mSATA Connector (MINIPCIE1)**

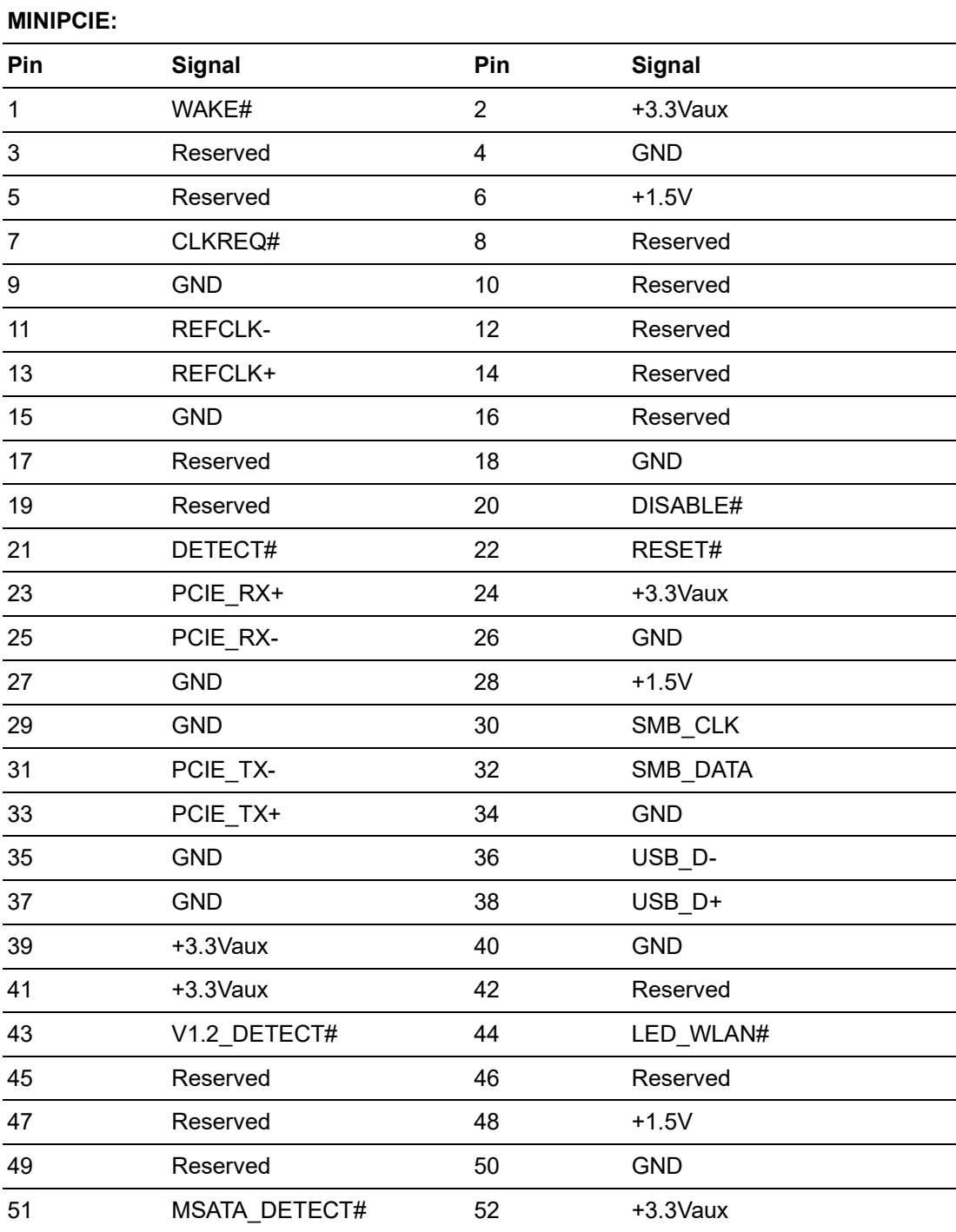

#### **EATA Table B.31: Mini PCIe, mSATA Connector (MINIPCIE1)**

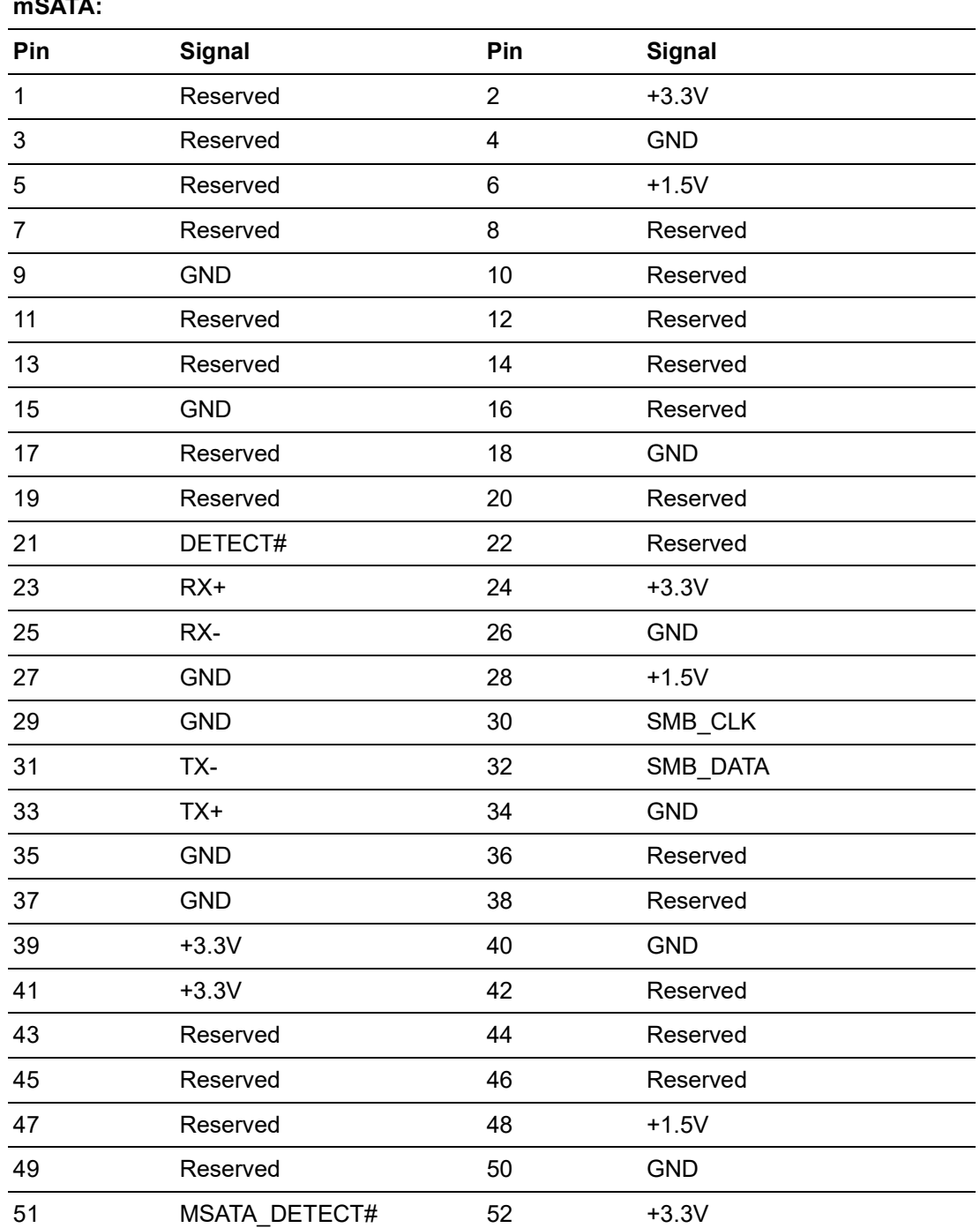

# **B.32 CMOS Battery Connector (BAT1)**

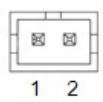

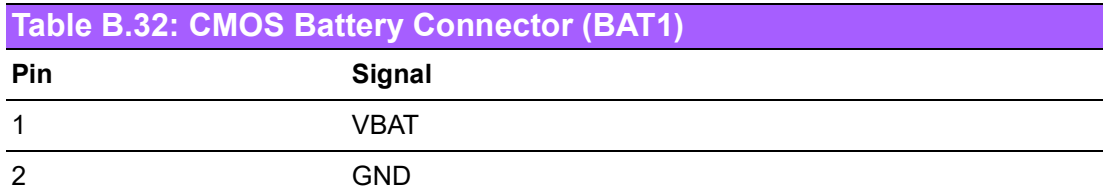

# **B.33 Dual Port USB 3.0 Header (USB1516)**

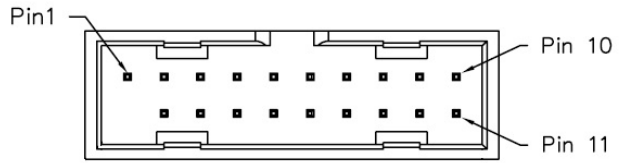

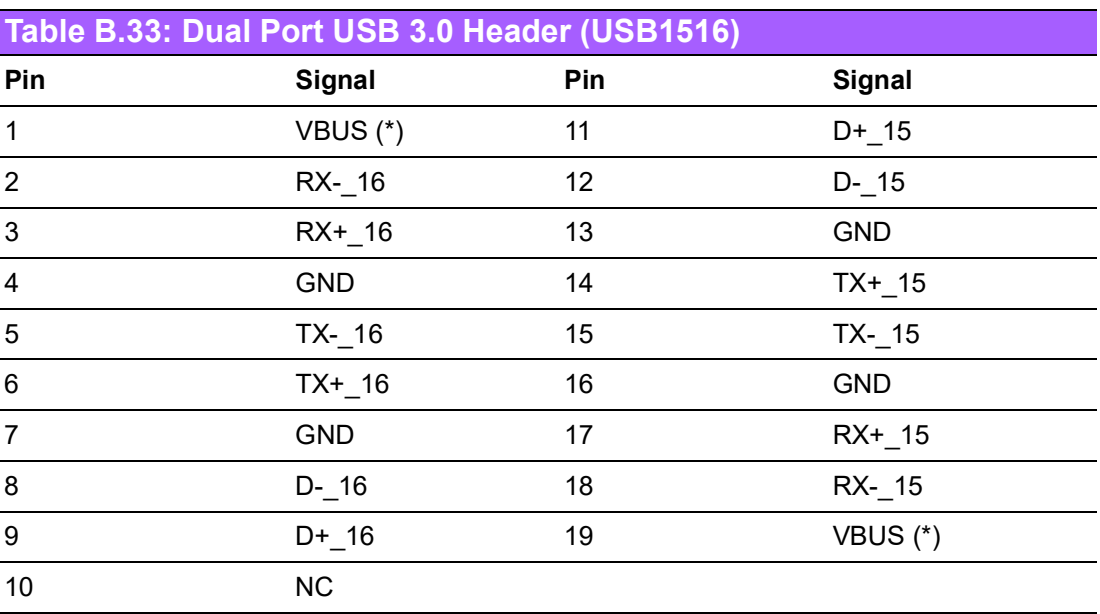

(\*) Depends on JUSBPWR1 Jumper Setting

# Appendix BAppendix B Pin Assignments Pin Assignments

# **B.34 COM3 ~ COM6 Box Header (COM3456)**

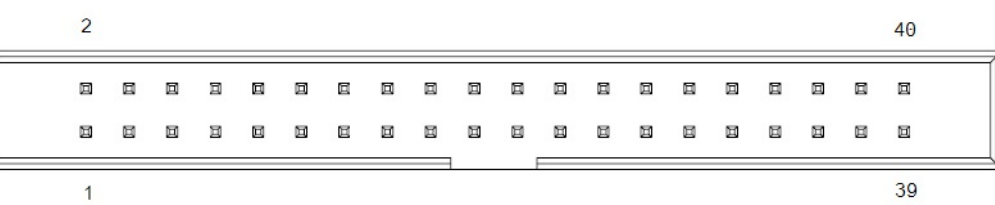

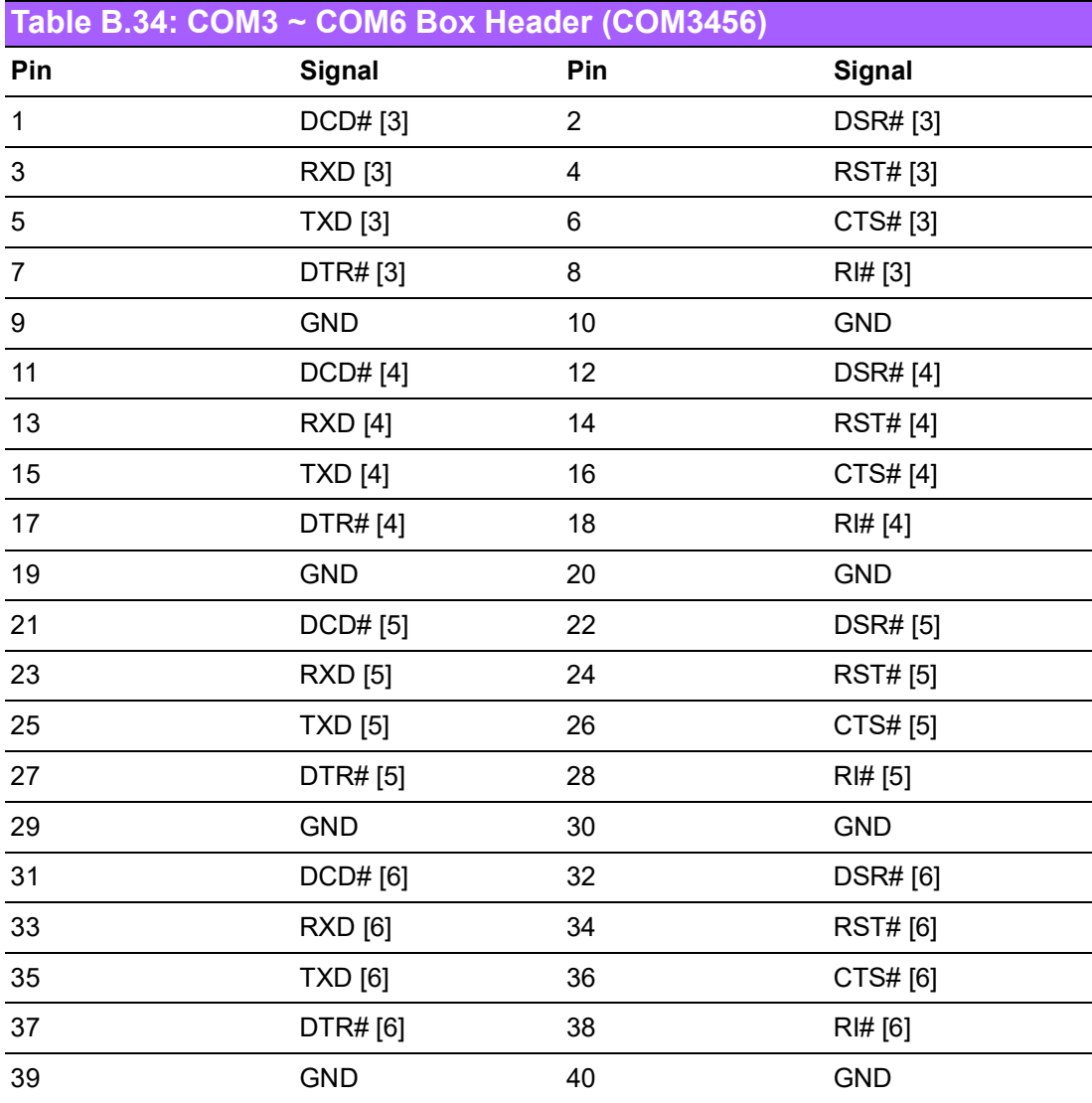

# **B.35 ATX 24-Pin Power Connector (EATXPWR1)**

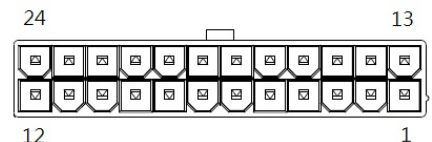

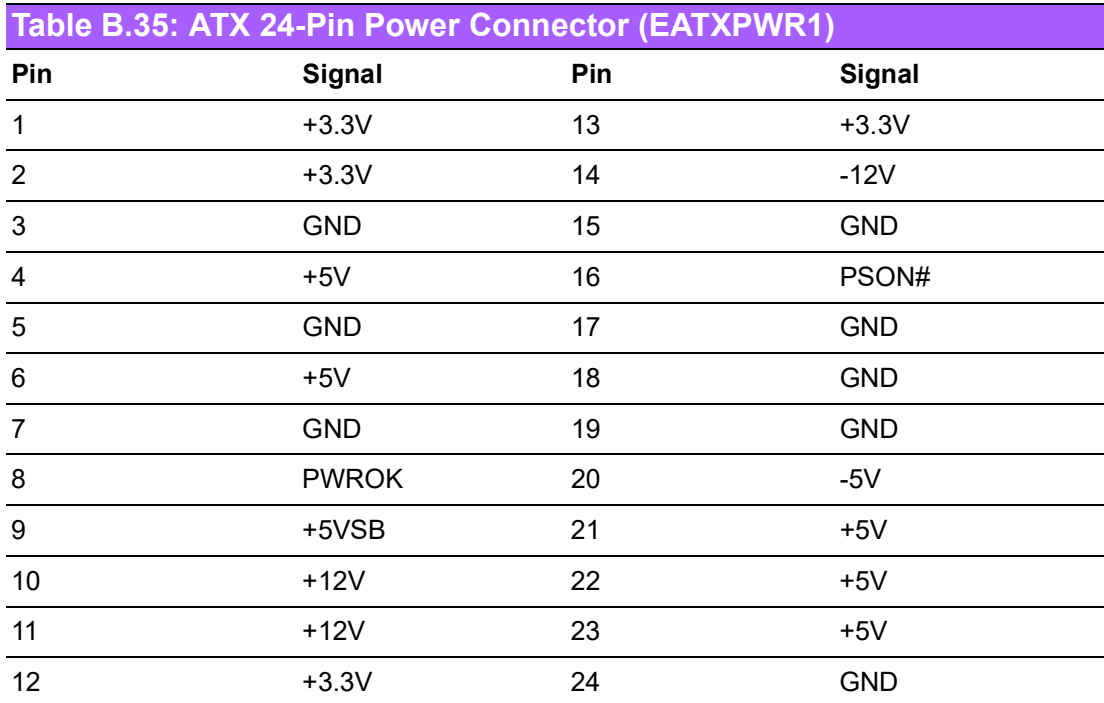

# **B.36 16-Bit General Purpose I/O Pin Header (GPIO1)**

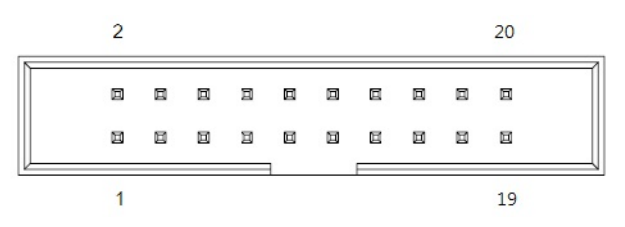

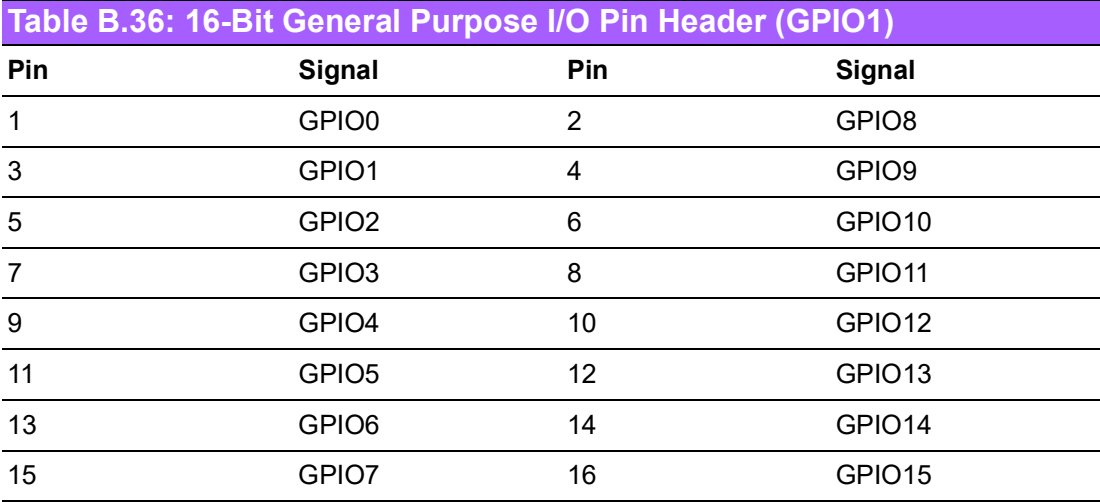

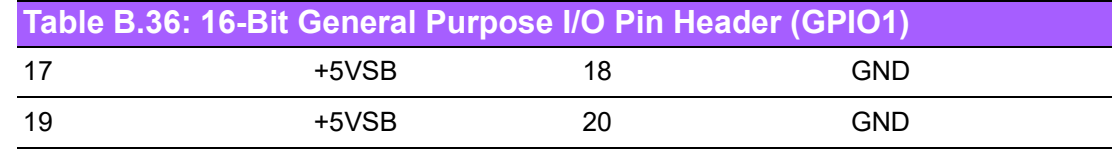

# **B.37 COM2 Box Header (COM2)**

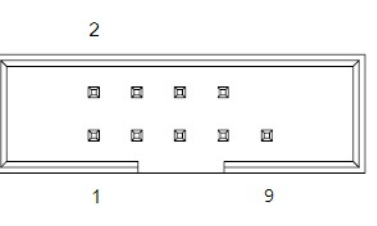

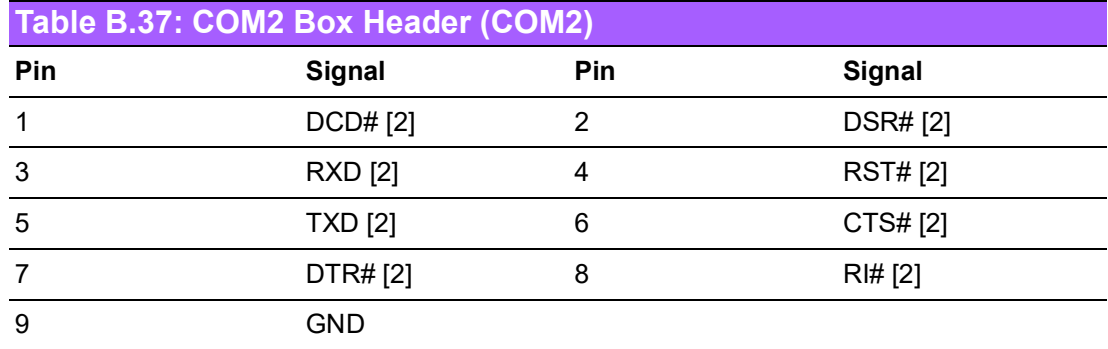

# **B.38 Low Pin Count Interface Connector (LPC1)**

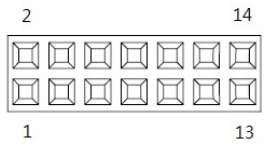

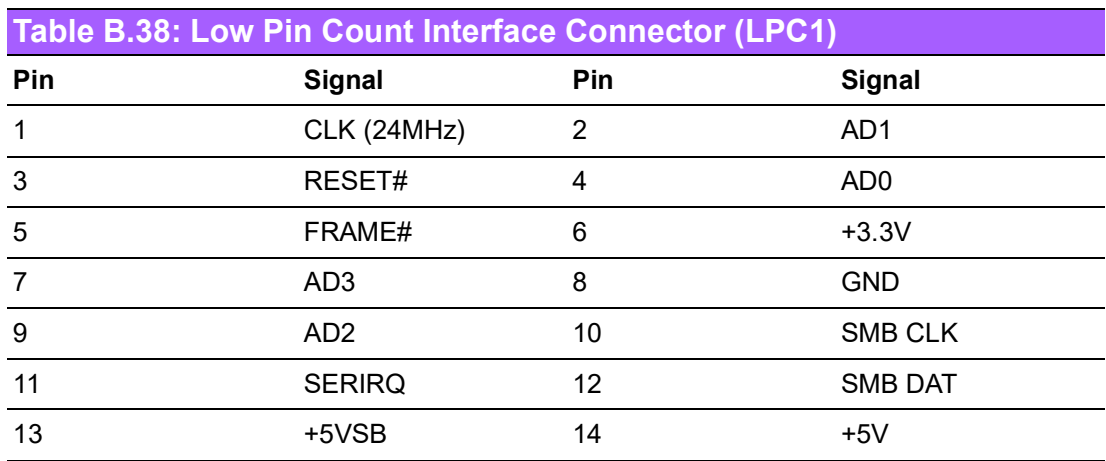

### **B.39 COM2 RS232,RS422,RS485 Selection Pin Header (JSETCOM2)**

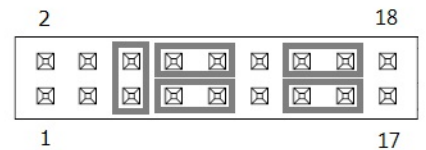

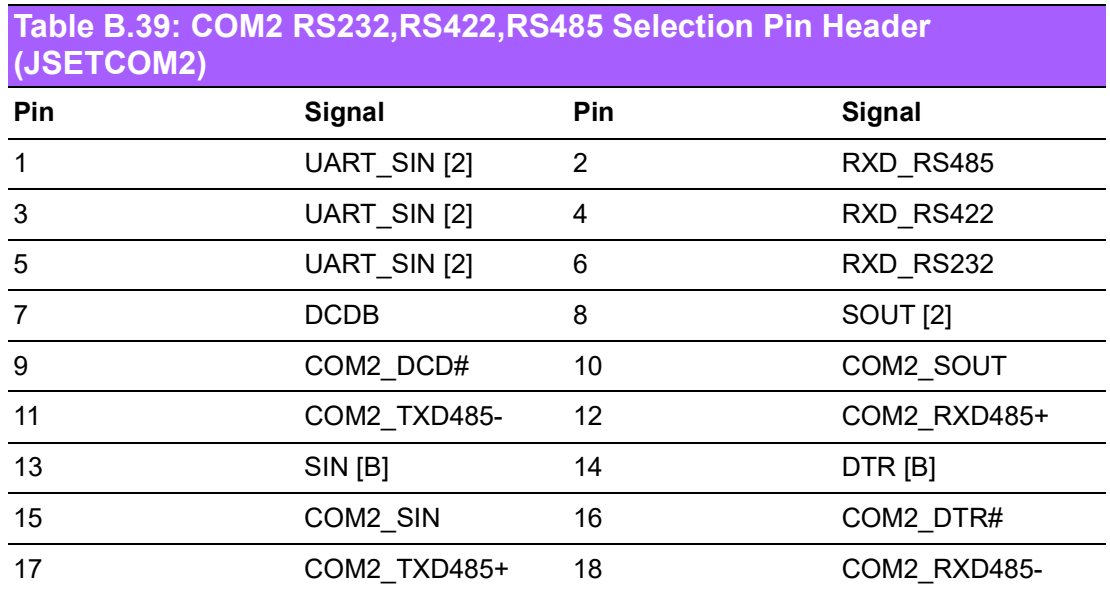

### **B.40 Case Open Selection Pin Header (JCASEOP\_SW1)**

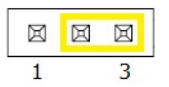

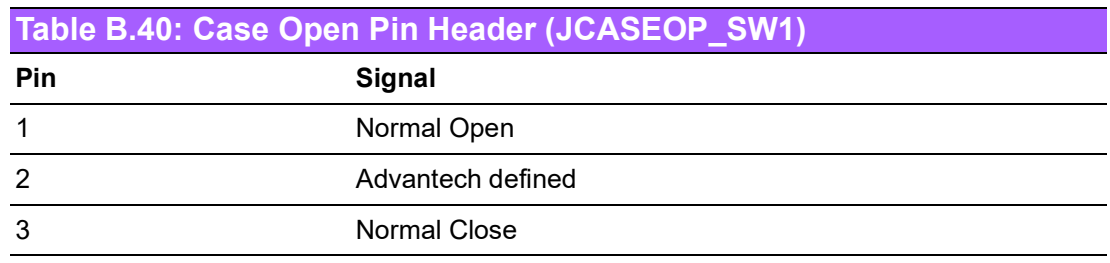

# **B.41 Case Open Connector (JCASE1)**

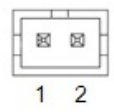

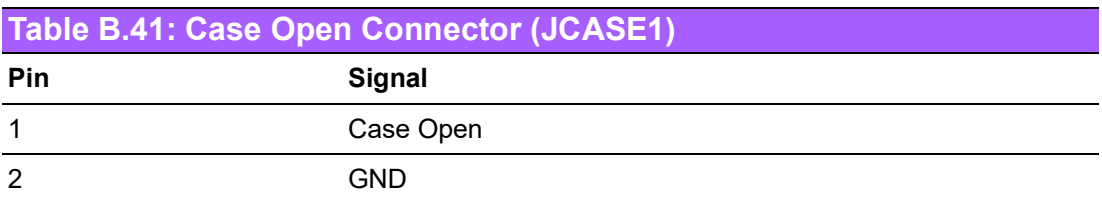

# **B.42 CPU FAN Connector (CPUFAN1)**

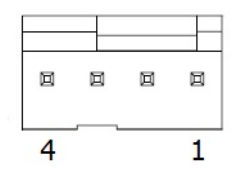

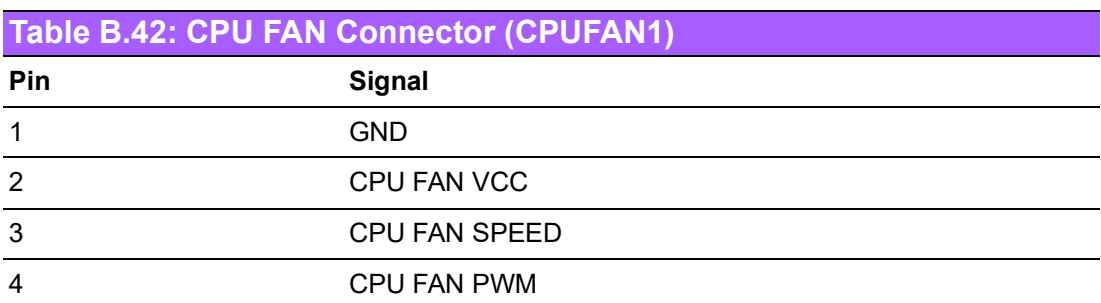

### **B.43 ATX 4-Pin Main Power Connector (ATX12V1)**

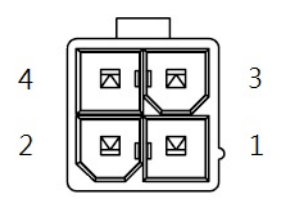

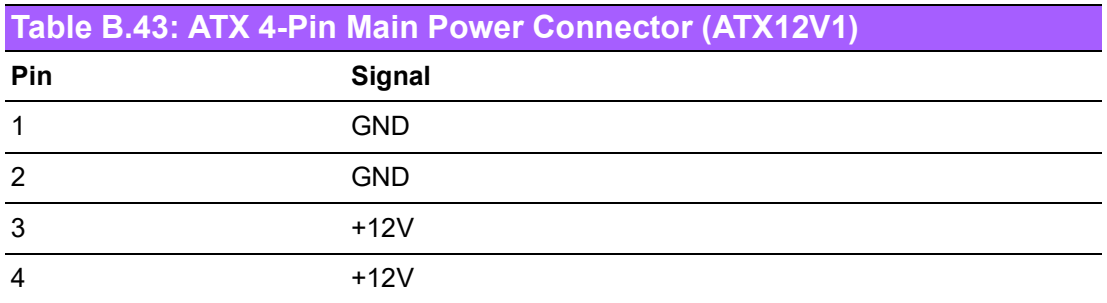

### **B.44 System Fan #1 Connector (SYSFAN1)**

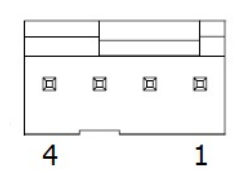

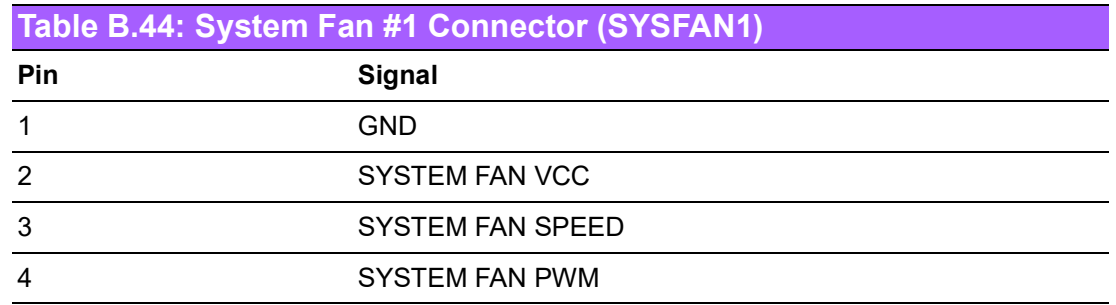

### **B.45 System Fan #3 Connector (SYSFAN3)**

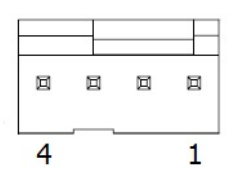

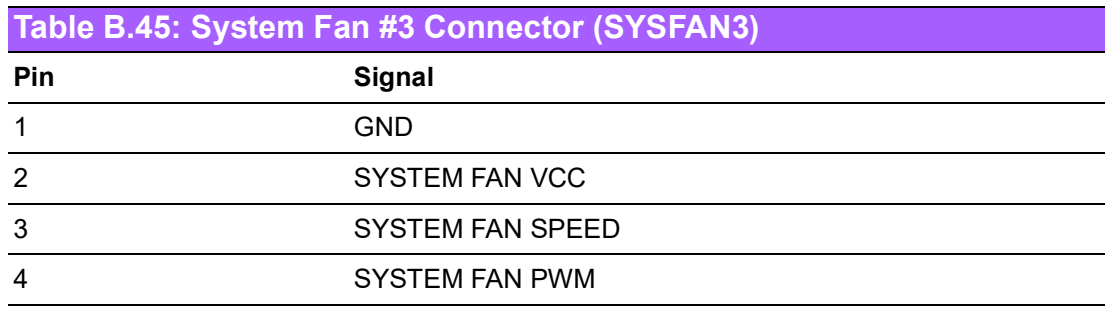

### **B.46 COM1 RI# Selection Pin Header (JSETCOM1\_V1)**

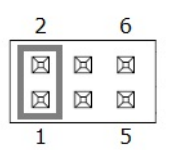

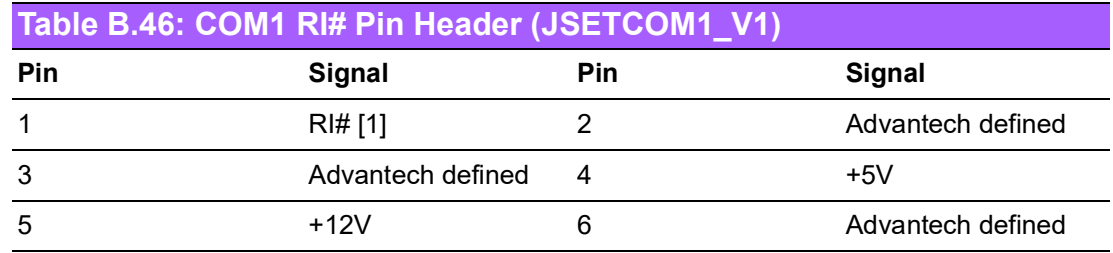

### **B.47 USB VBUS Selection for LAN1\_USB12, LAN2\_USB34, USB561112 (JUSBPWR2)**

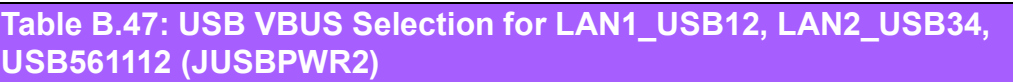

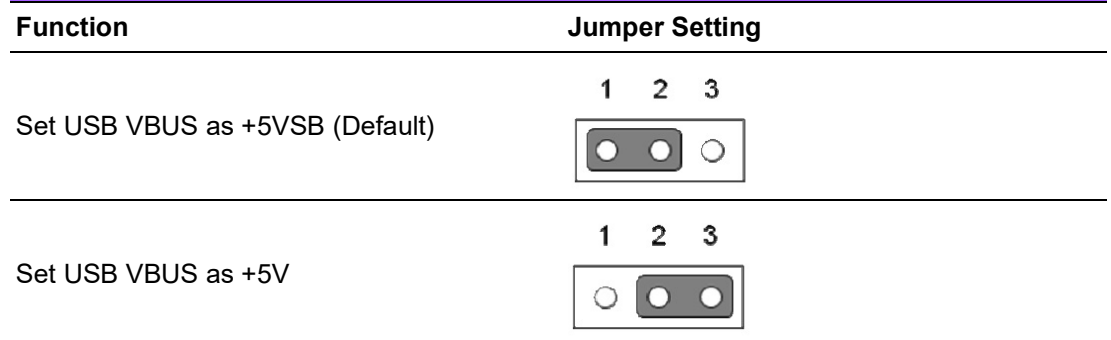

### **B.48 USB VBUS Selection for USB78, USB910, USB1516 (JUSBPWR1)**

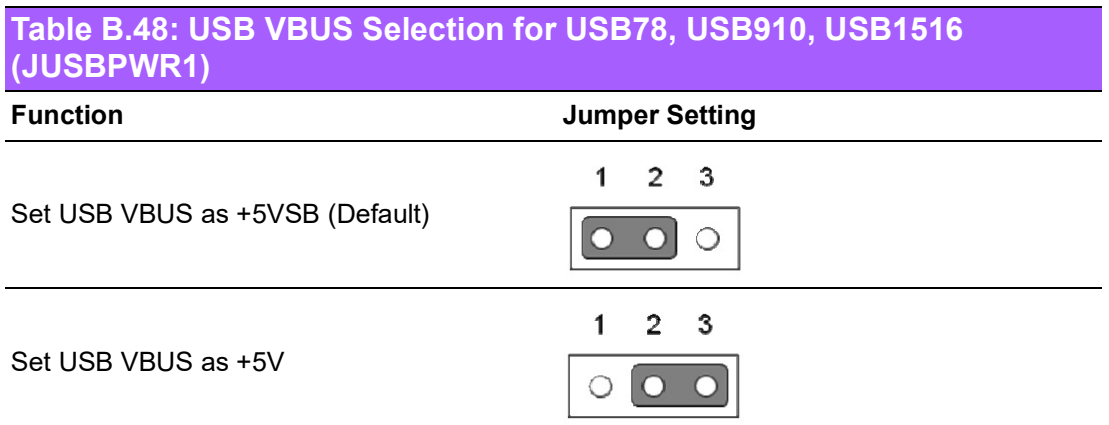

# **B.49 Voltage Selection for EDP1 Connector (JEDP1)**

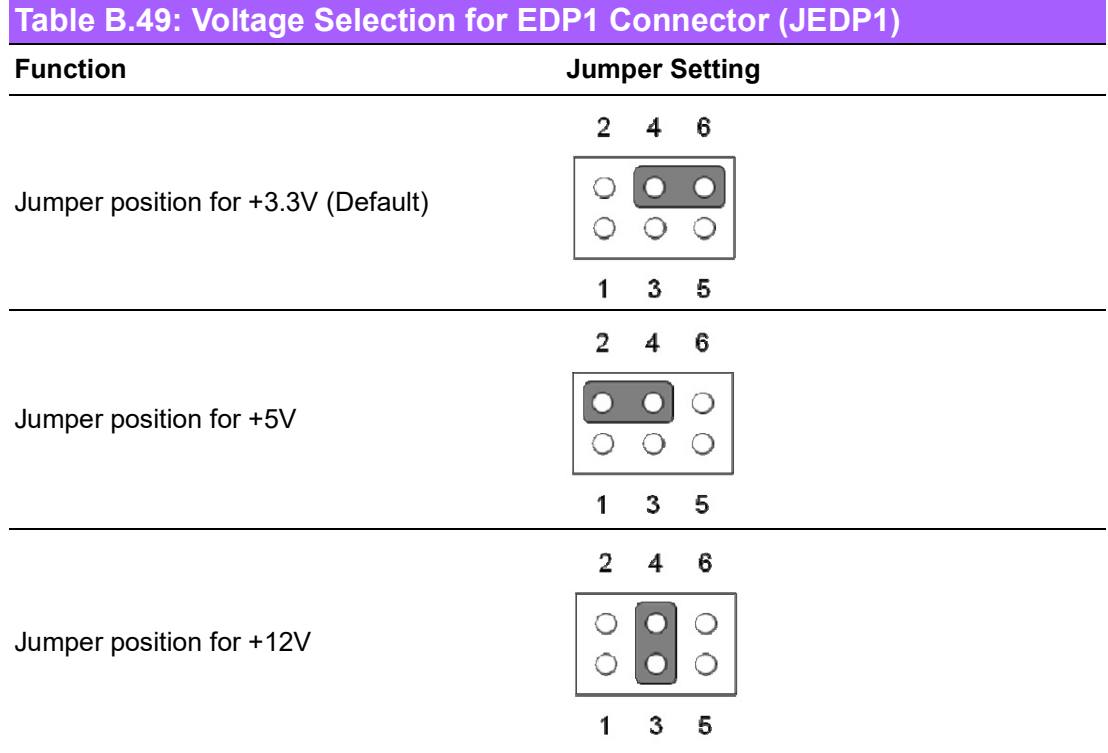

# **B.50 CMOS Clear (JCOMS1)**

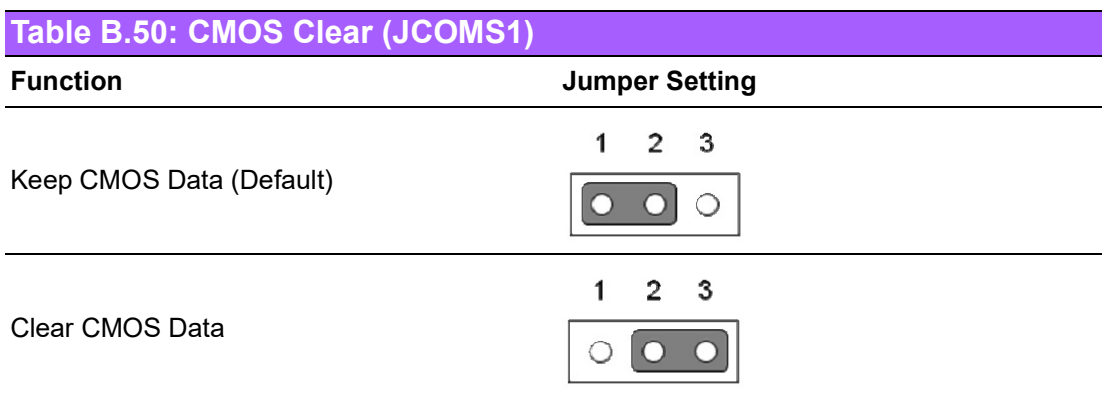

### **B.51 PWRBTN# / RESET# / HDD LED / Serial Bus from HW Monitor IC / Internal Buzzer / External Speaker Header (JFP1)**

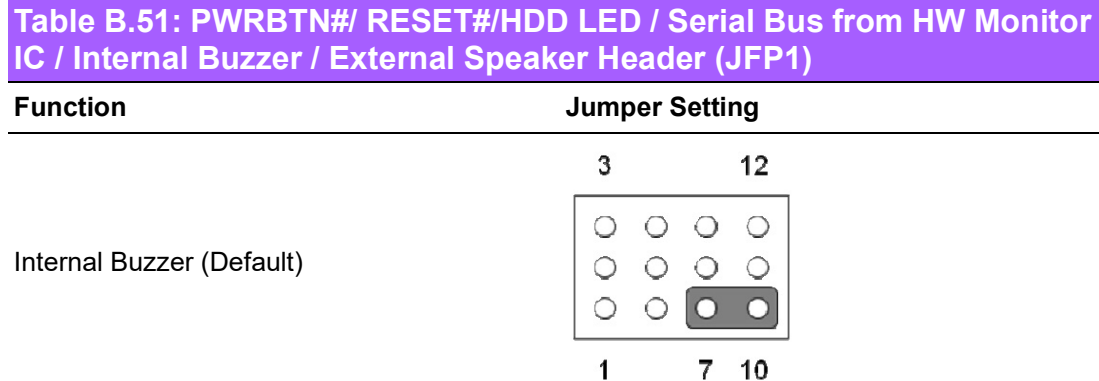

### **B.52 CIR Interface, Watchdog Timer Output and OBS Beep (JIR1+JOBS1+JWDT1)**

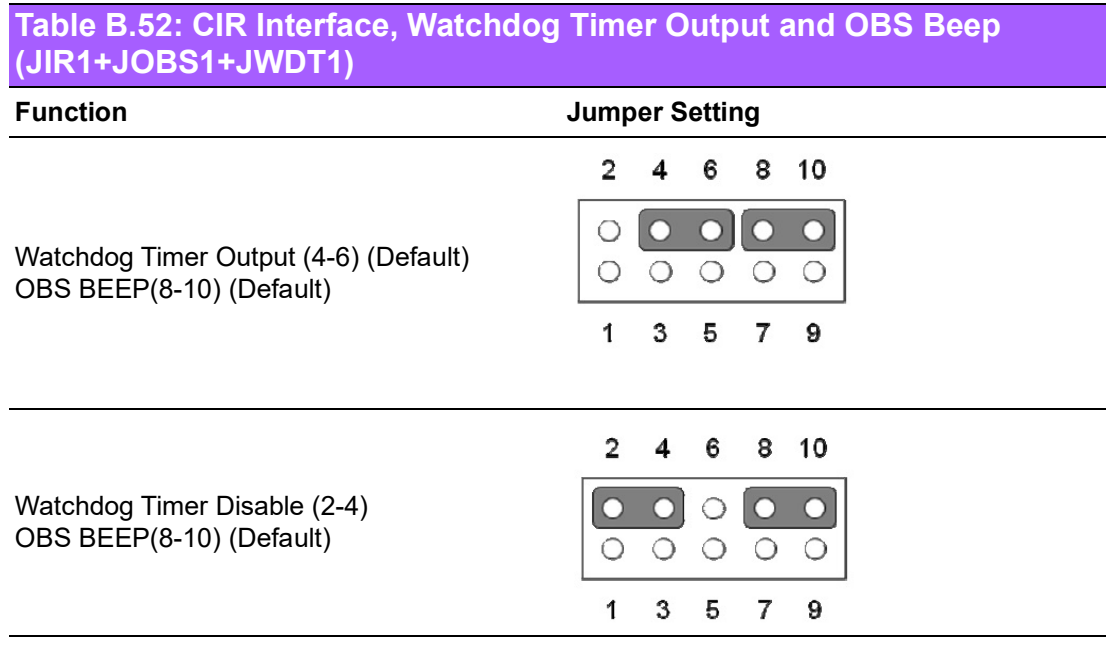

# **B.53 AT / ATX Mode Selection (PSON1)**

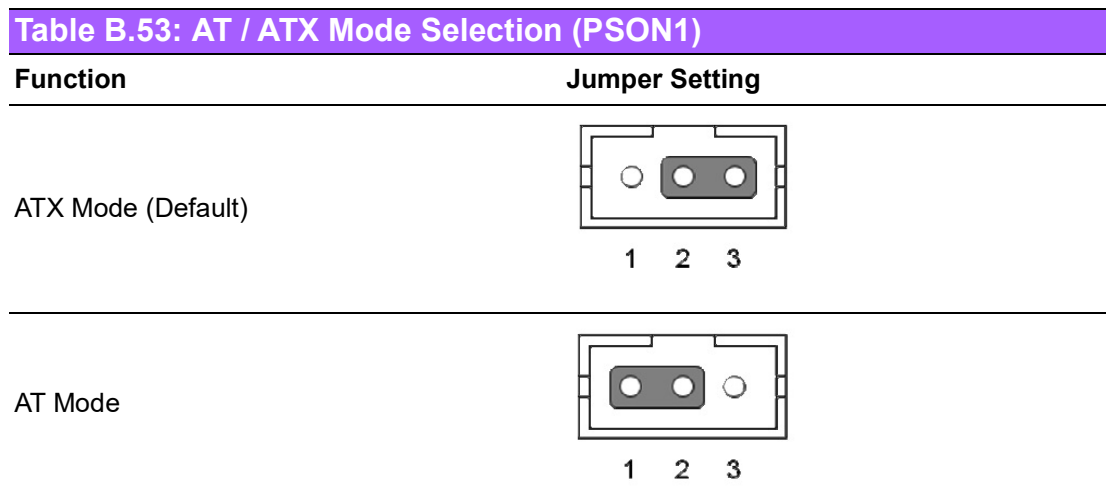

### **B.54 COM2 RS232/RS422/RS485 Selection Pin Header (JSETCOM2)**

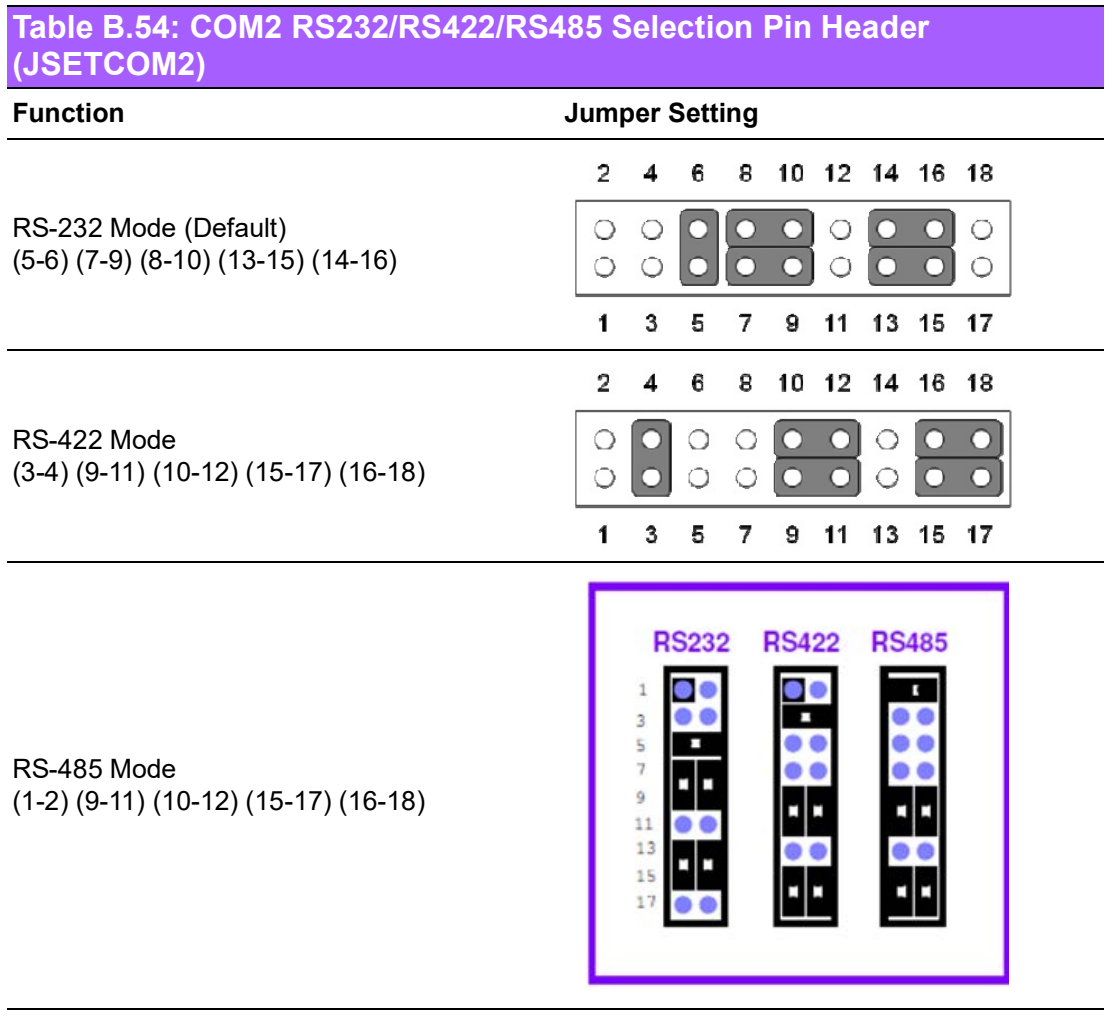

### **B.55 Case Open Selection Pin Header (JCASEOP\_SW1)**

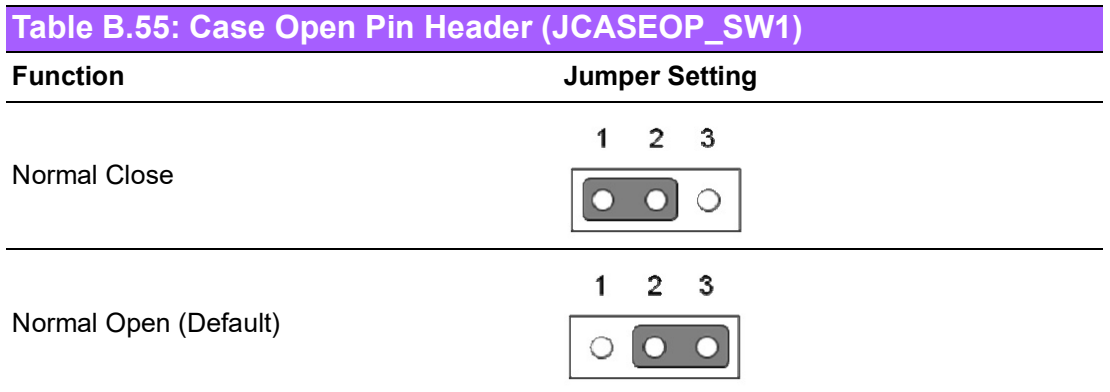

### **B.56 COM1\_RI# Pin RI# / 5V / 12V Selection (JSETCOM1\_V1)**

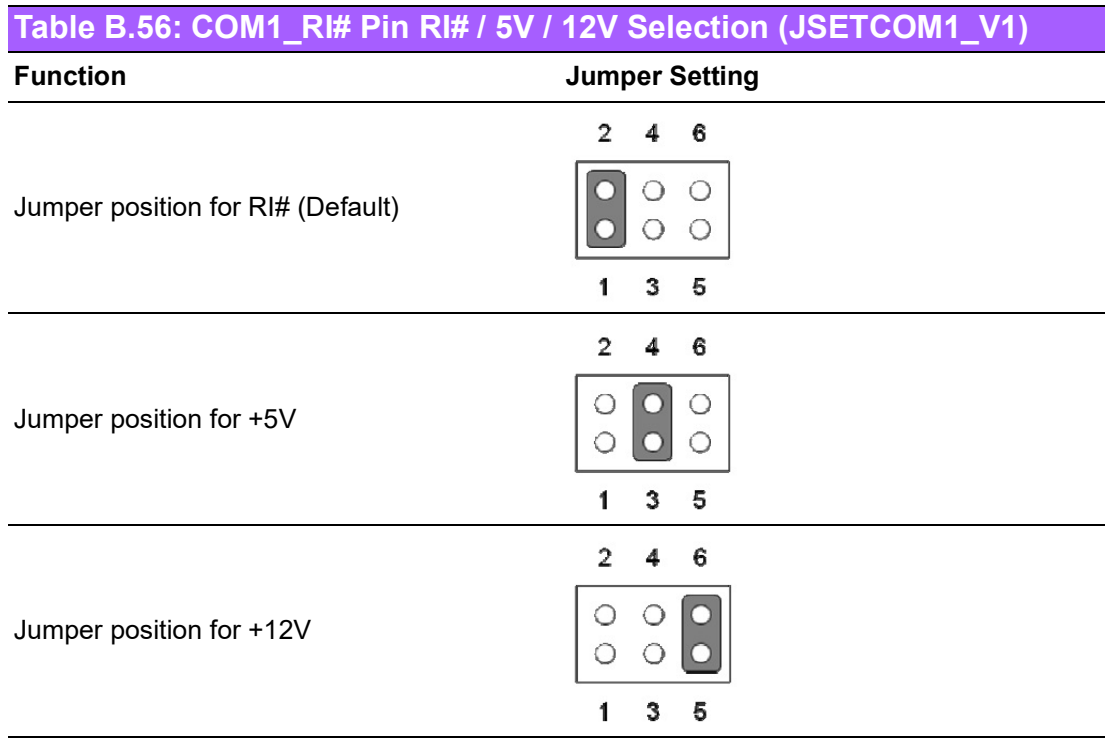

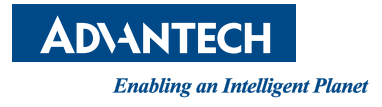

### **www.advantech.com**

**Please verify specifications before quoting. This guide is intended for reference purposes only.**

**All product specifications are subject to change without notice.**

**No part of this publication may be reproduced in any form or by any means, such as electronically, by photocopying, recording, or otherwise, without prior written permission from the publisher.**

**All brand and product names are trademarks or registered trademarks of their respective companies.**

**© Advantech Co., Ltd. 2024**